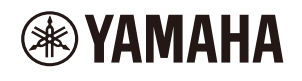

# **电子音乐编辑站 SEQTRAK 用户指南**

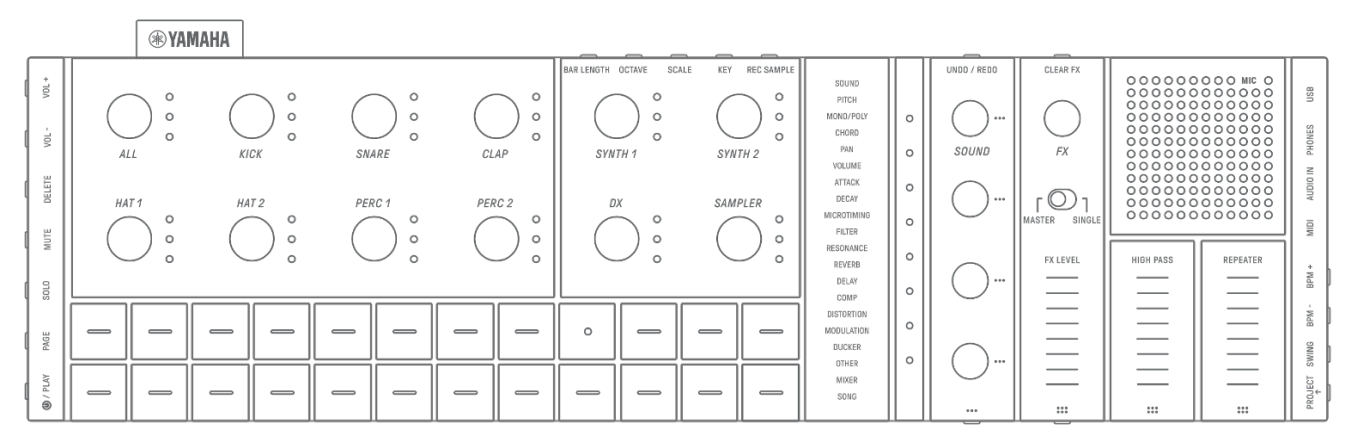

#### **重要事项**

- 本用户指南中描述的 SEQTRAK 功能适用于 OS V1.10。
- 本用户指南中包括的所有插图和屏幕截图(iOS 应用程序的屏幕截图)仅供说明之用。实际 规格可能有所不同。

#### **商标**

- Windows 是 Microsoft® Corporation 在美国及其他国家/地区的注册商标。
- Apple、iPhone、iPad、iPadOS、Lightning、Mac 和 App Store 是 Apple Inc.在美国和其他 国家/地区的商标。
- IOS 是 Cisco 在美国和其他国家/地区的商标或注册商标,已获得使用许可。
- Android 和 Google Play 是 Google LLC 的商标。
- Wi-Fi 和 Wi-Fi CERTIFIED 是 Wi-Fi Alliance®的注册商标或商标。
- Wi-Fi CERTIFIED™徽标是 Wi-Fi Alliance®的认证标志。

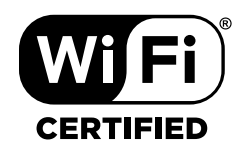

• Bluetooth®文字标记和徽标是 Bluetooth SIG, Inc.拥有的注册商标,Yamaha Corporation 对 此类标记的任何使用均已获得许可。

# **& Bluetooth**®

- "USB Type-C"和"USB-C"是 USB Implementers Forum 在美国和其他国家/地区注册的商 标。
- MIDI 是 Musical Electronics Industry (AMEI)的注册商标。
- 本指南中提到的所有其他公司名称和产品名称都是其各自公司的商标或注册商标。

**ZH** 

# 目录

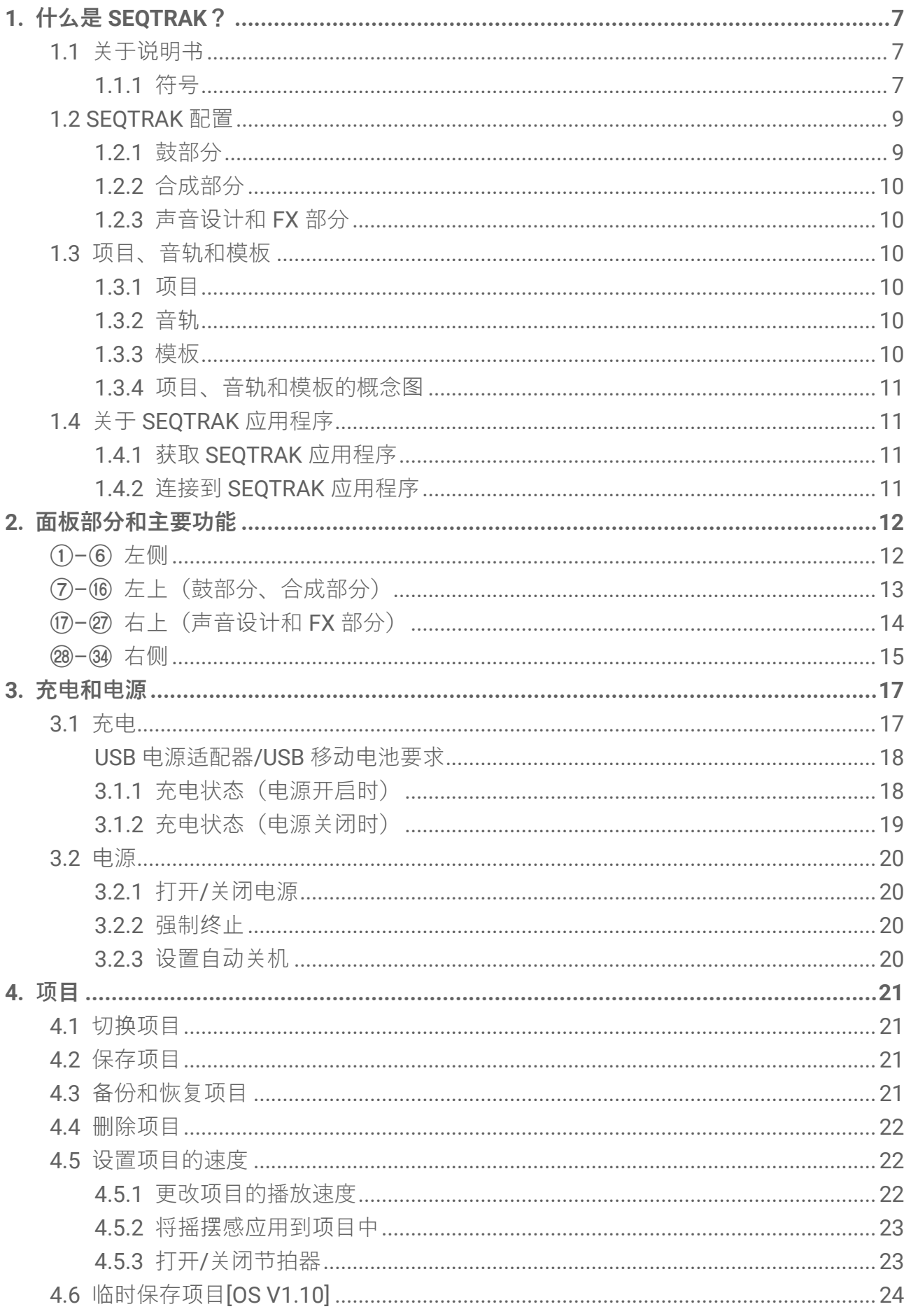

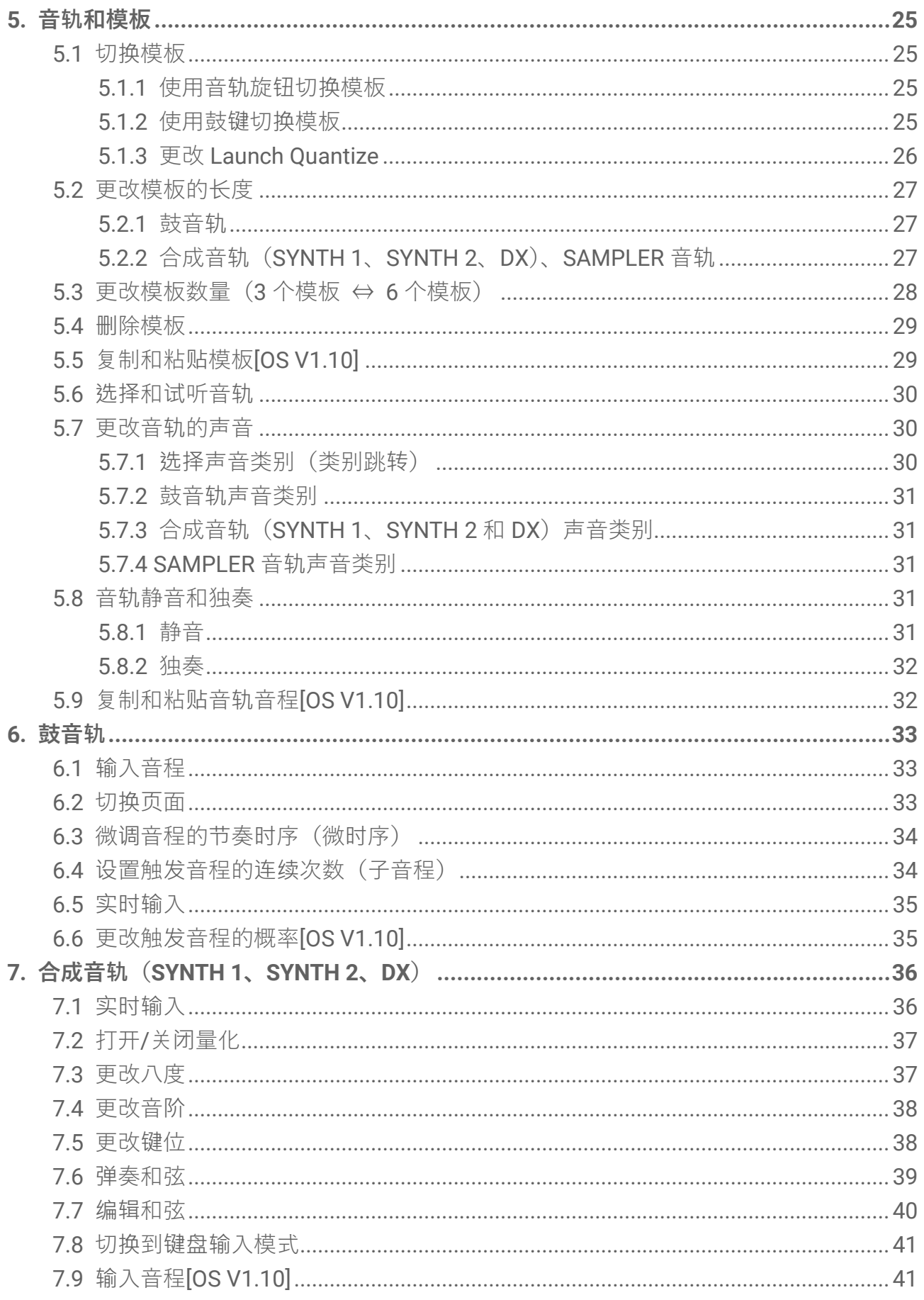

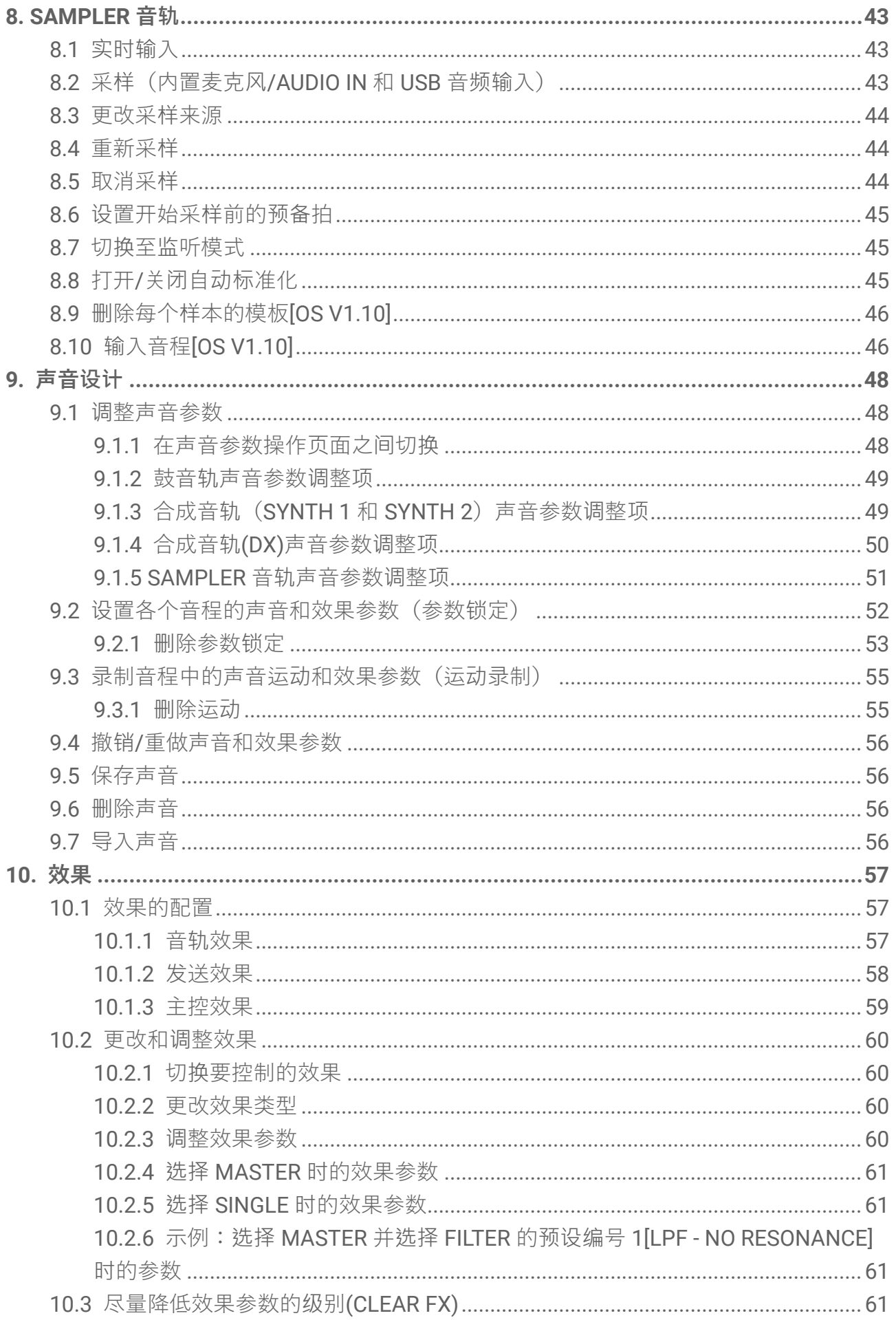

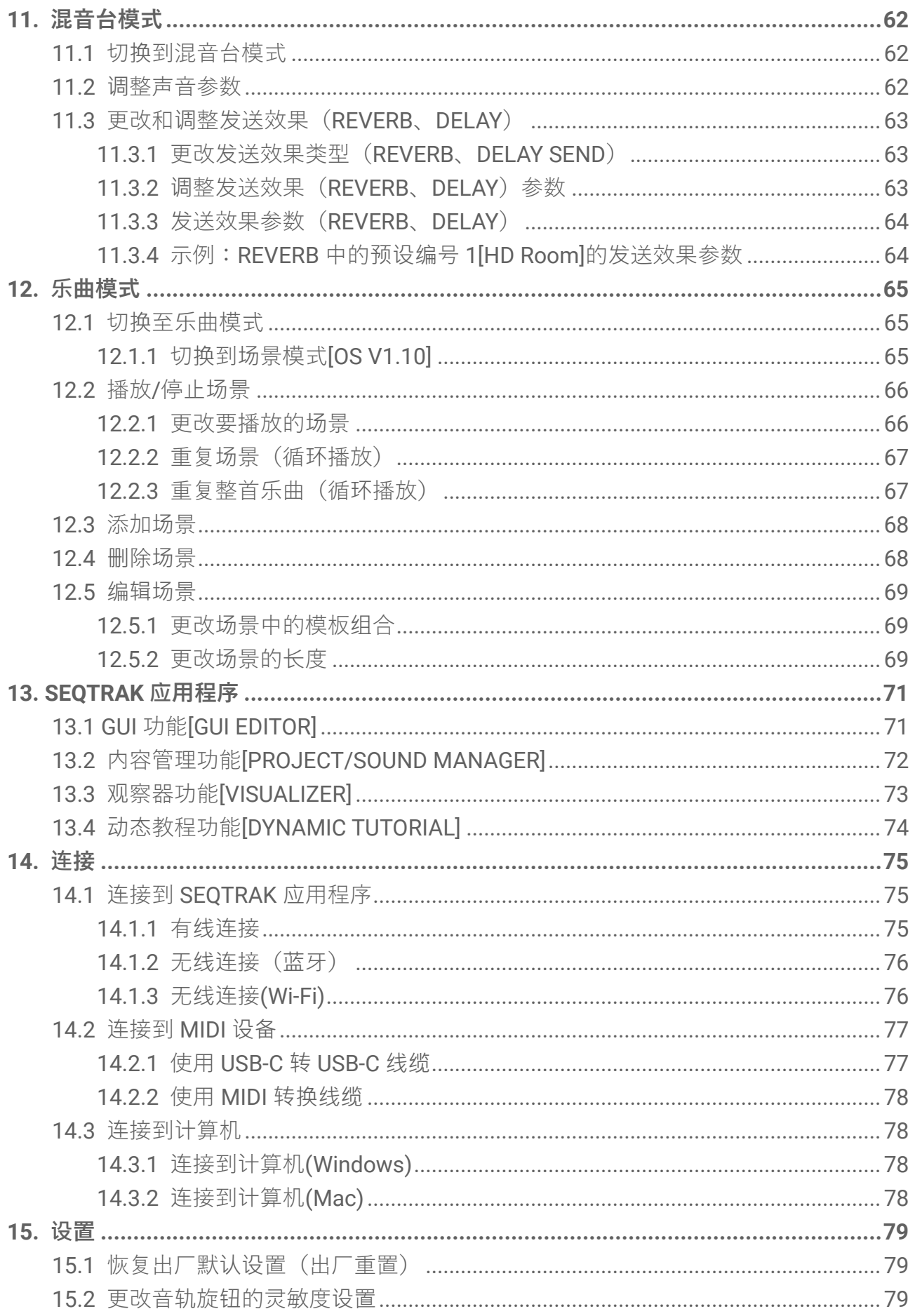

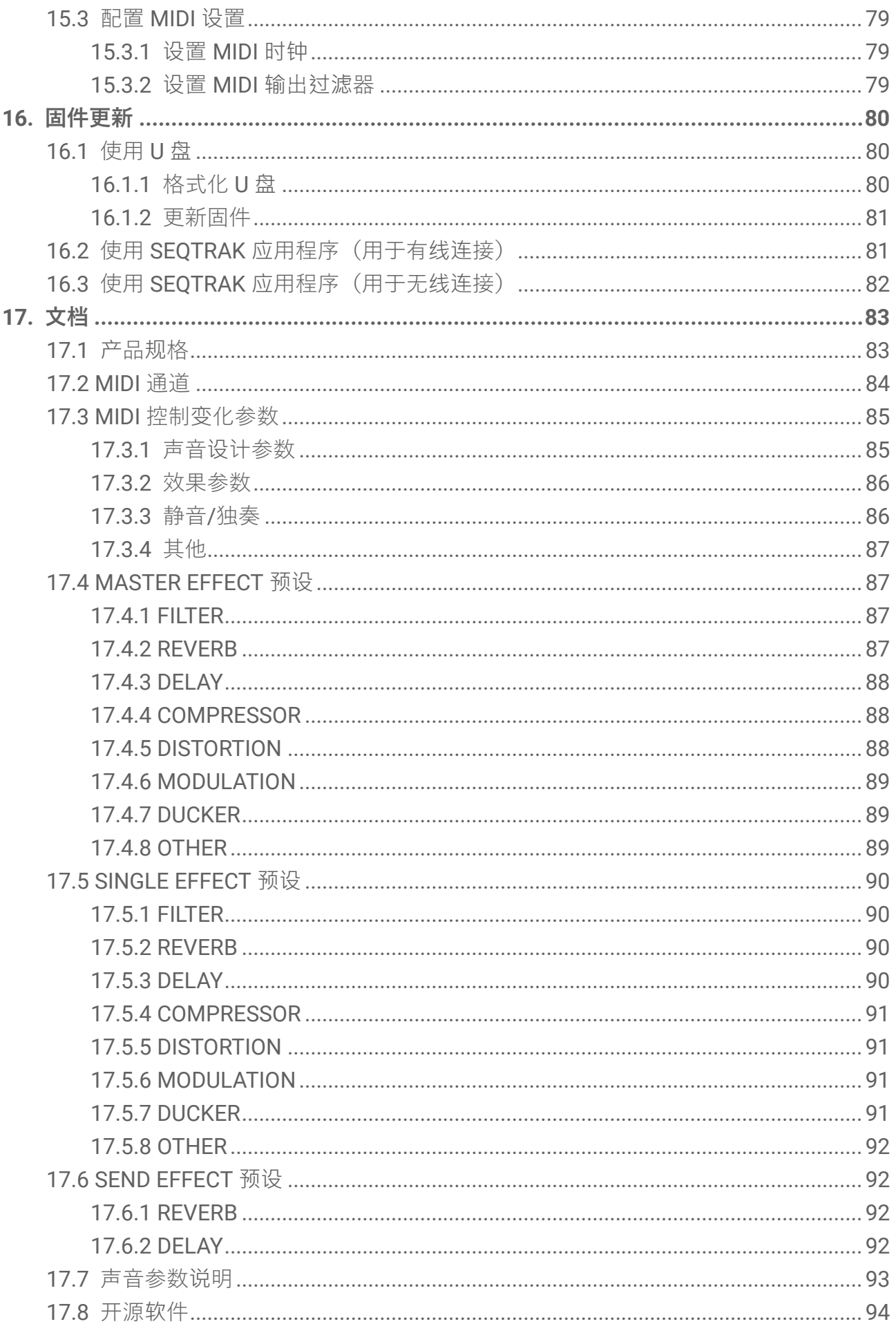

# <span id="page-6-0"></span>**1. 什么是 SEQTRAK?**

SEQTRAK 是一款直观的音乐制作和演奏工具,有着复杂但易于理解的工作流程。它体积小 巧,这使其可在任何地方轻松使用。此外,您还可以使用专用应用程序来访问更详细的设置, 并且可以创建与歌曲相关的图像。

要充分利用 SEQTRAK,请阅读本用户指南,了解有关高级功能和操作的更多信息。

### <span id="page-6-1"></span>**1.1 关于说明书**

以下三份说明书适用于本产品。

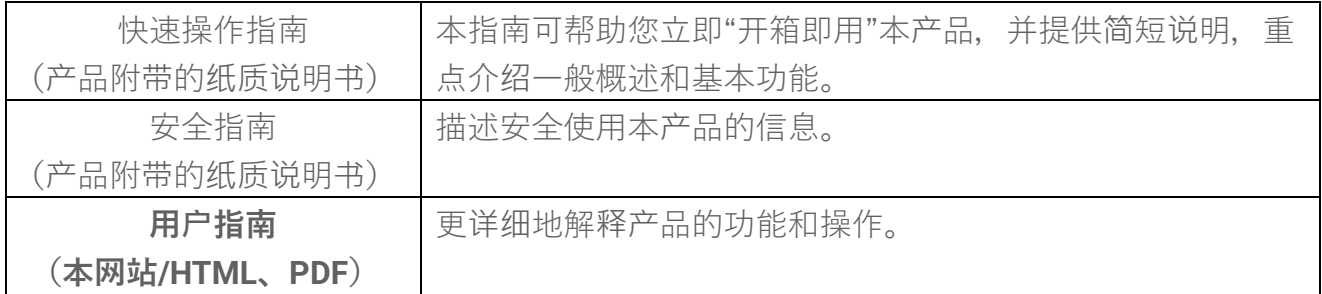

#### <span id="page-6-2"></span>**1.1.1 符号**

本用户指南中使用了以下术语和符号。在阅读本指南之前,请务必理解这些术语和符号。 **△ 注意 在 本**示可能导致受伤的危险情况。

**须知** 表示可能导致故障、产品损坏或数据丢失的危险情况。 注 提供有关功能、示例应用和提示的附加说明。

LED 的各种状态(熄灭、点亮和闪烁)如下所示。

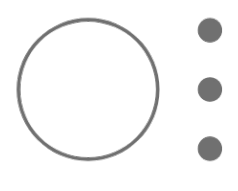

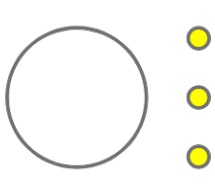

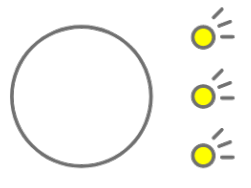

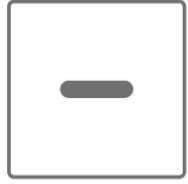

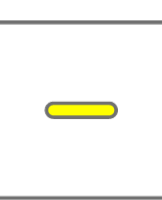

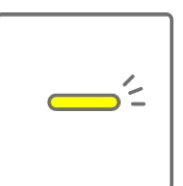

SEQTRAK 的各种操作如下所示。

・ 按下按钮、旋钮或按键

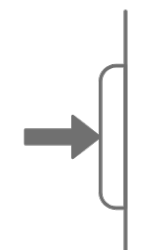

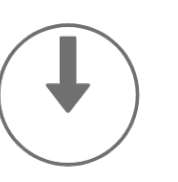

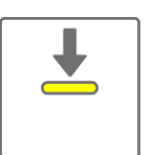

・ 按住按钮、旋钮或按键

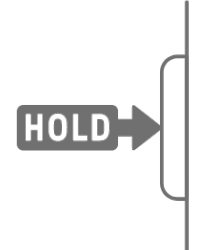

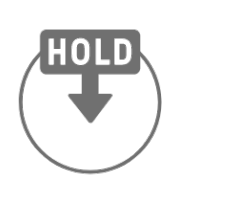

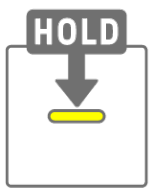

・ 按住按钮、旋钮或按键并持续 N 秒或更长时间

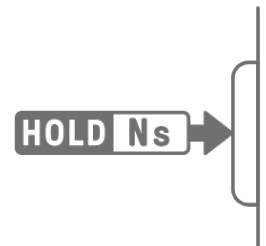

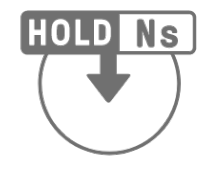

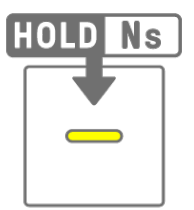

・ 转动旋钮

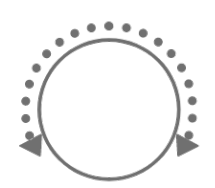

# <span id="page-8-0"></span>**1.2 SEQTRAK 配置**

SEQTRAK 由三个部分组成。

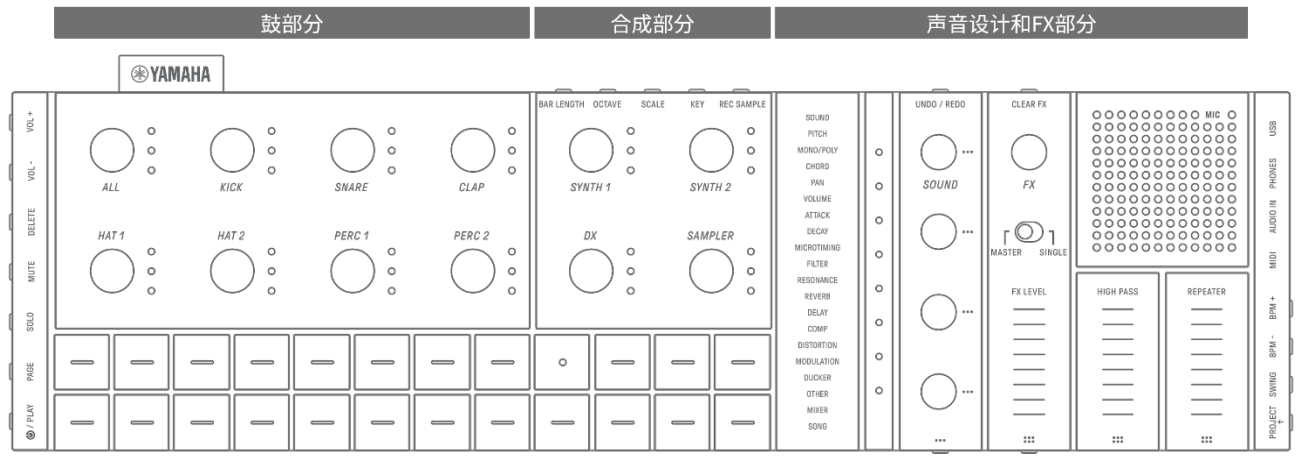

#### <span id="page-8-1"></span>**1.2.1 鼓部分**

此部分用于制作节奏声部。音轨旋钮和鼓键用于控制七个鼓音轨(KICK、SNARE、CLAP、 HAT 1、HAT 2、PERC 1、PERC 2)。制作节奏声部的最基本方法是使用鼓键输入音程。按某 个音轨旋钮来选择该音轨,然后按鼓键将声音放置在时间轴上。这使得制作节拍变得容易。

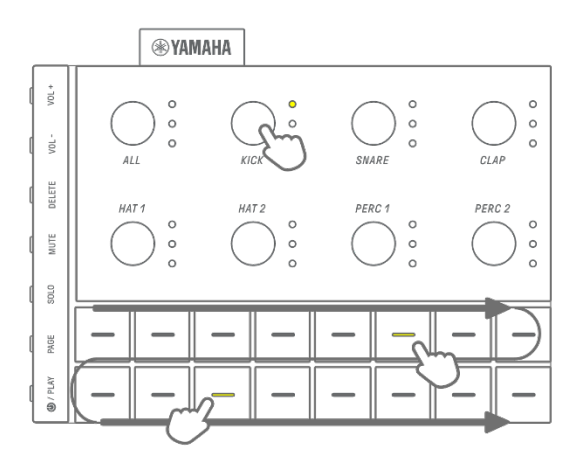

#### <span id="page-9-0"></span>**1.2.2 合成部分**

此部分用于制作旋律声部。音轨旋钮和合成键用于控制三个合成音轨(SYNTH 1、SYNTH 2 和 DX) 和 SAMPLER 音轨。演奏和制作的最基本方法是使用合成键进行实时输入。按某个音 轨旋钮来选择该音轨,然后按合成键演奏音阶中的一个音符。

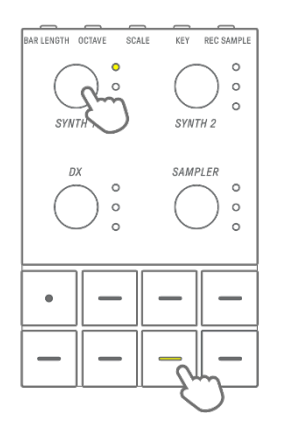

#### <span id="page-9-1"></span>**1.2.3 声音设计和 FX 部分**

此部分用于改变各个音轨的声音、调整参数和操纵效果。声音设计旋钮用于选择声音和调整详 细参数。一种音轨效果可以应用于每个音轨,共享的主控效果可以应用于所有音轨。

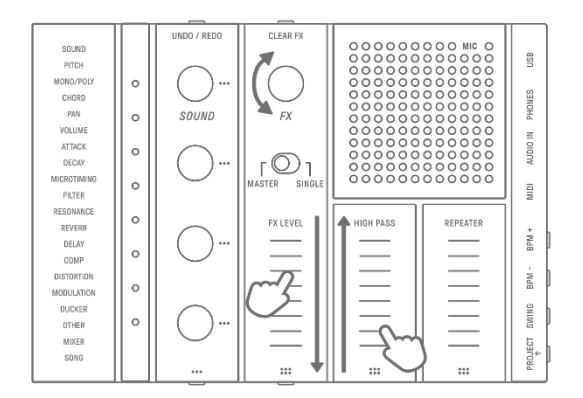

# <span id="page-9-2"></span>**1.3 项目、音轨和模板**

#### <span id="page-9-3"></span>**1.3.1 项目**

SEQTRAK 以项目为单位管理一首乐曲的数据。SEQTRAK 中最多可以存储八个项目,并且一 次只能使用一个项目。一个项目包含 11 个音轨,每个音轨最多可以创建 6 个模板。项目还包 括速度和音轨音量等设置和状态。

#### <span id="page-9-4"></span>**1.3.2 音轨**

音轨是项目的组成部分,并且是分配了单个声音的演奏声部。

#### <span id="page-9-5"></span>**1.3.3 模板**

模板是循环播放的乐句。您可以从最多六个可用模板中为每个音轨选择一个模板。您可以重复 播放同一个乐句,也可以随时切换不同的乐句。11 个音轨上的模板将继续相互叠加播放,直 到停止播放。

#### <span id="page-10-0"></span>**1.3.4 项目、音轨和模板的概念图**

| KICK            | <b>SNARE</b>         | <b>CLAP</b>    | HAT <sub>1</sub> | HAT <sub>2</sub> | PERC 1          | PERC <sub>2</sub> | SYNTH <sub>1</sub>   | SYNTH <sub>2</sub> | DX              | <i>SAMPLER</i>                 |
|-----------------|----------------------|----------------|------------------|------------------|-----------------|-------------------|----------------------|--------------------|-----------------|--------------------------------|
| $\bullet$       |                      | $\sim$         | $\overline{1}$   | $\blacksquare$   | $\overline{1}$  | $\overline{1}$    | $\blacksquare$ 1     | $\blacksquare$ 1   |                 | $\overline{1}$                 |
| 2 <sup>2</sup>  | 2 <sup>7</sup>       | $2^{\circ}$    | 2 <sup>7</sup>   | 2 <sup>7</sup>   | $\sqrt{2}$      | $\sqrt{2}$        | 2 <sup>7</sup>       | $\overline{2}$     | 2 <sup>7</sup>  | $\sqrt{2}$                     |
| 3 <sup>2</sup>  | 3 <sup>°</sup>       | $\mathbf{3}$   | $3 -$            | $\overline{3}$   | $\overline{3}$  | $\overline{3}$    | 3 <sup>1</sup>       | 3                  | $\mathcal{B}$   | $\overline{3}$                 |
| $\overline{4}$  | $\blacktriangleleft$ | $\overline{4}$ | (4)              | $\overline{4}$   | $\overline{4}$  | $\overline{4}$    | $\blacktriangleleft$ | $\overline{4}$     | $\overline{4}$  | $\overline{4}$                 |
| $-5$            | 5 <sup>5</sup>       | 5 <sup>5</sup> | $5 -$            | 5 <sub>1</sub>   | $-5$            | $\bullet$         | $-5$                 | 5 <sup>5</sup>     | $5\phantom{.0}$ | $-5$                           |
| $6\phantom{.}6$ | 6 <sub>o</sub>       | 6 <sup>1</sup> | 6 <sup>1</sup>   | 6 <sup>°</sup>   | $6\phantom{.}6$ | $6\phantom{.}6$   | $-6$                 | $6^{\circ}$        | 6 <sub>1</sub>  | $\left\langle 6 \right\rangle$ |
|                 |                      |                |                  |                  |                 |                   |                      |                    |                 |                                |

**. │:音轨 :已选模板 :未选择模板** 

# <span id="page-10-1"></span>**1.4 关于 SEQTRAK 应用程序**

您可以使用专用 SEQTRAK 应用程序来更细致地编辑声音、生成与演奏 SEQTRAK 相关的图像以 及管理您的内容。请参阅"[13. SEQTRAK](#page-70-0) 应用[程序](#page-70-0)", 概要了解 SEQTRAK 应用程序中的各项功 能。该软件可在智能手机 (iOS 和 Android)、平板电脑 (iPadOS 和 Android) 以及计算机 (Windows 和 Mac)上使用。

#### <span id="page-10-2"></span>**1.4.1 获取 SEQTRAK 应用程序**

可从 App Store 和 Google Play 商店获取 iOS、iPadOS 和 Android 版本。

# $\mathsf{\scriptstyle{Q}}$  seqtrak

搜索"SEQTRAK"。

可从以下 Yamaha 网站获取 Windows 和 Mac 版本。

https://www.yamaha.com/2/seqtrak/

#### <span id="page-10-3"></span>**1.4.2 连接到 SEQTRAK 应用程序**

如有必要,在启动 SEQTRAK 应用程序时将显示有关如何将 SEQTRAK 连接到 SEQTRAK 应用 程序的说明。按照屏幕上的说明设置连接。有关详细的连接说明,请参阅"[14.1](#page-74-1) 连[接到](#page-74-1) [SEQTRAK](#page-74-1) 应用程序"。

<span id="page-11-0"></span>**2. 面板部分和主要功能**

<span id="page-11-1"></span>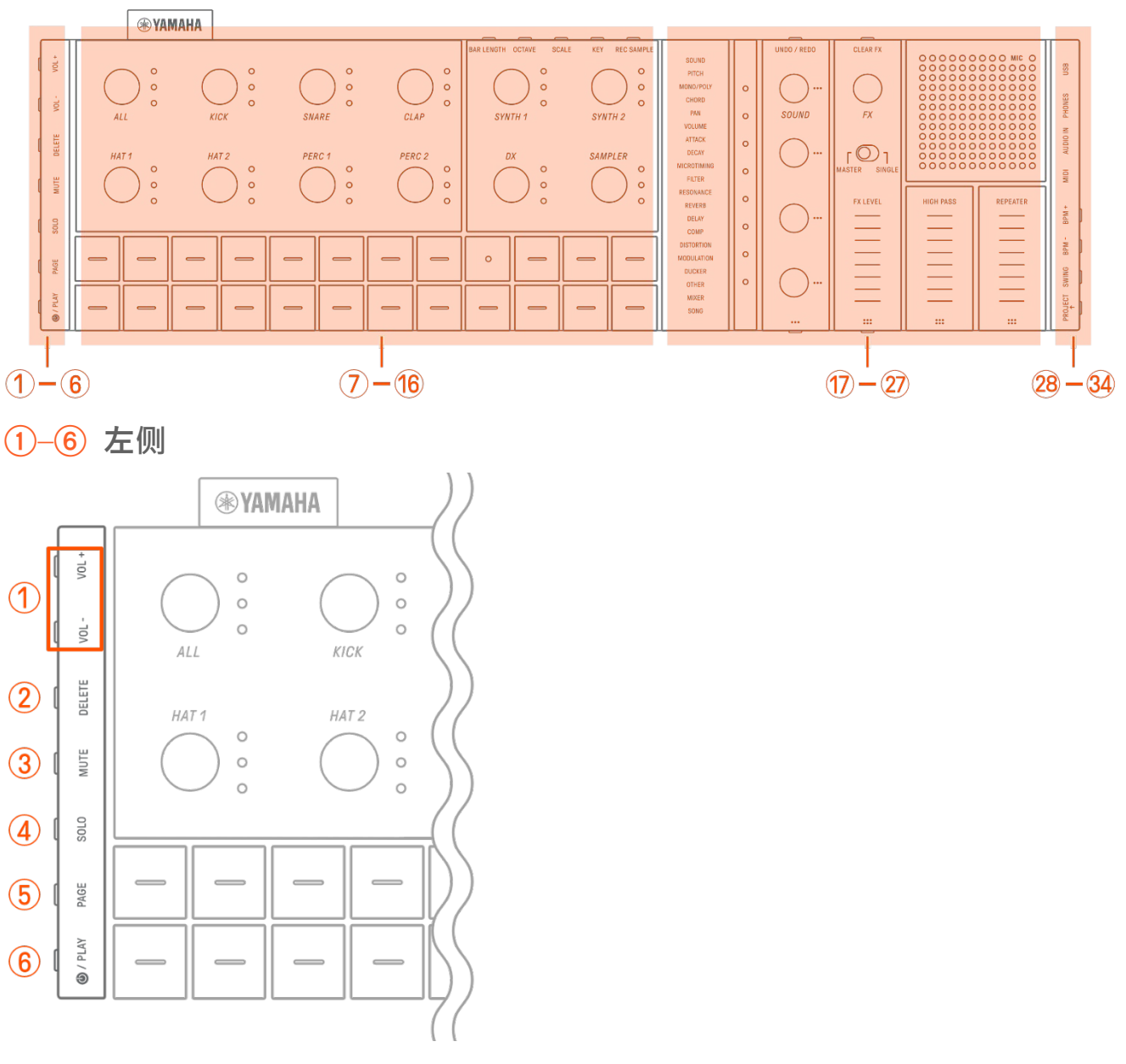

# a **[VOL+]/[VOL−] 按钮**

用于调节来自内置扬声器或连接到[PHONES]插孔的耳机的声音音量。

# b **[DELETE]按钮**

用于删除模板或项目。

# c **[MUTE]按钮**

用于使特定音轨静音。

# d **[SOLO]按钮**

用于独奏特定音轨。

# e **[PAGE]按钮**

用于切换鼓键上显示的模板(页面)的范围,以及用于更改鼓音轨上模板的长度。

# f **[ /PLAY]按钮**

用于打开/关闭电源以及用于播放/停止项目。

# <span id="page-12-0"></span>g–p **左上(鼓部分、合成部分)**

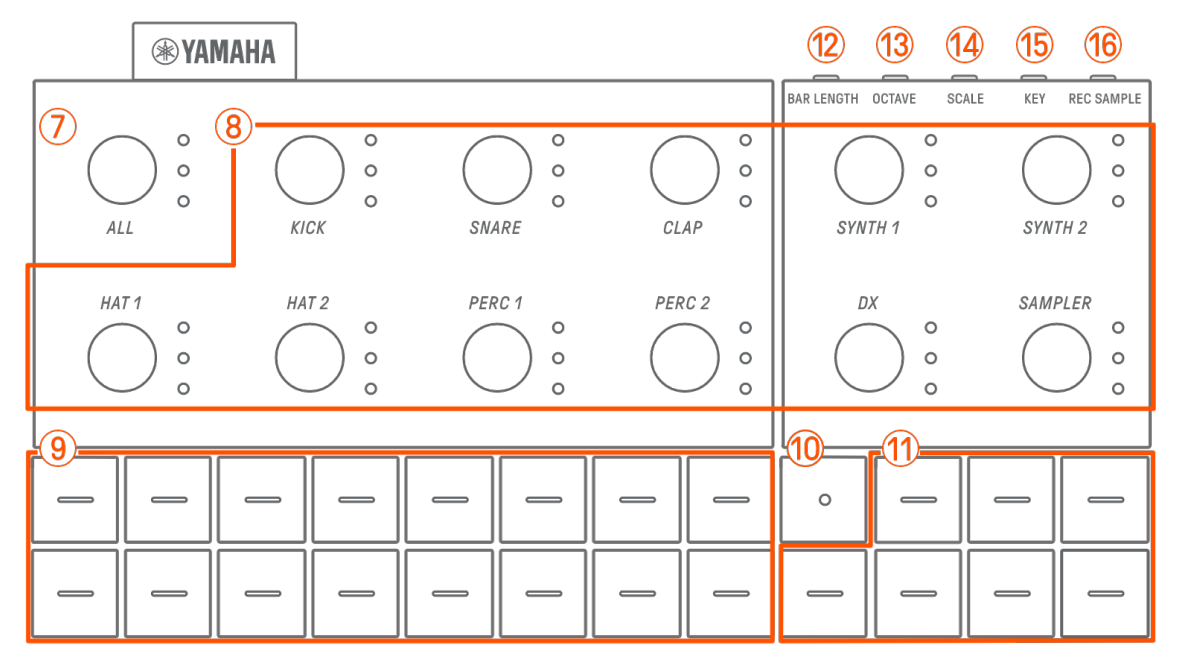

# g **[ALL]旋钮**

转动此旋钮可同时更改所有 11 个音轨的模板。

### h **音轨旋钮**

转动这些旋钮可以更改各个单独音轨的模板。按下可选择音轨。在播放停止时按下旋钮即 可试听该音轨的声音。

### i **鼓键**

按这些键可打开/关闭每个音程。按住鼓键并转动声音设计旋钮可锁定参数。

#### j **录音键**

用于执行实时录音。您可以录制使用合成键进行的演奏,或录制来自外部源的 MIDI 输入。 您还可以执行参数的运动轨迹录制。

# k **合成键**

按下可播放选定的合成音轨 (SYNTH 1、SYNTH 2 或 DX) 或 SAMPLER 音轨。

### l **[BAR LENGTH]按钮**

用于更改当前洗定的合成音道(SYNTH 1、SYNTH 2、DX)和 SAMPLER 音轨中的模板长度。

# m **[OCTAVE]按钮**

用于将当前选定的合成键的音高更改一个八度。

# n **[SCALE]按钮**

用于更改在按下合成键时使用的音阶。

# o **[KEY]按钮**

用于更改在按下合成键时使用的键,每次更改一个半音。

# p **[REC SAMPLE]按钮**

用于在 SAMPLER 音轨上采样。

# <span id="page-13-0"></span>q–A **右上(声音设计和 FX 部分)**

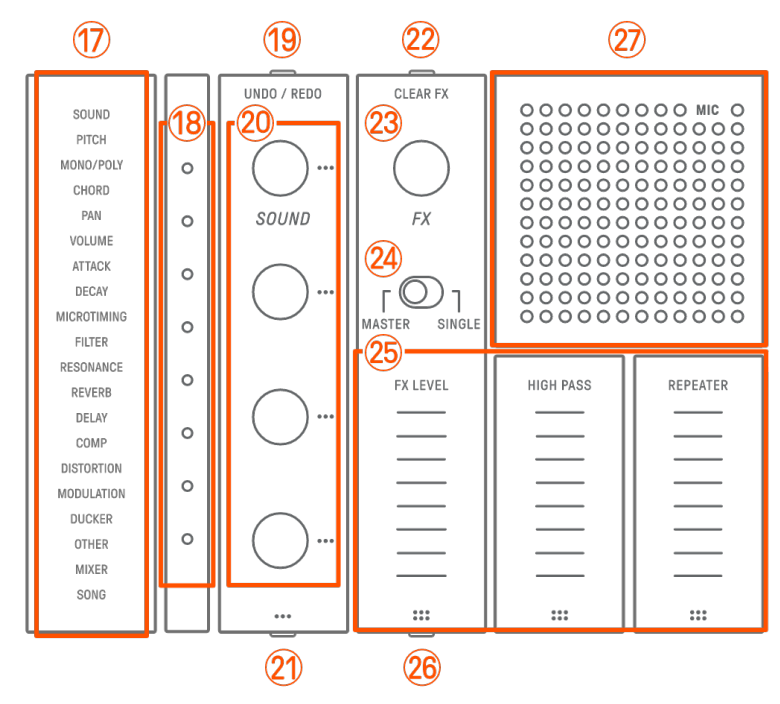

# **(17) 索引**

显示选定的参数或模式。

### r **全局仪表**

显示正在操作的参数值或保存/加载数据时的操作状态。

# s **[UNDO/REDO]按钮**

用于撤销/重做声音和效果参数更改。

# t **声音设计旋钮 1–4**

转动这些旋钮可更改音轨的声音或调整参数。

### u **声音设计页面按钮**

按下可在声音设计旋钮控制的声音参数之间切换。

# v **[CLEAR FX]按钮**

按下可将效果降低至最低水平。

# w **[FX]旋钮**

转动此旋钮可更改效果的类型。

# x **[MASTER/SINGLE]开关**

在要控制的效果之间切换。 MASTER:应用于所有音轨的效果 SINGLE:仅应用于目标音轨的效果

# y **[FX LEVEL] [HIGH PASS] [REPEATER]触摸滑块**

滑动可调整效果参数。

当效果页面设置为第1页时,无论[MASTER/SINGLE]开关如何设置, [HIGH PASS]和 [REPEATER]都会应用于所有音轨。

#### $(26)$  FX 页面按钮

按下可更改触摸滑块控制的参数。

#### A **扬声器和麦克风**

内置扬声器和麦克风。

<span id="page-14-0"></span>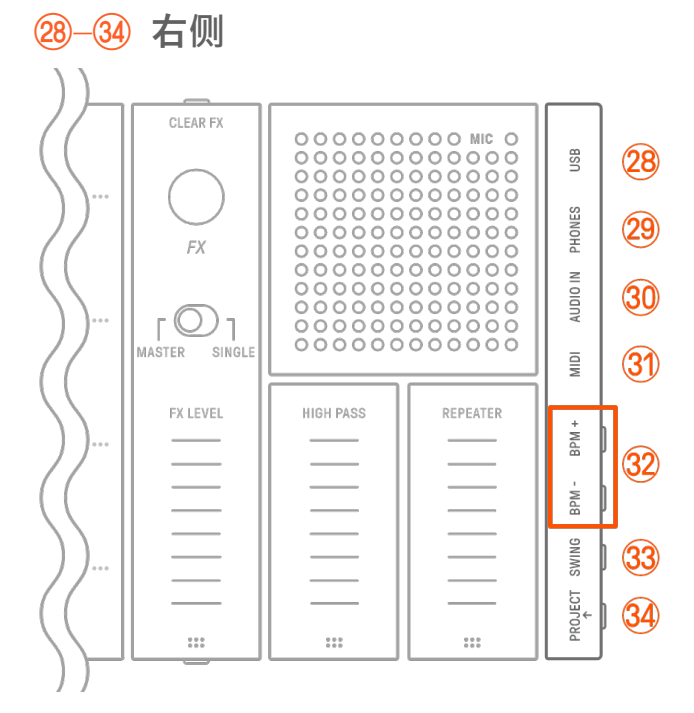

# B **[USB]端口(USB Type-C™)**

USB Type-C 端口。随附的 USB-C 转 USB-C 线缆可用于为乐器充电以及连接到计算机和 MIDI 设备。

**须知**

• 断开 USB 线缆后, 请等待至少 6 秒, 然后再重新连接。快速断开和连接线缆会导致乐器 发生故障。

# **@ [PHONES]插孔**

用于连接耳机(立体声迷你插孔)。连接耳机时,内置扬声器不会输出声音。

# $30$   $[$  AUDIO  $[$  IN $]$ 插孔

用于音频输入(立体声迷你插孔),方法是连接至音频设备的音频输出端口。

# E **[MIDI]端口**

用于通过附带的 MIDI 转换线连接外部 MIDI 设备。

# **(32)** [BPM+]/[BPM-]按钮

用于在 5BPM 至 300BPM 之间调整项目播放速度。同时按下两个按钮可将速度设置为最近 打开的项目的起始值。全局仪表上的指示灯数量可以大致地指示当前速度。

# **33** [SWING]按钮

按下此按钮可为整个项目应用摇摆感。

# H **[PROJECT↑]按钮**

用于在项目之间切换。

# <span id="page-16-0"></span>**3. 充电和电源**

# <span id="page-16-1"></span>**3.1 充电**

可以使用随附的 USB-C 转 USB-C 线缆, 通过 USB 电源适配器/USB 移动电池对 SEQTRAK 进 行充电。(使用智能手机的 USB 移动电池时, 请确保该电池符合 USB 电[源适配器](#page-17-0)/USB 移[动电](#page-17-0) [池要求中](#page-17-0)规定的要求。)按如下所示顺序连接电源和随附的 USB-C 转 USB-C 线缆。

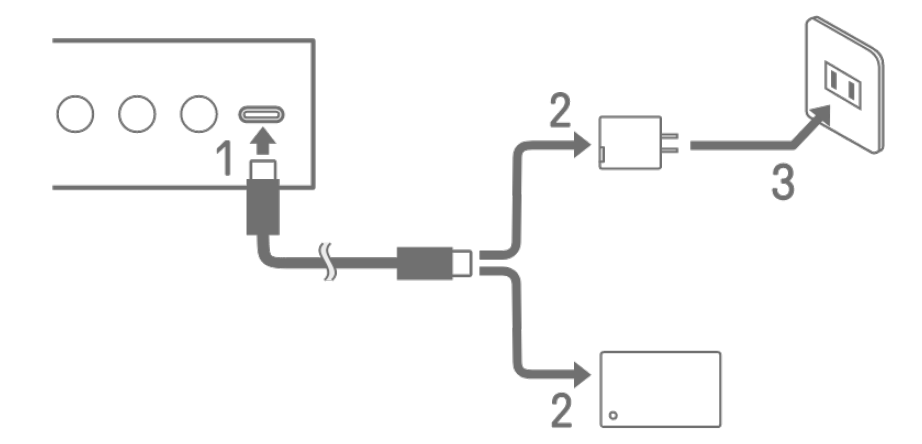

1. 将随附的 USB-C 转 USB-C 线缆连接至 SEQTRAK。

2. 将随附的 USB-C 转 USB-C 线缆连接至 USB 电源适配器或 USB 移动电池。

3. 将 USB 电源适配器连接至电源插座。

根据 SEOTRAK 是打开还是关闭, 充电状态指示会有所不同。有关详细信息, 请参阅"[3.1.1](#page-17-1) [充](#page-17-1) 电状态(电[源开启](#page-17-1)时)"和"[3.1.2](#page-18-0) 充电状态(电源关闭时[\)"](#page-18-0)。

**注**

- ・ 从电池电量低到充满电的预计时间为 3-5 小时(取决于使用环境和电池老化情况)。
- ・ 当电池电量低时,全局仪表将每 90 秒以红色闪烁 2 秒。

#### <span id="page-17-0"></span>**USB 电源适配器/USB 移动电池要求**

输出电压 输出电流 4.8V  $\overline{\cong}$  5.2V 1.5A 或更大

# **注意**

确保使用符合上述规格的 USB 供电(PD)电源适配器或 USB 供电(PD)移动电池。使用不 适当的 USB 设备可能会损坏产品或使产品过热。请阅读特定 USB 设备的安全注意事 项。

### **须知**

如果产品开机后, 电源突然意外关闭, 说明您的 USB 设备可能不符合要求或已损坏。 尝试使用其他符合要求的 USB 设备。如果产品出现故障, 请咨询 Yamaha 维修人员。

# <span id="page-17-1"></span>**3.1.1 充电状态(电源开启时)**

同时按住[ALL]旋钮和[<sup>◎</sup>/PLAY]按钮。然后,全局仪表将根据剩余电池电量点亮不同颜色的指 示灯(充电:青蓝色,未充电:白色,故障:呈红色闪烁)。

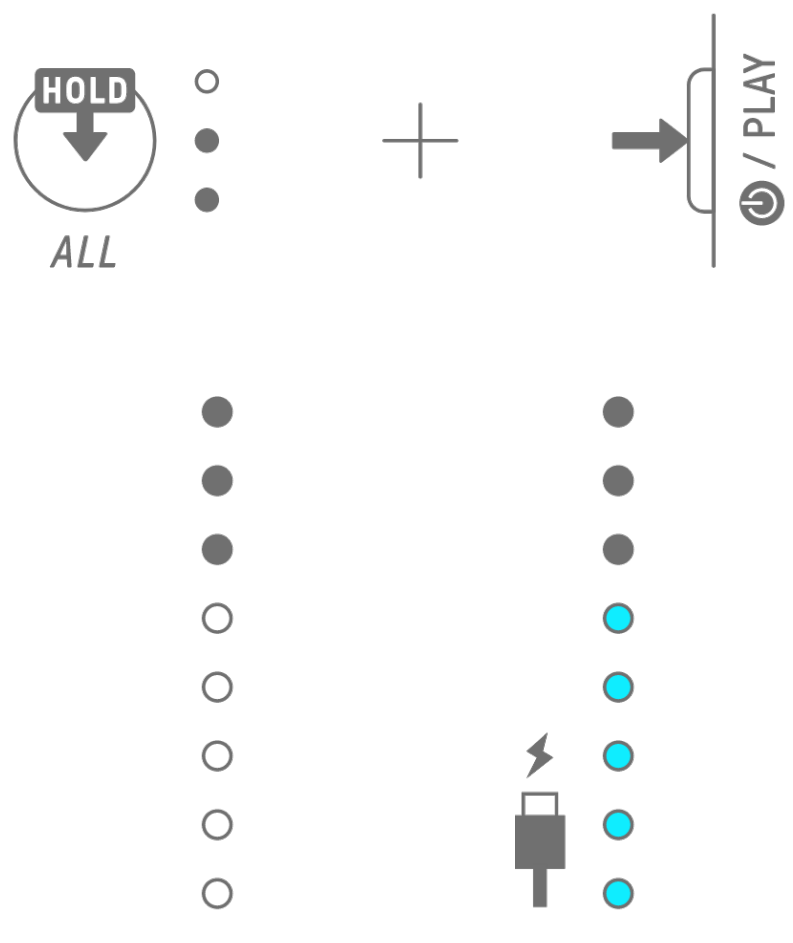

# **注**

- ・ SEQTRAK 可以边充电边使用。
- 如果电源供应的电力不足, 电力将用于运行 SEQTRAK, 即使全局仪表呈青蓝色点亮, 也无 法充电。

# <span id="page-18-0"></span>**3.1.2 充电状态(电源关闭时)**

充电时,全局仪表顶部的 LED 指示灯呈红色点亮。充电完成后,LED 灯会熄灭。电源关闭时 不会显示电池电量。

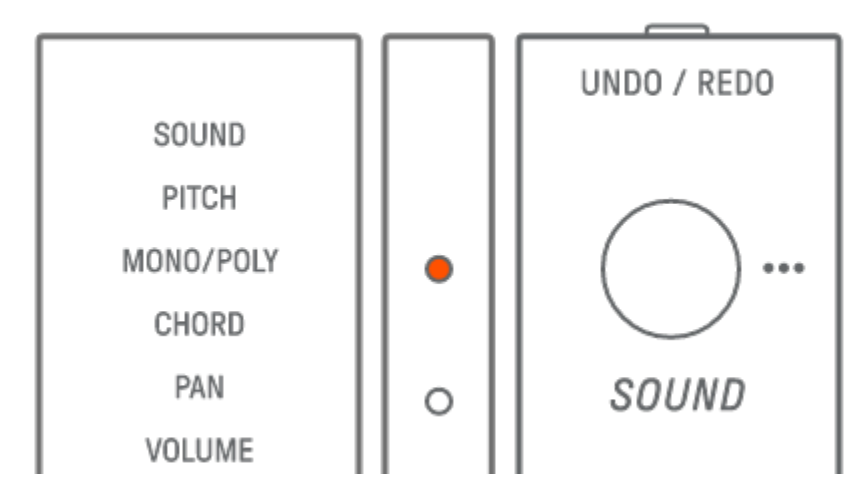

如果由于电池故障或其他原因导致 SEQTRAK 无法充电, 则全局仪表顶部的 LED 指示灯呈红色 闪烁。

### <span id="page-19-0"></span>**3.2 电源**

<span id="page-19-1"></span>**3.2.1 打开/关闭电源**

要打开或关闭电源, 请按住[<sup>4</sup>/PLAY]按钮 2 秒或更长时间。

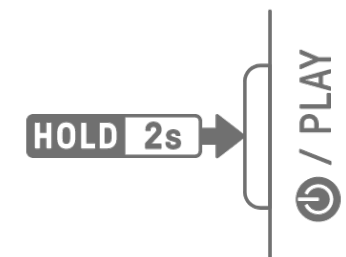

#### <span id="page-19-2"></span>**3.2.2 强制终止**

如果 SEQTRAK 行为异常且无法操作, 可以同时按住[<sup>◎</sup>/PLAY]和[PROJECT↑]按钮来关闭电源。 但是,在启动 SEQTRAK 之后和强制终止之前所作的任何更改都不会保存。

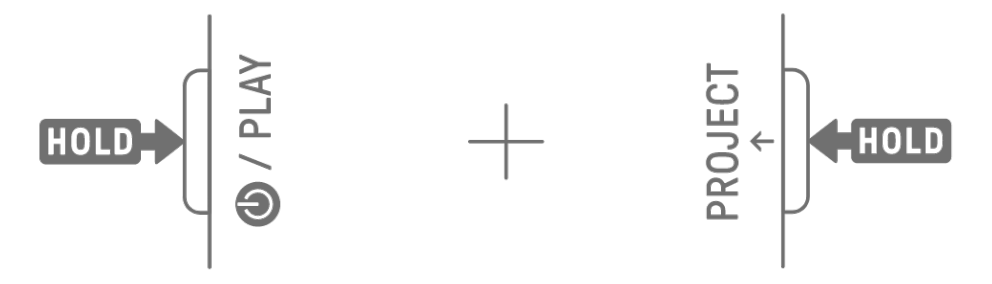

#### <span id="page-19-3"></span>**3.2.3 设置自动关机**

如果在 30 分钟内未操作 SEQTRAK (未充电时), 电源会关闭以节省电量。此时, 系统会自动 保存当前项目。

您可以在按下左下角的鼓键的同时打开 SEQTRAK, 来禁用和启用 (30 分钟) 自动关机功能。

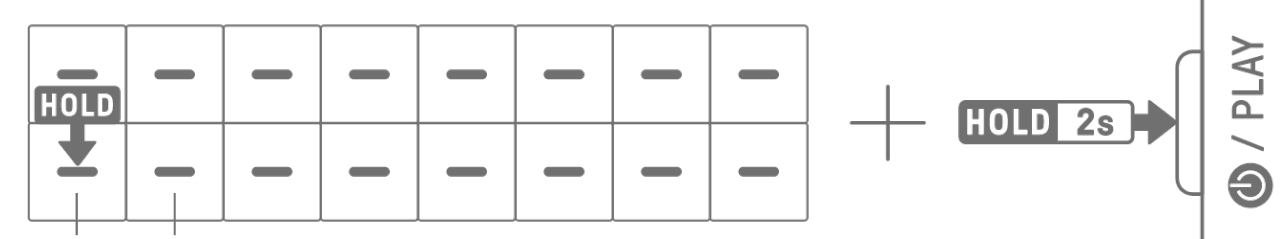

# **DISABLE ENABLE**

**注**

・ 您可以使用 SEQTRAK 应用程序来更改自动关机功能的时间。

# <span id="page-20-0"></span>**4. 项目**

SEQTRAK 以项目为单位管理一首乐曲的数据。SEQTRAK 中最多可以存储八个项目,并且一 次只能使用一个项目。一个项目包含11个音轨,每个音轨最多可以创建6个模板。项目还包 括速度和音轨音量等设置和状态。

#### <span id="page-20-1"></span>**4.1 切换项目**

要切换到另一个项目,请按住[PROJECT↑]按钮并按鼓键。鼓键 1–8 对应于项目 1–8。当前所 选项目的鼓键会呈黄色亮起。

在出厂默认状态下,项目 1-3 包含示范数据,项目 4-8 仅包含一个 KICK 音程。用户可以编辑 示范数据。

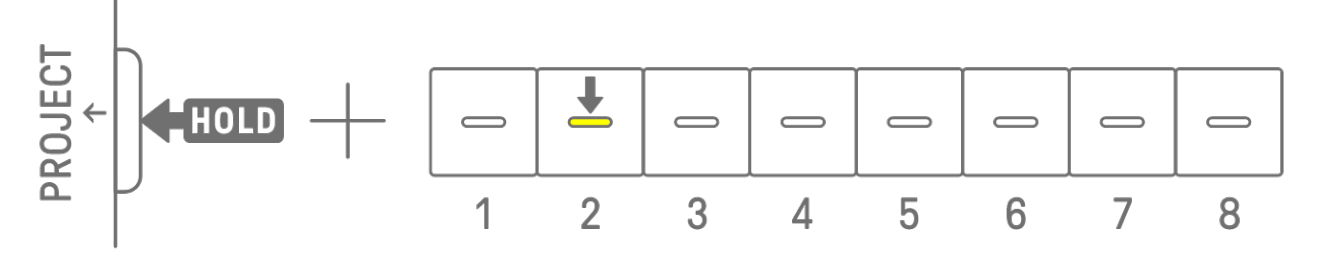

#### **注**

・ 切换项目前会自动保存当前项目。

#### <span id="page-20-2"></span>**4.2 保存项目**

当 SEQTRAK 关闭或切换项目时,项目会自动保存。无需任何操作即可保存项目。

# <span id="page-20-3"></span>**4.3 备份和恢复项目**

您可以在 SEQTRAK 应用程序中保存项目并将项目从应用程序调出到 SEQTRAK。

# <span id="page-21-0"></span>**4.4 删除项目**

要删除项目,请按住[PROJECT↑]和[DELETE]按钮,然后按相应的鼓键。

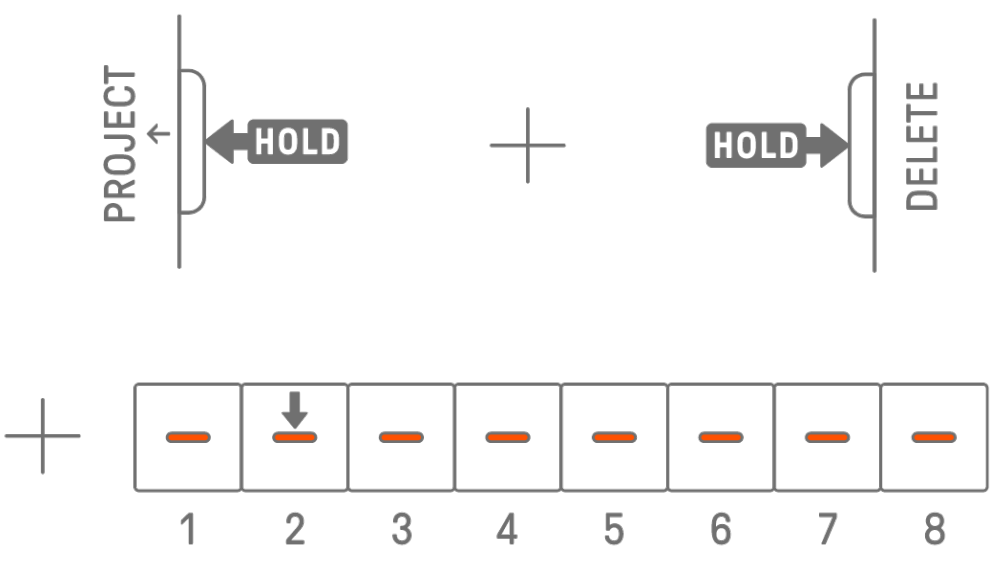

#### **注**

- ・ 删除项目后,它将仅包含一个 KICK 音程。
- ・ 可以按照"15.1 [恢复出厂默](#page-78-1)认设[置\(出厂重置\)"](#page-78-1)中所述恢复已删除项目的示范数据。

# <span id="page-21-1"></span>**4.5 设置项目的速度**

#### <span id="page-21-2"></span>**4.5.1 更改项目的播放速度**

要更改项目的播放速度,请按[BPM+]或[BPM−]按钮。速度可在 5 BPM 至 300 BPM 之间调 整。按住[BPM+]或[BPM−]按钮可连续滚动查看相应值。

同时按下两个按钮可将速度设置为最近打开的项目的起始值。

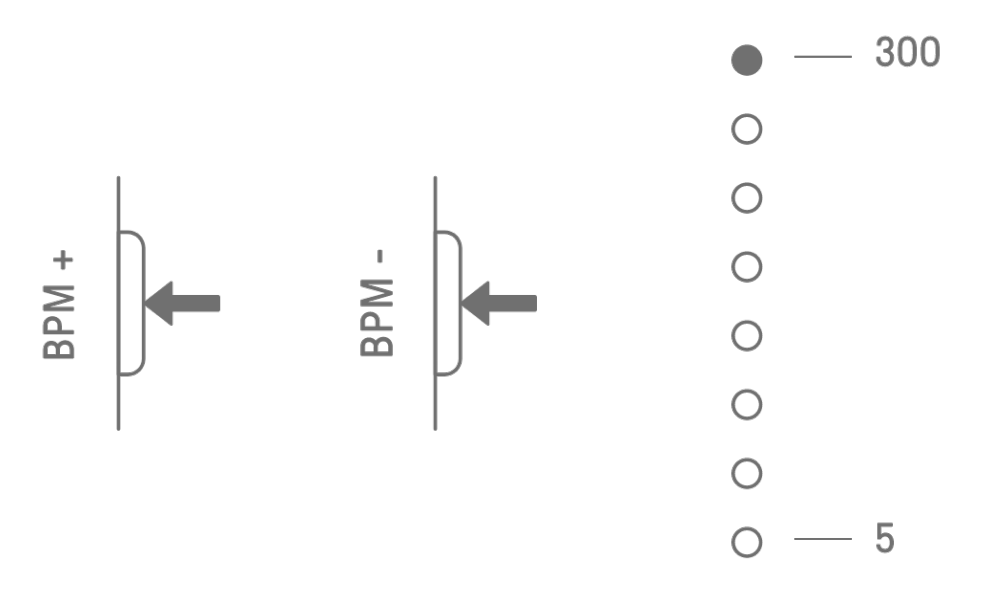

# <span id="page-22-0"></span>**4.5.2 将摇摆感应用到项目中**

要将摇摆感应用于项目,请按[SWING]按钮。偶数音程的摇摆率可在-58 节拍到+58 节拍范围 内设置。

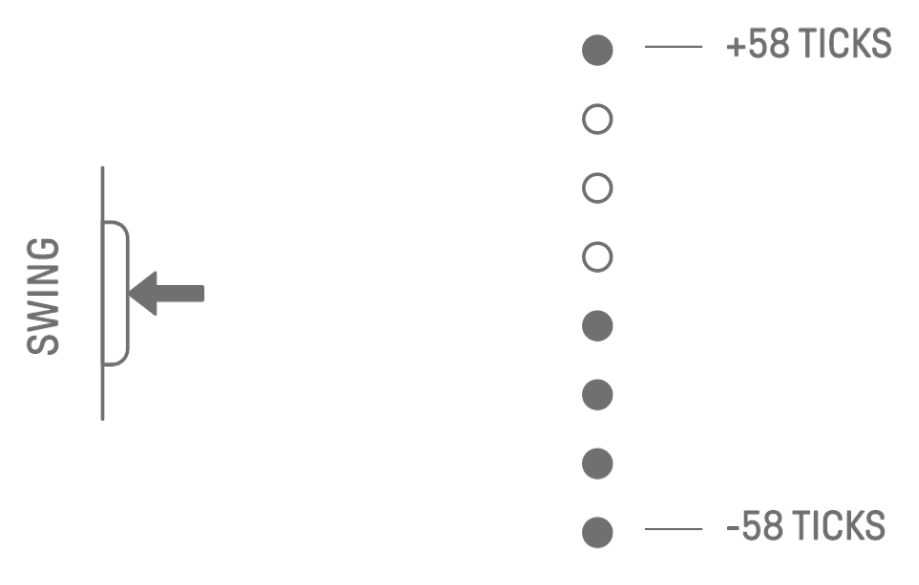

**注**

- ・ 一个音程是 120 个节拍。
- 按住[DELETE]按钮并按下[SWING]按钮可初始化摇摆率 (重置为 0 节拍)。
- 根据 [Launch Quantize](#page-25-0) 标准来确定偶数音程。

### <span id="page-22-1"></span>**4.5.3 打开/关闭节拍器**

要打开/关闭节拍器,请按住[ALL]旋钮并按[BPM+]按钮。当节拍器打开时,全局仪表会呈白色 点亮,当节拍器关闭时,全局仪表会熄灭。

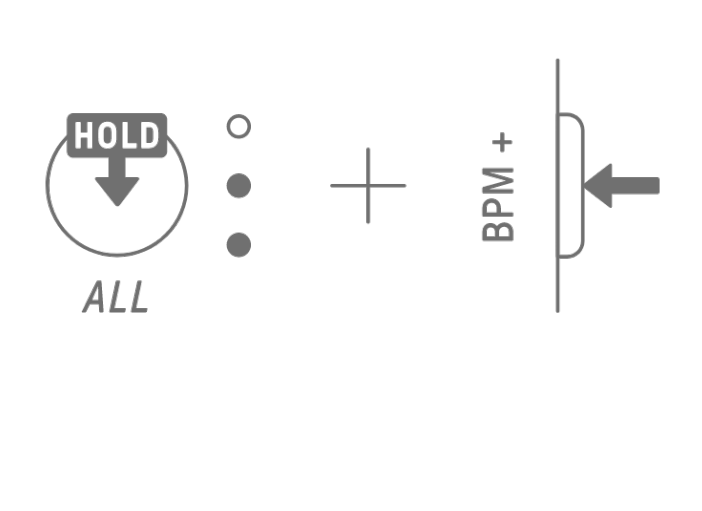

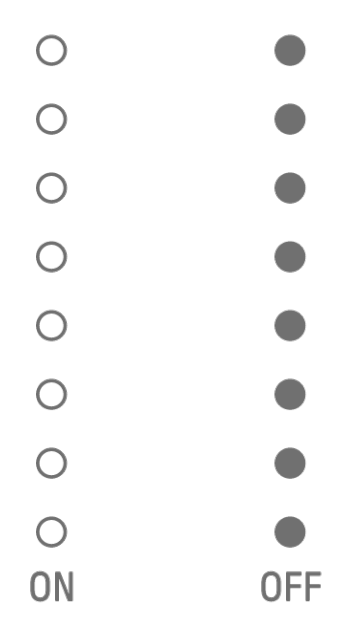

**注**

・ 您可以使用 SEQTRAK 应用程序来更改节拍器的声音和音量。有 5 种节拍器声音可供选 择。音量可在 0 至 127 之间调节。

• 节拍器咔嗒声的间隔为4音程,重音音符出现在 [Launch Quantize](#page-25-0) 的开头。 示例 1: 如果 Launch Ouantize 是 16 音程循环, 则节拍器咔嗒声在音程 1 (重音)、5、 9、13、17(重音)、21 等。 示例 2: 如果 Launch Ouantize 是 17 音程循环, 则节拍器咔嗒声在音程 1 (重音)、5、 9、13、17、18(重音)、22 等。

# <span id="page-23-0"></span>**4.6 临时保存项目[OS V1.10]**

您可以随时临时保存项目并在以后恢复其状态。要临时保存项目,请按住[PROJECT↑]按钮并 按下当前所选项目的鼓键(呈黄色亮起)。此时,下排的目标鼓键将呈青蓝色亮起。

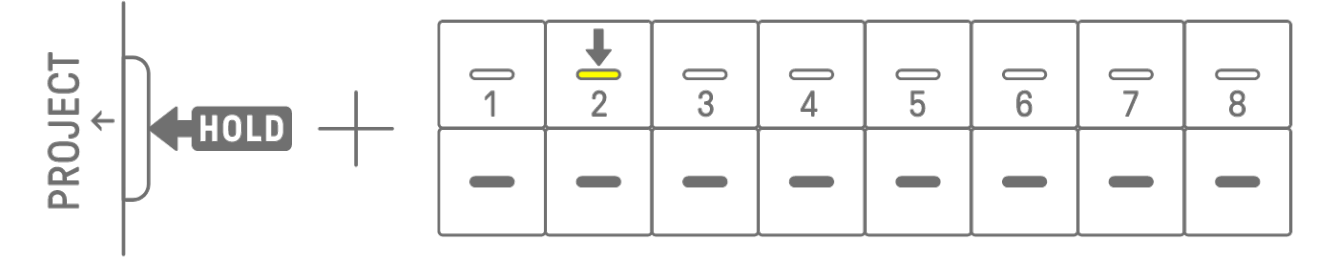

要恢复临时保存的项目,请按住[PROJECT↑]按钮并按下呈青蓝色亮起的鼓键。

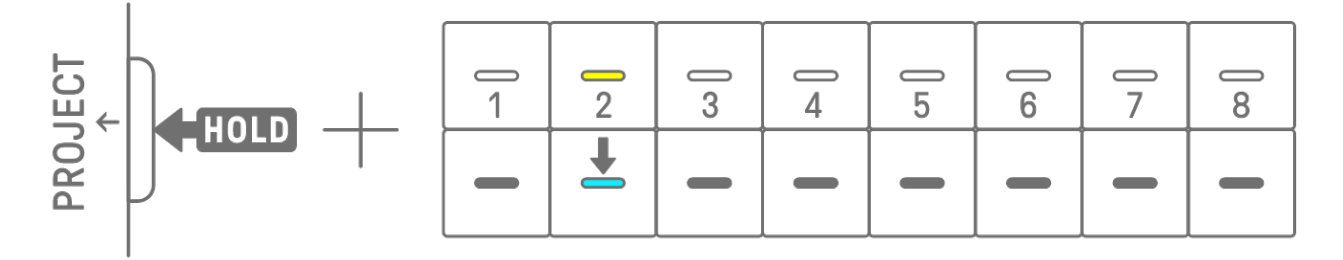

#### **注**

- ・ 只能临时保存一个项目。
- ・ 当您切换项目或关闭电源时,会删除临时保存的项目。
- ・ 如果未保存采样的声音,而将另一个样本保存到同一合成键,则也将从临时保存的项目中 删除被覆盖的声音。请务必根据需要保存采样的声音。

# <span id="page-24-0"></span>**5. 音轨和模板**

音轨是项目的组成部分,并且是分配了单个声音的演奏声部。音轨分为三种类型:鼓音轨、合 成音轨 (SYNTH 1、SYNTH 2 和 DX) 和 SAMPLER 音轨。有关每种音轨类型的详细信息, 请 参阅"6. [鼓音](#page-32-0)[轨](#page-32-0)"、"7. 合成轨道([SYNTH 1](#page-35-0)、SYNTH 2、DX[\)"](#page-35-0)和"[8. SAMPLER](#page-42-0) 音[轨](#page-42-0)"。 模板是循环播放的乐句。您可以重复播放同一个乐句,也可以随时切换不同的乐句。在项目停 止之前,11 个音轨上的模板将继续互相一起演奏。

#### <span id="page-24-1"></span>**5.1 切换模板**

您可以通过转动音轨旋钮或按鼓键来切换模板。可以设置定时,以便从播放开始(预留切换) 立即切换或以固定周期 (Launch Quantize) 切换模板。Launch Quantize 的预留切换默认设 置是从播放开始起的 16 音程循环。

#### <span id="page-24-2"></span>**5.1.1 使用音轨旋钮切换模板**

转动音轨旋钮可立即在该音轨上的模板之间切换。

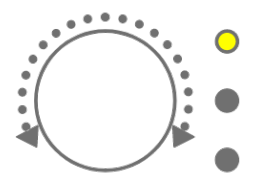

按下并转动音轨旋钮以进行预留切换。

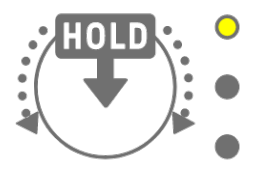

对于模板 1-3. LED 指示灯将呈黄色闪烁;对于模式 4-6. LED 指示灯将呈青蓝色闪烁。 转动[ALL]旋钮可立即在所有 11 个音轨上的模板之间切换。按下并转动[ALL]旋钮来启用所有 11 个音轨上的预留切换。

#### <span id="page-24-3"></span>**5.1.2 使用鼓键切换模板**

按住音轨旋钮并按下亮起的鼓键来进行预留切换。鼓键 1–6 对应于模板 1–6。

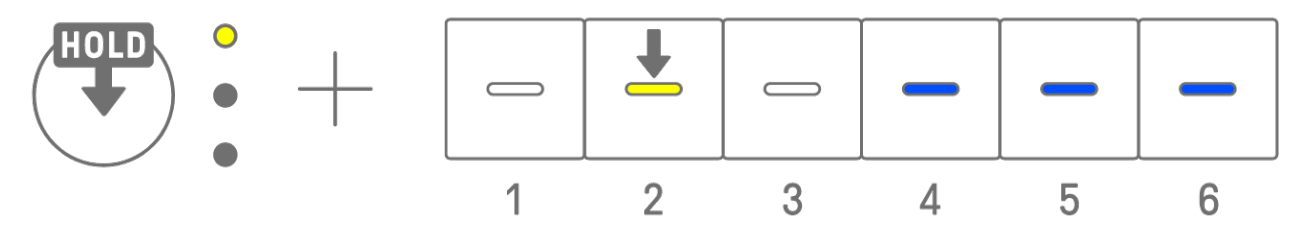

按住音轨旋钮并双击鼓键即可立即在该音轨上的模板之间切换。

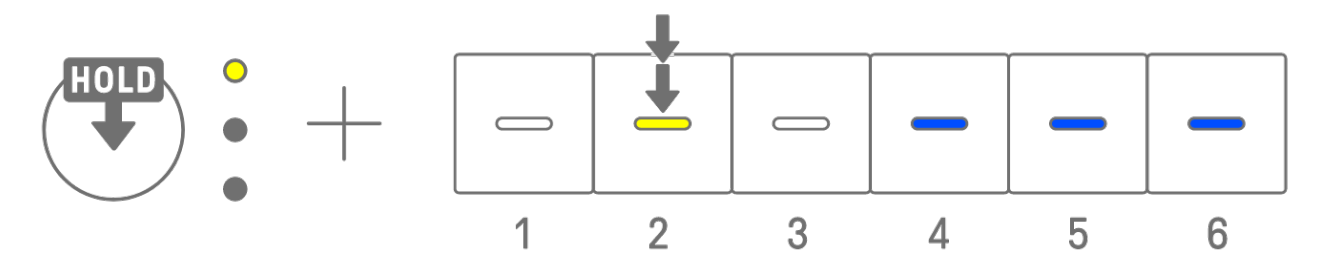

按住[ALL]旋钮并双击鼓键可立即在所有 11 个轨道上的模板之间切换。按住[ALL]旋钮并按下 鼓键可启用所有 11 个音轨上的预留切换。

#### <span id="page-25-0"></span>**5.1.3 更改 Launch Quantize**

按住[PROJECT↑]按钮并转动[ALL]旋钮可更改 Launch Quantize 音程数。按下并转动[ALL]旋 钮以一小节(16 音程)为增量更改值。小节数显示在全局仪表上,音程数显示在鼓键上。

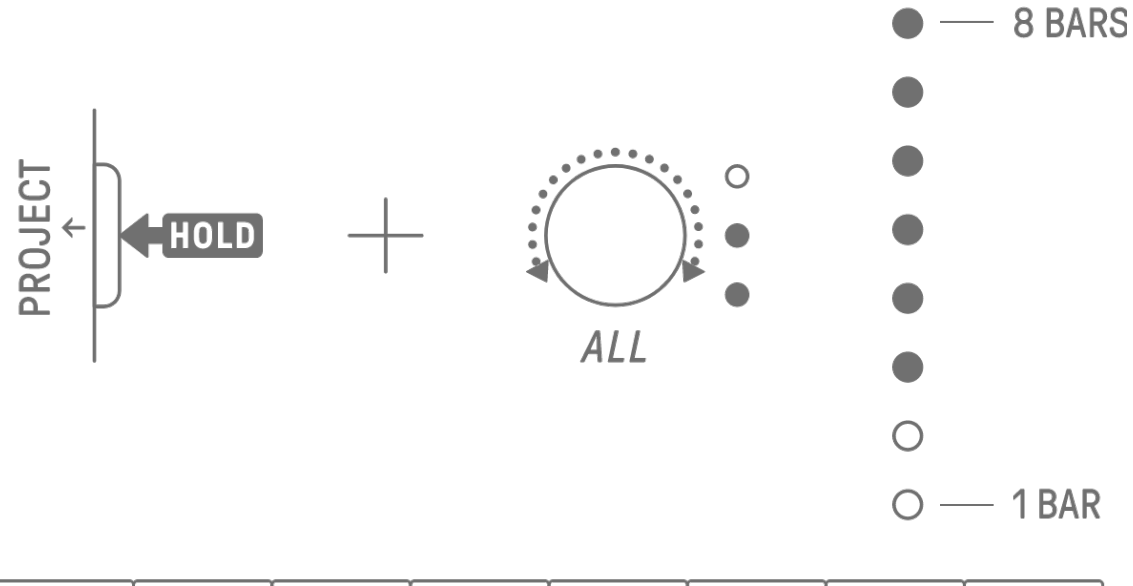

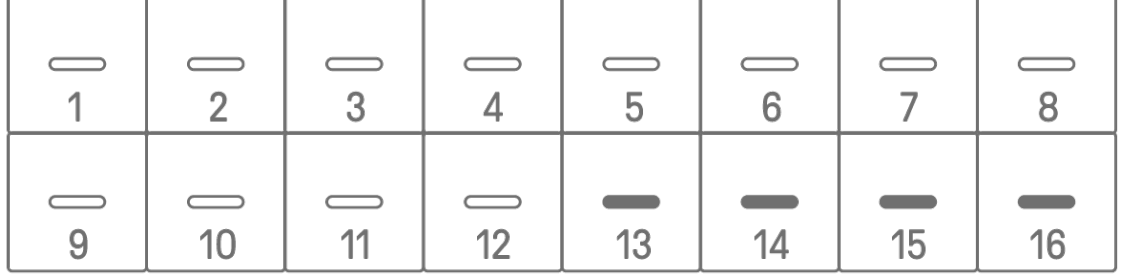

# <span id="page-26-0"></span>**5.2 更改模板的长度**

#### <span id="page-26-1"></span>**5.2.1 鼓音轨**

按住[PAGE]按钮并转动鼓音轨旋钮可更改鼓音轨上模板的长度。长度可设置在 1 至 128 音程 之间。按下并转动鼓音轨旋钮,以一小节(16 音程)为增量更改值。小节数显示在全局仪表 上,音程数显示在鼓键上。

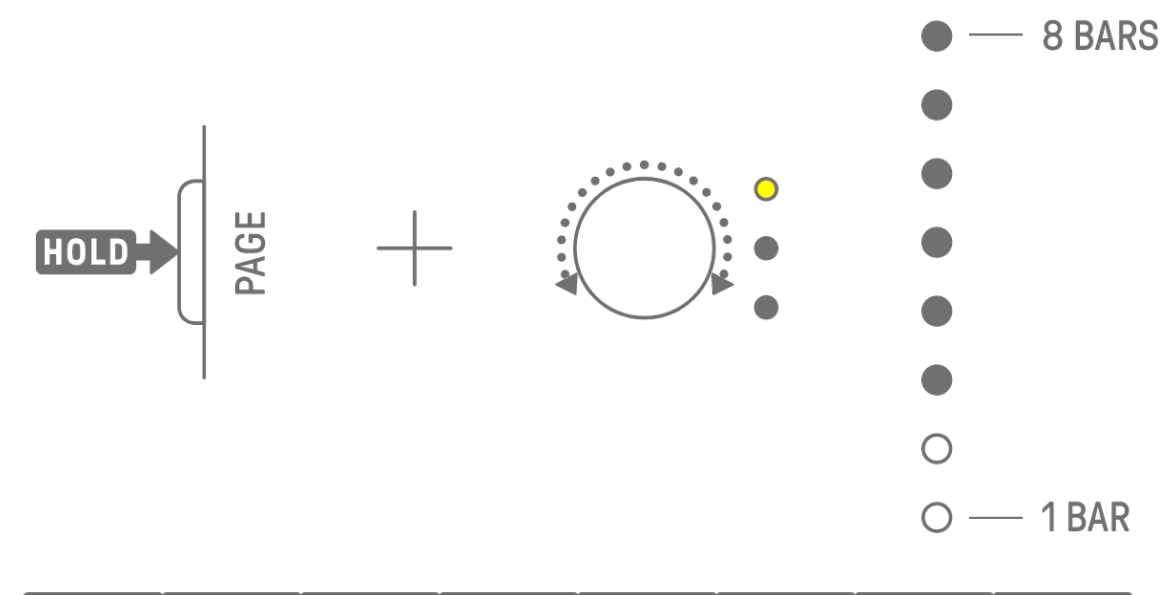

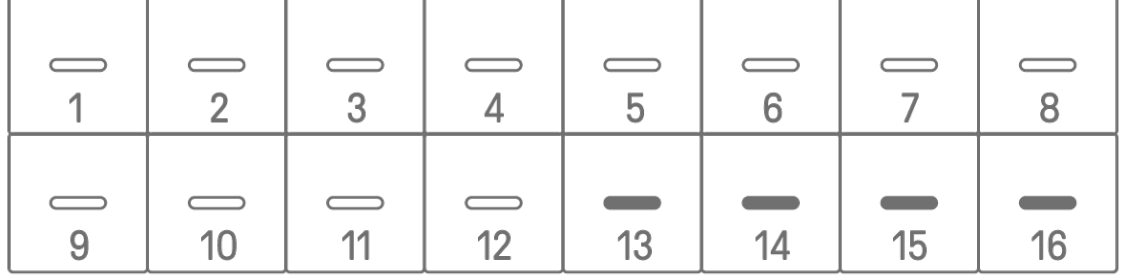

#### <span id="page-26-2"></span>**5.2.2 合成音轨(SYNTH 1、SYNTH 2、DX)、SAMPLER 音轨**

按[BAR LENGTH]按钮可更改合成音轨或 SAMPLER 音轨上模板的长度。模板长度可设置为 1、2、4 或 8 小节。

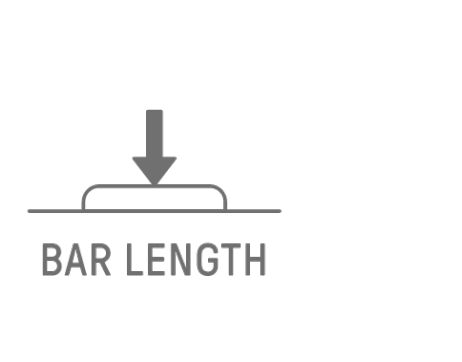

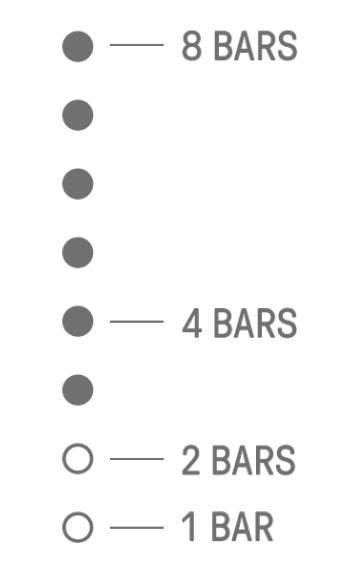

按住[BAR LENGTH]按钮并转动合成音轨旋钮或[SAMPLER]旋钮,按 1-128 音程设置模板的长 度。按下并转动合成音轨旋钮或[SAMPLER]旋钮,以一小节 (16 音程) 为增量更改值。小节 数显示在全局仪表上,音程数显示在鼓键上。

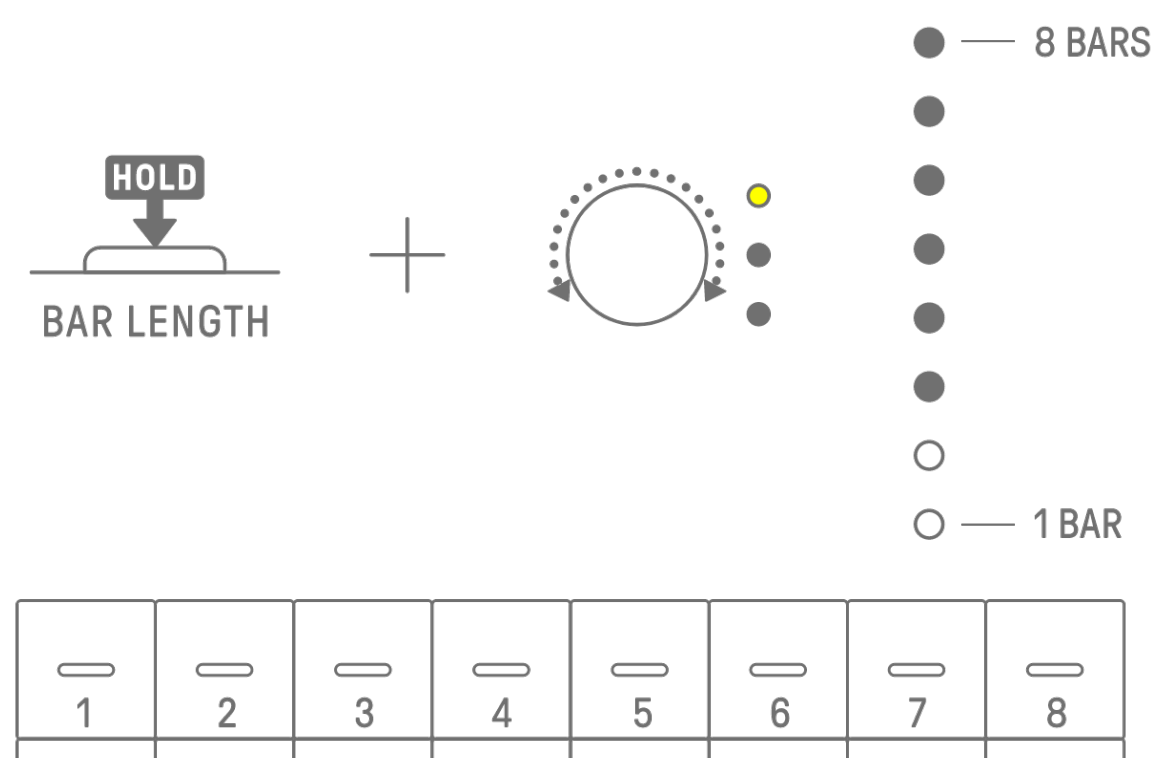

#### $\overline{\phantom{0}}$  $\qquad \qquad \qquad \qquad$  $\overline{\phantom{0}}$ **Contract Contract Contract Contract**  $11$  $12$ 15 9  $10$  $13$  $14$ 16

# <span id="page-27-0"></span>**5.3 更改模板数量(3 个模板 ⇔ 6 个模板)**

要将音轨模板的数量从三个增加到六个,请按住音轨旋钮并按下呈蓝色亮起的鼓键 4-6。当模 板数量达到六时,鼓键 4-6 呈白色亮起。

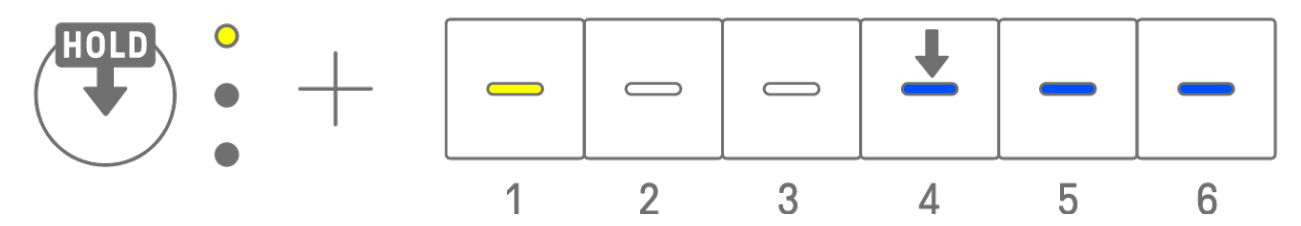

要将音轨模板的数量从六个减少到三个,请按住音轨旋钮并同时按下鼓键 4-6。当模板数达到 三时, 鼓键 4-6 呈蓝色亮起。

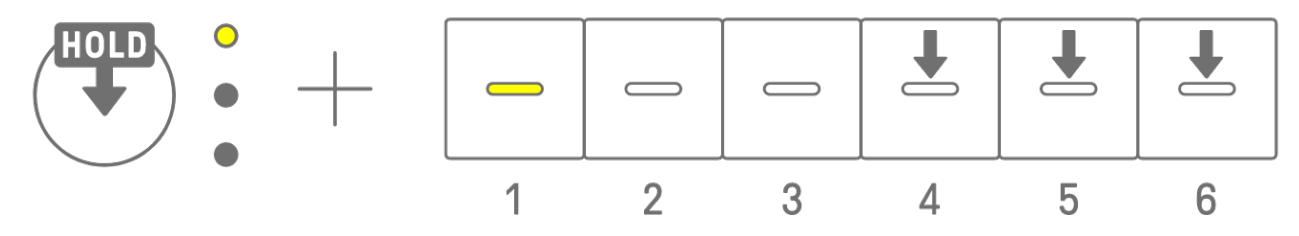

**注**

・ 按下音轨旋钮并观察 LED 指示灯,检查为该音轨选择了模板 1-6 中的哪一个。如果选择了 模板 1-3, 则 LED 指示灯呈黄色闪烁; 如果选择了模板 4-6, 则呈青蓝色闪烁。

### <span id="page-28-0"></span>**5.4 删除模板**

按住[DELETE]按钮并按下音轨旋钮可删除该音轨上当前选定的模板。删除模板后,模板音轨的 LED 指示灯呈红色闪烁。

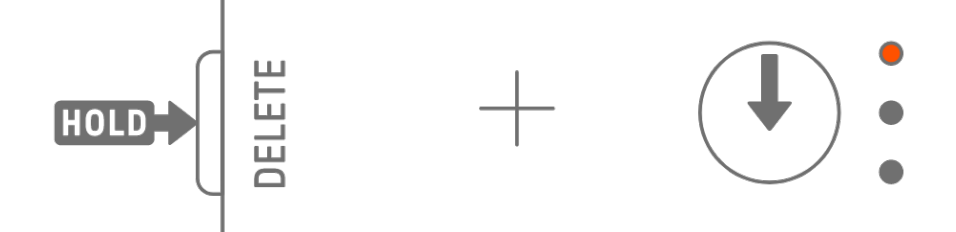

按住[DELETE]按钮并按[ALL]旋钮可删除所有音轨上当前选定的模板。

# <span id="page-28-1"></span>**5.5 复制和粘贴模板[OS V1.10]**

要复制当前选定的模板,请按住音轨旋钮或[ALL]旋钮,同时按下鼓键至少 2 秒钟。如果复制 成功,全局仪表会呈白色闪烁。

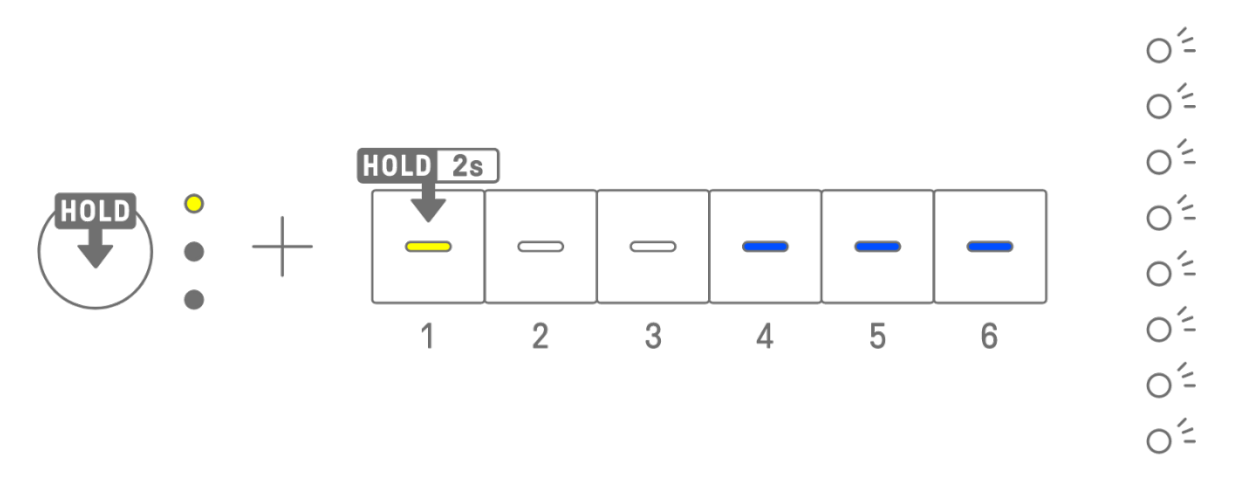

要粘贴复制的模板,请同时按住音轨旋钮或[ALL]旋钮和[Page]按钮,然后按鼓键。如果粘贴成 功, 作为粘贴目标的鼓键会闪烁 1 秒。

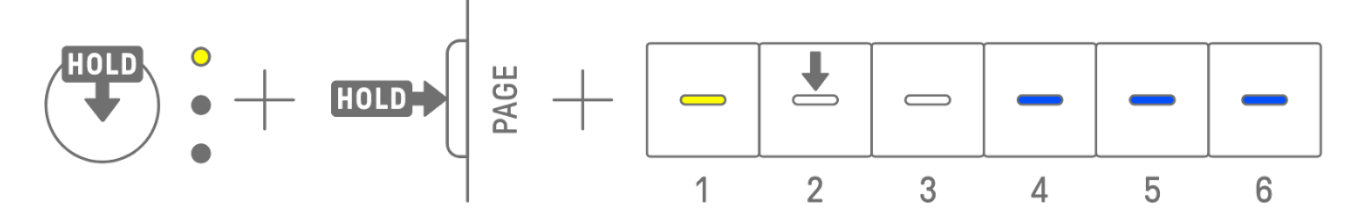

您可以复制并粘贴到不同的音轨,只要该音轨位于鼓音轨或合成音轨 (SYNTH1、SYNTH2 和 DX)之间即可。

**注**

・ 所有参数(包括参数锁定和运动录制)都会按原样复制和粘贴。但是,如果音轨之间的效 果类型不同,则不会粘贴效果参数。

# <span id="page-29-0"></span>**5.6 选择和试听音轨**

按某个音轨旋钮来选择该音轨。在播放停止时按下音轨旋钮可试听所选音轨的声音。

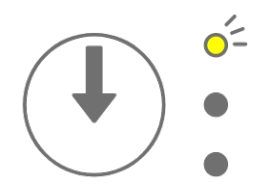

#### <span id="page-29-1"></span>**5.7 更改音轨的声音**

要更改鼓音轨或合成音轨 (SYNTH 1、SYNTH 2 和 DX) 的声音, 请按音轨旋钮来洗择该音 轨,然后转动声音设计页面 1 上的声音设计旋钮 1。

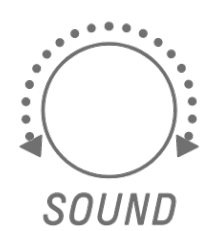

SAMPLER 音轨具有分配给七个合成键中每一个的样本。要更改样本的声音,请按[SAMPLER] 旋钮来选择 SAMPLER 音轨。接下来,按合成键选择一个样本,然后转动声音设计页面 1 上的 声音设计旋钮 1。

# **SAMPLER**

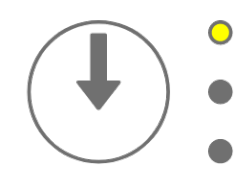

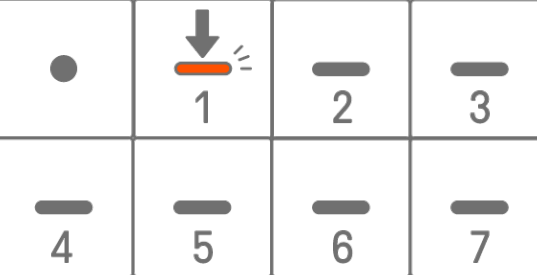

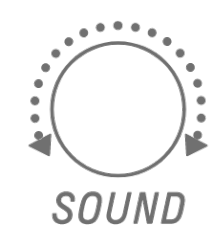

#### <span id="page-29-2"></span>**5.7.1 选择声音类别(类别跳转)**

按住声音设计页面 1 上的声音设计旋钮 1 并按鼓键可直接转至为该音轨设置的声音类别中的 第一个声音。这称为类别跳转。

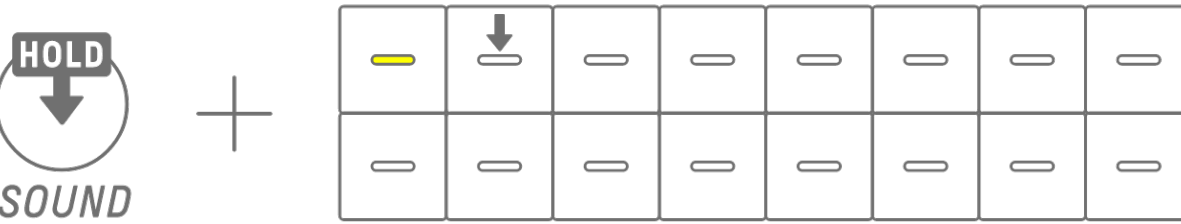

**注**

- ・ FAVORITE 的类别跳转让您可以选择已注册为喜好的声音。要将声音注册为喜好,请参阅 "[9.5](#page-55-1) [保存声音"](#page-55-1)。
- ・ 如果注册为喜好的声音不存在,FAVORITE 将不会亮起。

#### <span id="page-30-0"></span>**5.7.2 鼓音轨声音类别**

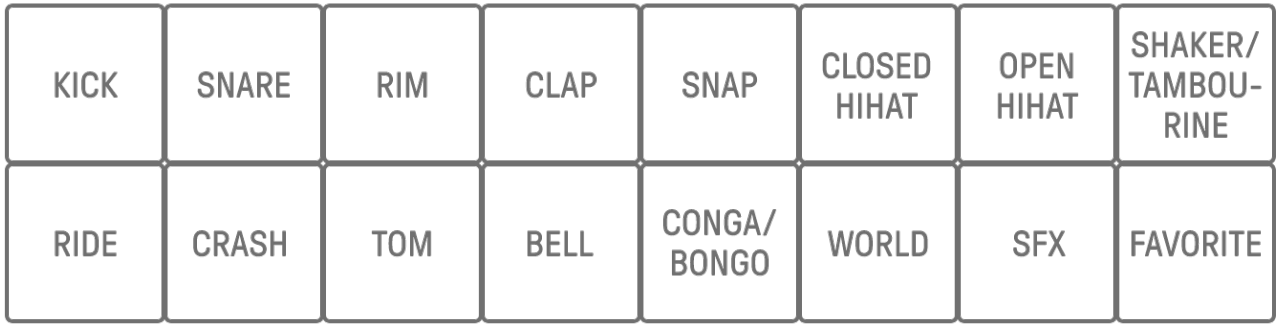

<span id="page-30-1"></span>**5.7.3 合成音轨(SYNTH 1、SYNTH 2 和 DX)声音类别**

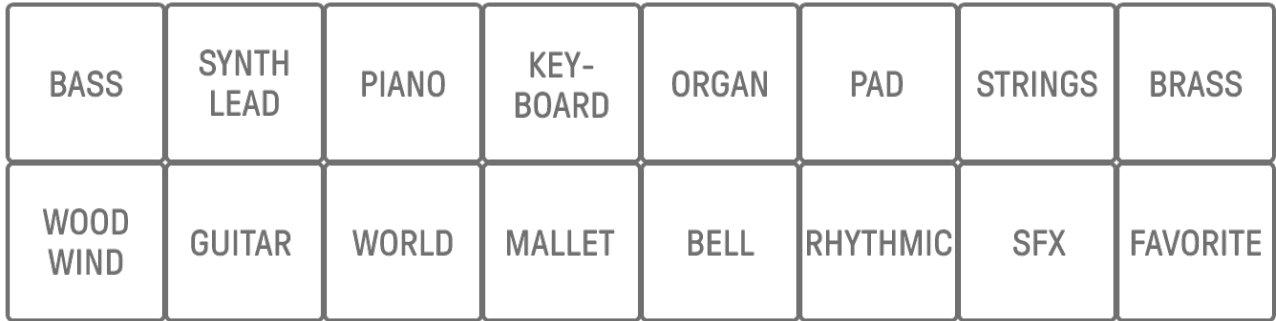

### <span id="page-30-2"></span>**5.7.4 SAMPLER 音轨声音类别**

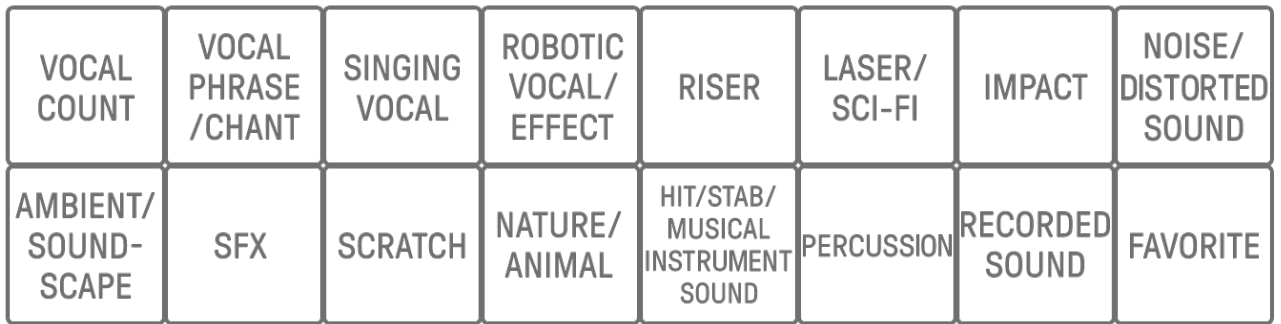

# <span id="page-30-3"></span>**5.8 音轨静音和独奏**

# <span id="page-30-4"></span>**5.8.1 静音**

按住[MUTE]按钮并按下音轨旋钮可使当前选定的音轨静音。静音音轨的 LED 指示灯将呈绿色 亮起。再次按下旋钮可取消音轨静音。

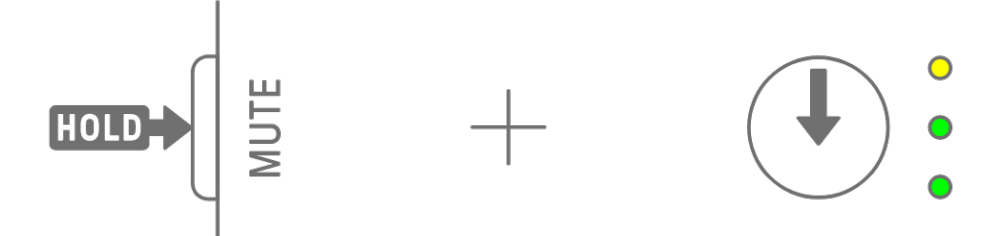

**注**

・ 当任何音轨静音时,按住[MUTE]按钮并按[ALL]旋钮可立即取消所有音轨的静音。

#### <span id="page-31-0"></span>**5.8.2 独奏**

按住[SOLO]按钮并按下音轨旋钮可独奏该音轨并使所有其他音轨静音。此时,独奏音轨的 LED 指示灯会呈青蓝色亮起。再次按下旋钮可取消音轨独奏。

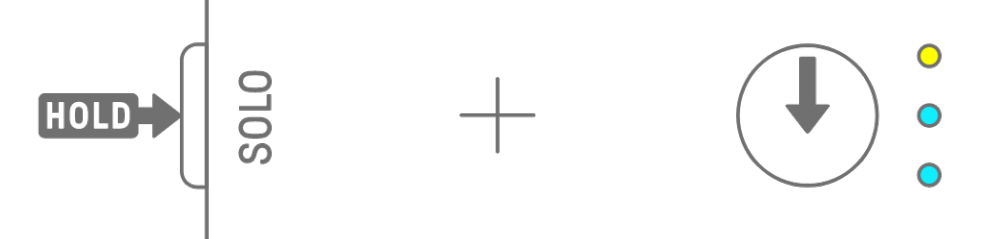

#### **注**

- ・ 也可[在混音台模式和](#page-61-0)[乐](#page-64-0)[曲模式中](#page-64-0)使用静音和独奏。
- 如果在静音时独奏音轨,则独奏优先。当对音轨取消独奏时, 系统会恢复静音状态。

# <span id="page-31-1"></span>**5.9 复制和粘贴音轨音程[OS V1.10]**

要复制当前所选音轨的音程,请按住鼓键至少 2 秒钟。如果复制成功,全局仪表会呈白色闪烁。

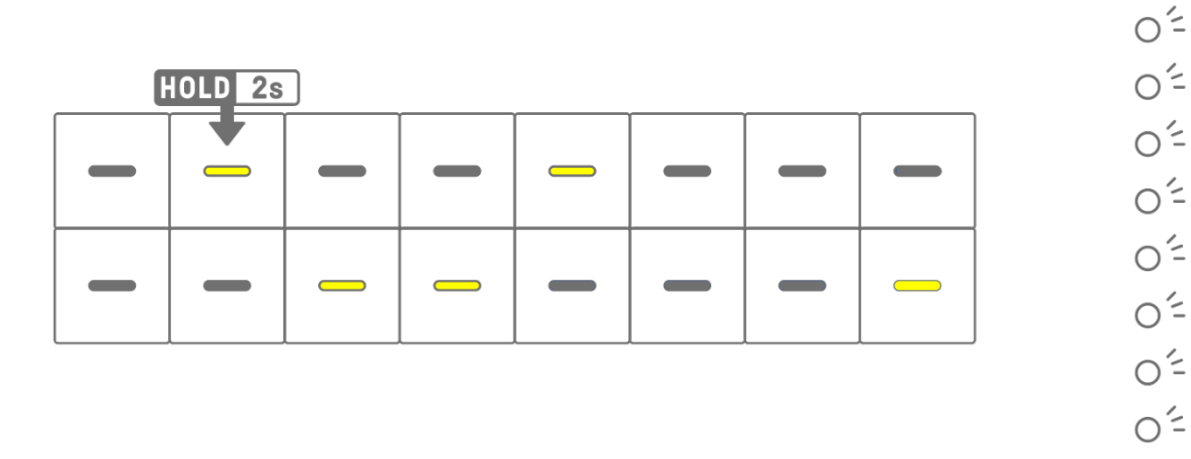

要粘贴复制的音程,请按住[Page]按钮并按鼓键。

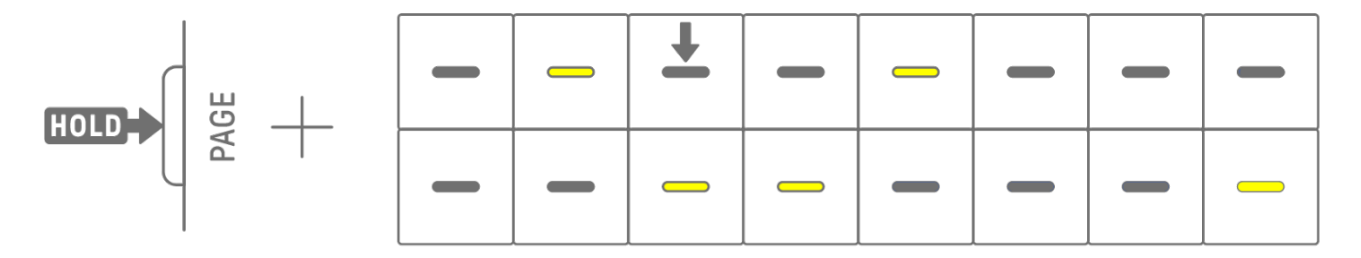

您可以复制并粘贴到不同的音轨,只要该音轨位于鼓音轨或合成音轨 (SYNTH1、SYNTH2 和 DX)之间即可。

**注**

・ 所有参数(包括参数锁定和运动录制)都会按原样复制和粘贴。但是,如果音轨之间的效 果类型不同,则不会粘贴效果参数。

# <span id="page-32-0"></span>**6. 鼓音轨**

共有七个鼓音轨:KICK、SNARE、CLAP、HAT 1、HAT 2、PERC 1 和 PERC 2。您可以通过 操作相应的音轨旋钮和鼓键来制作节拍。

# <span id="page-32-1"></span>**6.1 输入音程**

按鼓音轨旋钮来选择要编辑的鼓音轨。按鼓键可打开/关闭该音程。

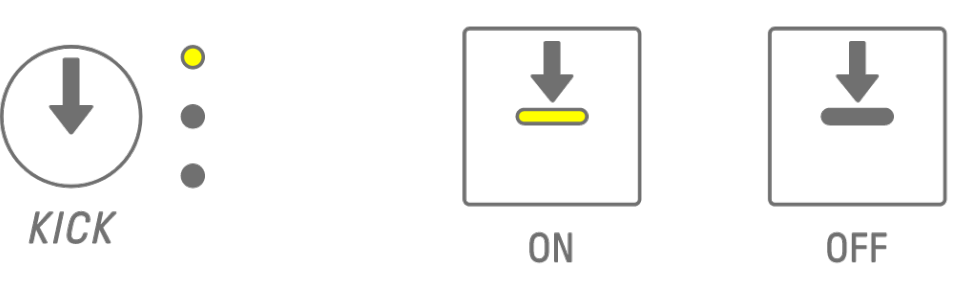

# <span id="page-32-2"></span>**6.2 切换页面**

鼓键上最多可同时显示模板的 16 个音程。这称为一个页面。如果模板的长度为 17 个或更多 音程,您可以切换页面。

按[PAGE]按钮来切换页面。当前页面在全局仪表上呈青蓝色闪烁。

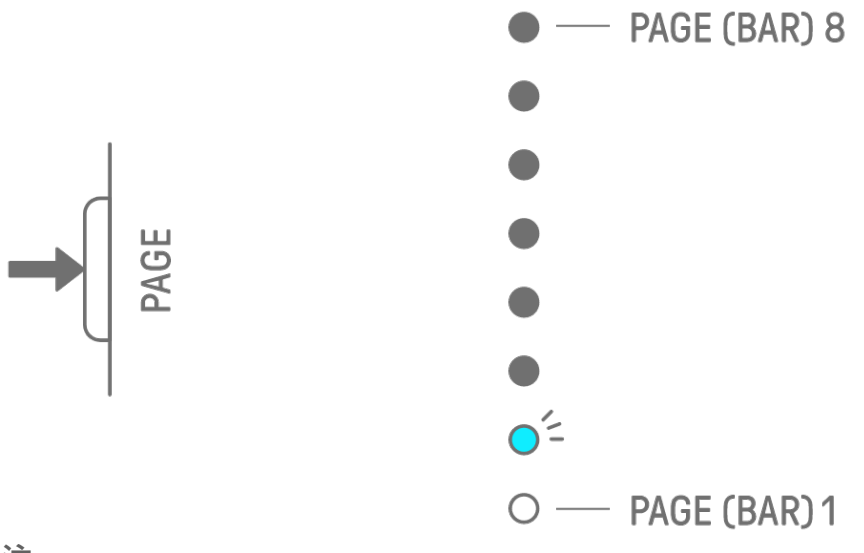

#### **注**

・ 要更改模板的长度,请参阅"5.2 [更改模板的](#page-26-0)长[度"](#page-26-0)。

# <span id="page-33-0"></span>**6.3 微调音程的节奏时序(微时序)**

按住亮起的鼓键并转动音轨旋钮来微调该音程的节奏时序。此时,索引上的[MICRO TIMING] 亮起。

节奏时序可以在−60 节拍到+58 节拍范围内调整。

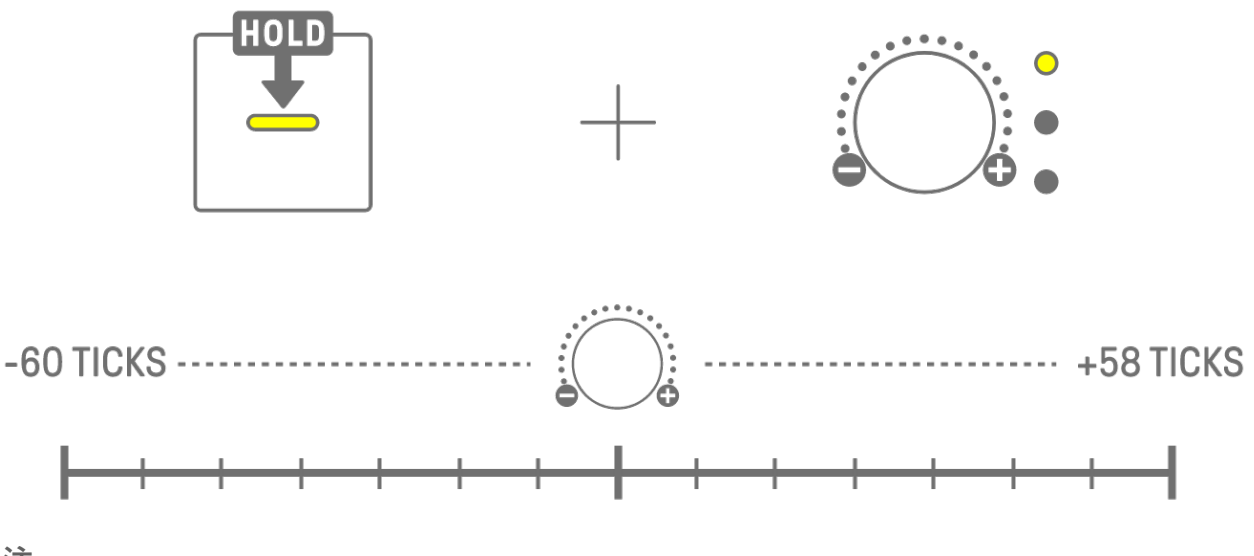

**注**

・ 一个音程是 120 个节拍。

・ 同时按住多个鼓键并转动音轨旋钮来调整多个音程的节奏时序。

# <span id="page-33-1"></span>**6.4 设置触发音程的连续次数(子音程)**

多次触发单个音程称为子音程。如果按住点亮的鼓键 2 秒或更长时间,五个鼓键会亮起以设置 子音程。您可以选择"No Substep"(默认)、两次、三次(八分音符三连音)[OS V1.10]、三 次或四次。

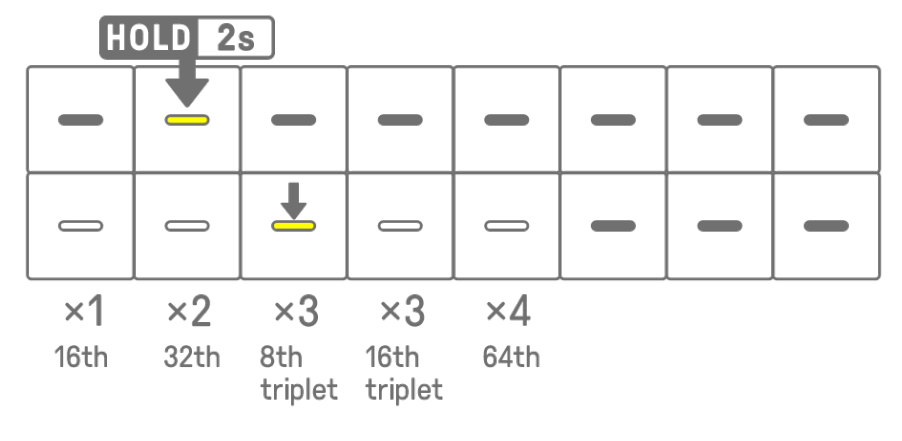

**注**

・ 如果要为其设置子音程的鼓键位于上排,则下排的五个鼓键将亮起。如果位于下排,则上 排的五个鼓键将亮起。

# <span id="page-34-0"></span>**6.5 实时输入**

按住其中一个鼓音轨旋钮并按合成键来进入实时输入模式。在实时输入模式下,合成键可用于 实时演奏鼓音轨。使用相同的步骤来退出实时输入模式。

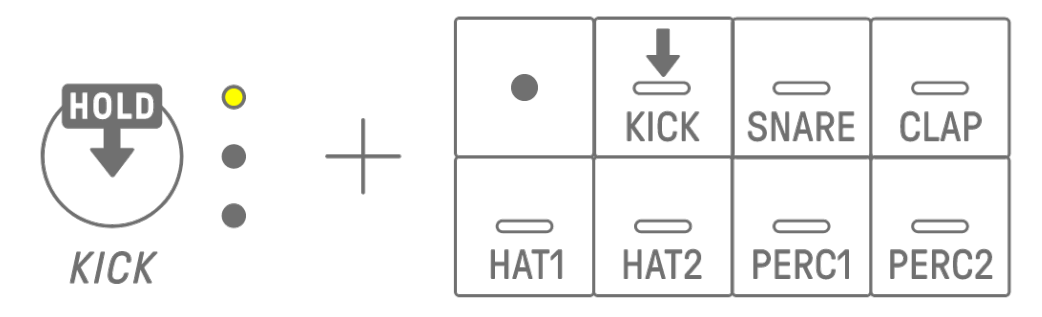

在实时输入模式下,按录音键开始录音。您可以为您按下的合成键录制鼓音轨的声音(音 符)。录音时,录音键呈红色闪烁,并且模板会显示在鼓键上。

#### **注**

・ 关闭电源后,会自动禁用实时输入模式。

#### <span id="page-34-1"></span>**6.6 更改触发音程的概率[OS V1.10]**

可以从 8 个级别中选择触发鼓音轨音程的概率。按住亮起的鼓键并按下[MUTE]按钮可将触发 该音程的概率降低一级。此时,触发该音程的概率通过全局仪表上的指示灯数量来指示。

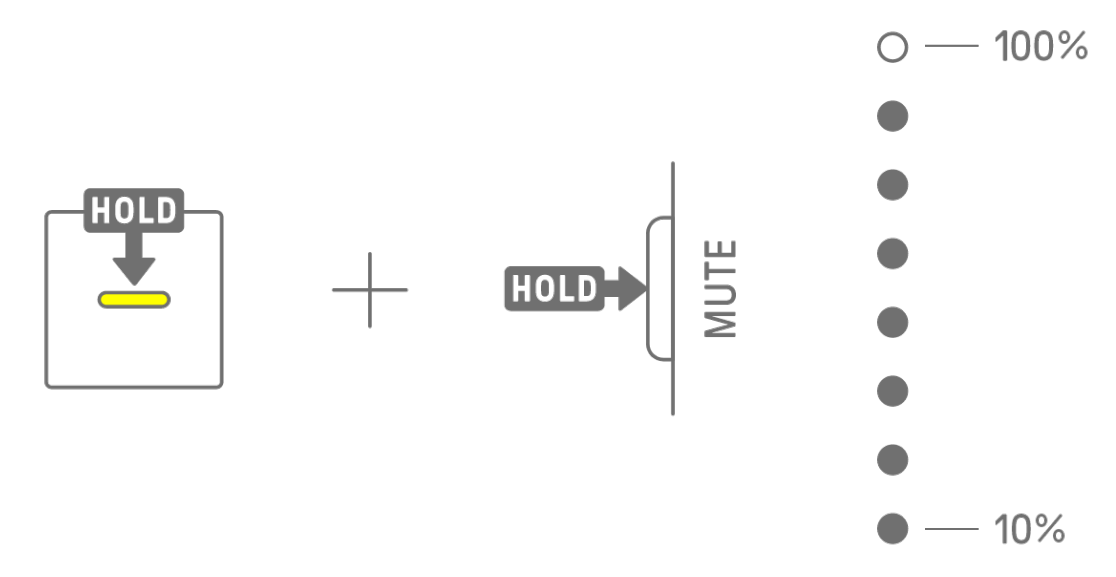

按住多个亮起的鼓键并按下[MUTE]按钮可将触发这些音程的概率降低一级。

#### **注**

- ・ 如果在最低级别时更改触发音程的概率,则会移动到最高级别。
- ・ 同时更改多个音程时,全局仪表会指示最高概率级别。

# <span id="page-35-0"></span>**7. 合成音轨(SYNTH 1、SYNTH 2、DX)**

共有三个合成音轨: SYNTH 1、SYNTH 2 和 DX。您可以通过操作相应的音轨旋钮和合成键来 制作旋律。

# <span id="page-35-1"></span>**7.1 实时输入**

按[SYNTH 1]旋钮、[SYNTH 2]旋钮或[DX]旋钮来选择合成音轨。 按合成键即可实时演奏。

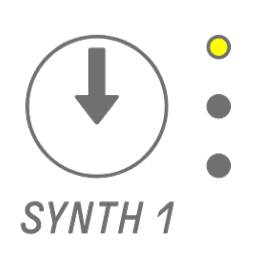

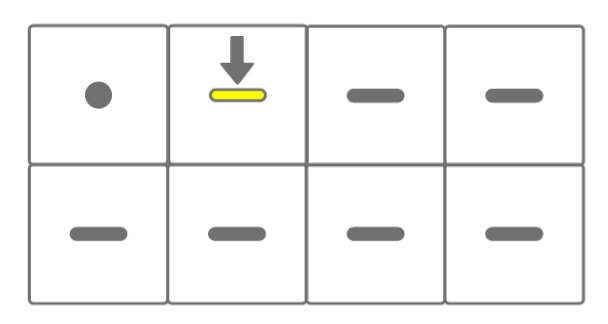

按录音键开始录制。您可以录制您按下的合成键的声音(音符)。 录音时,录音键呈红色闪烁,并且模板中的当前位置会显示在鼓键上。

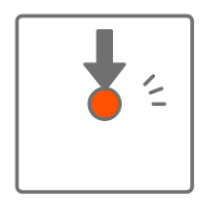

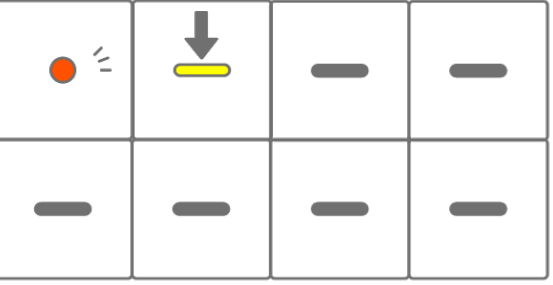

**注**

- ・ 还可以从外部 MIDI 设备进行实时输入。有关通道分配的详细信息,请参阅"[17.2 MIDI](#page-83-0) [通](#page-83-0) [道"](#page-83-0)。
- ・ 可以在保留先前录制音符的情况下进行加录。但是,如果您录制的音符与先前录制的音符 具有相同的音高,则会重写先前录制的音符的长度。
# **7.2 打开/关闭量化**

要在录音时打开/关闭量化,请按住[ALL]旋钮并按录音键。当量化打开时,全局仪表会呈白色 亮起,当量化关闭时,全局仪表会熄灭。默认情况下此选项设置为打开。 当量化打开时,如果演奏期间节奏时序关闭,则会自动校正录制的数据。 量化不会影响之前录制的数据。

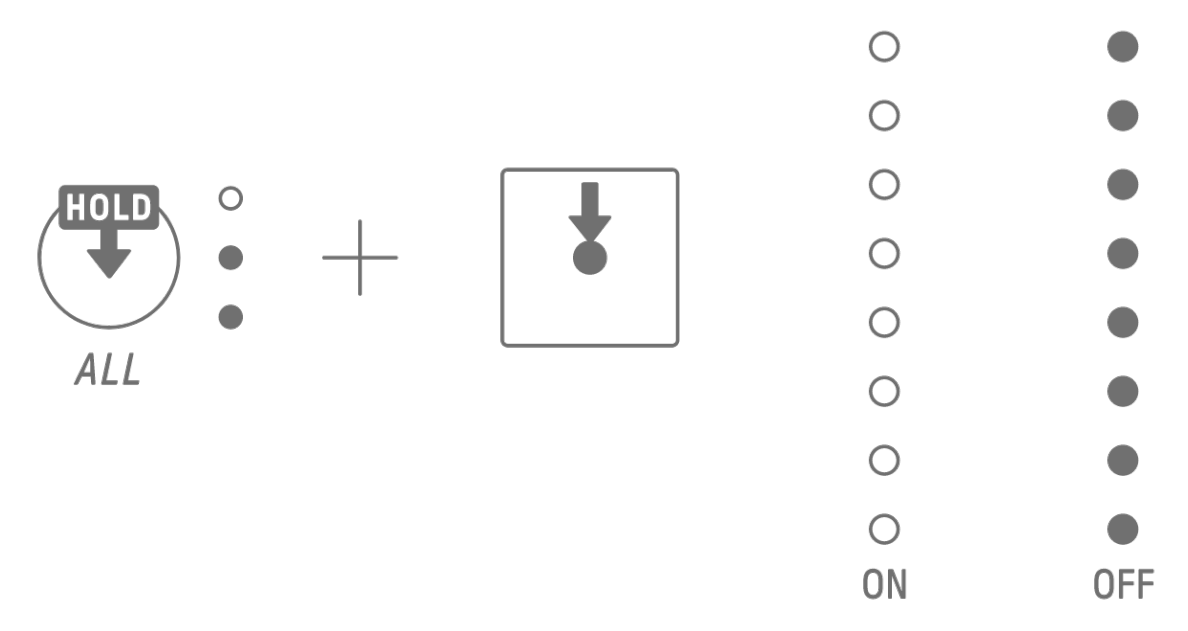

**注**

- ・ 使用 SEQTRAK 应用程序进行高级量化设置。量化可设置为 1/32、1/16T、1/16(默认)、 1/8T、1/8 或"OFF"。
- ・ 在实时输入鼓音轨时,量化设置也适用。

#### **7.3 更改八度**

按[OCTAVE]按钮将当前选定的合成键的音高改变一个八度。八度可以在+2 至−3 八度的范围 内改变。此操作不会影响之前录制的数据。

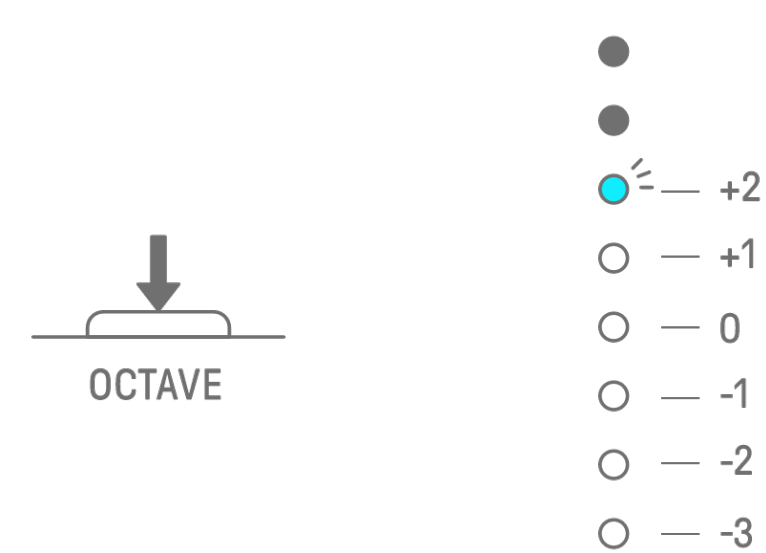

# **7.4 更改音阶**

按[SCALE]按钮来更改在按下合成键时使用的音阶。每个项目都存储了八个不同的音阶。默认 设置如下图所示。此操作不会影响之前录制的数据。

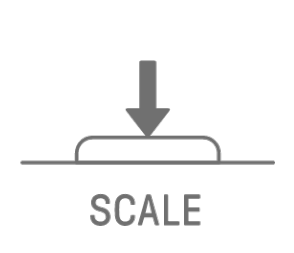

 $O^2$  – MINOR  $O$  - MAJOR  $\circ$  - MINOR PENTATONIC  $O$  - MAJOR PENTATONIC  $O - LYDIAN$  $O - DORIAN$  $O$  - MIXOLYDIAN  $O - PHRYGIAN$ 

#### **注**

・ 您可以使用 SEQTRAK 应用程序来编辑当前所选项目的音阶。

### **7.5 更改键位**

按[KEY]按钮可更改在按下合成键时使用的键,每次更改一个半音。此操作不会影响之前录制 的数据。

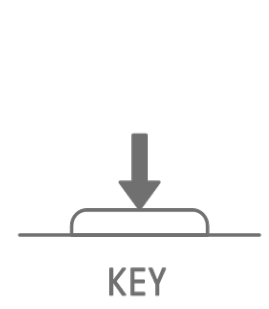

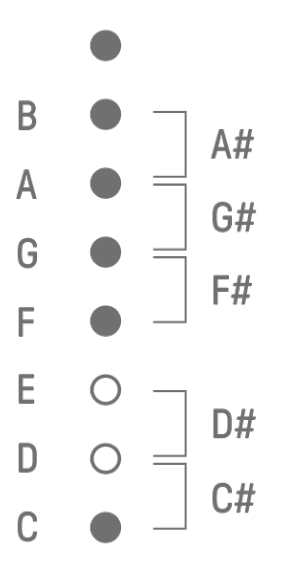

# **7.6 弹奏和弦**

转动声音设计页面 1 上的声音设计旋钮 2 可在 MONO、POLY 和 CHORD 设置之间切换。对于 CHORD 设置,已分配七个和弦。可为 SYNTH 1、SYNTH 2 和 DX 音轨启用 MONO/POLY/CHORD 设置。

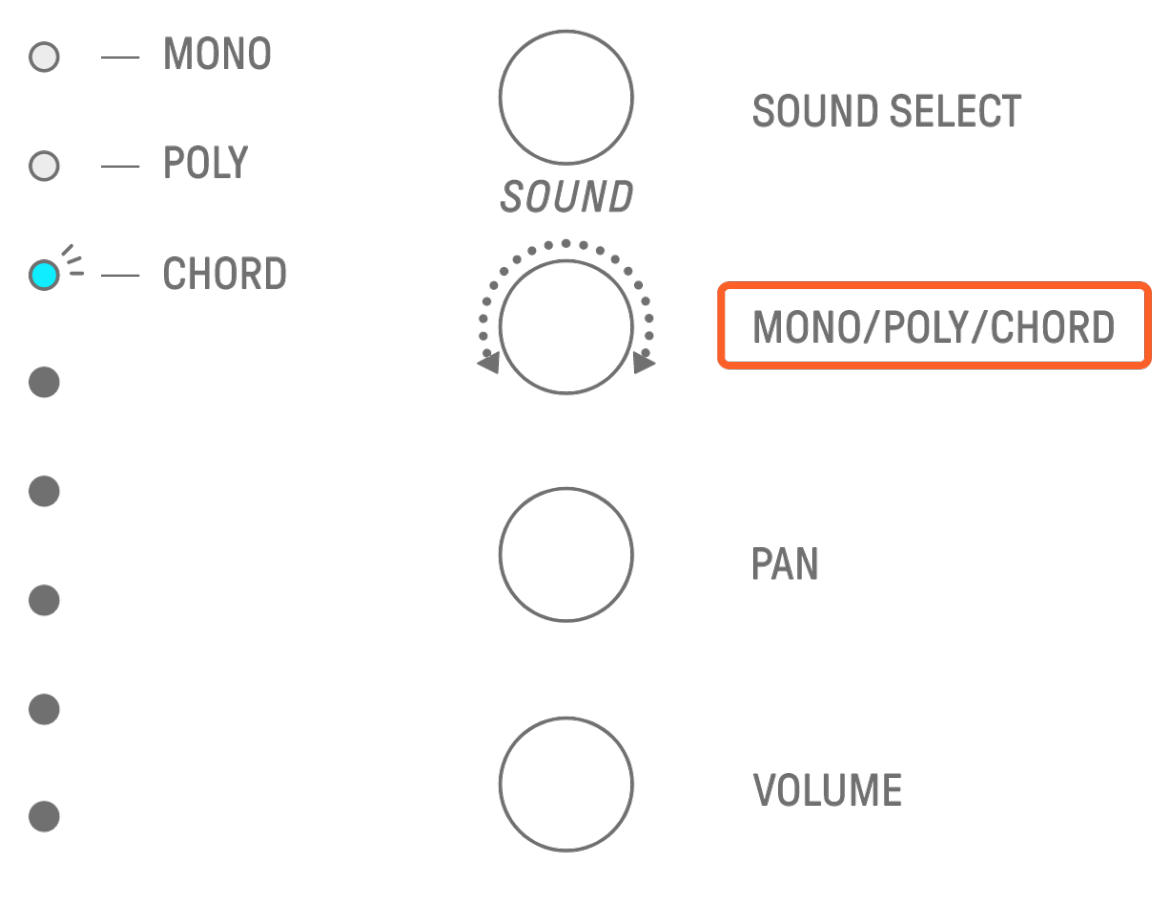

## **7.7 编辑和弦**

执行以下步骤来编辑和弦。

- 1. 转动声音设计页面 1 上的声音设计旋钮 2 来选择"CHORD"。
- 2. 按住[ALL]旋钮并按下要编辑的和弦的合成键。组成该和弦的音符将显示在鼓键上。按 [OCTAVE]按钮可在显示的音符范围之间切换。
- 3. 按鼓键可添加或删除音符。您最多可以选择四个音符。按合成键试听所选音符的和弦。

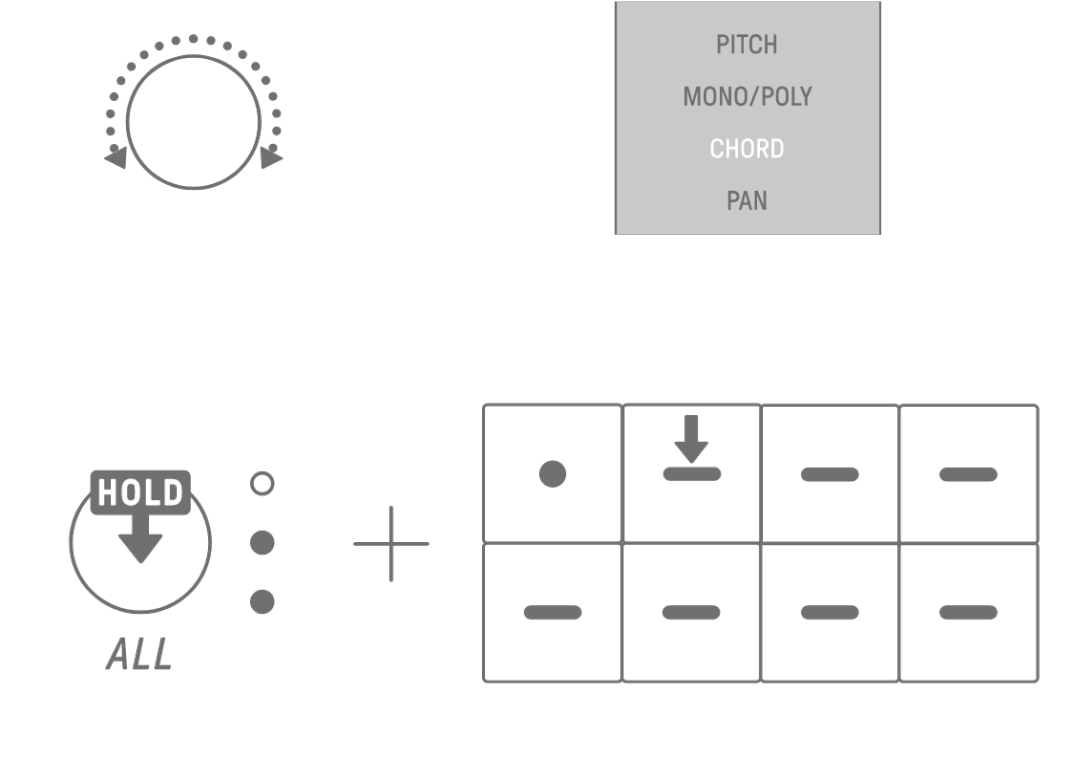

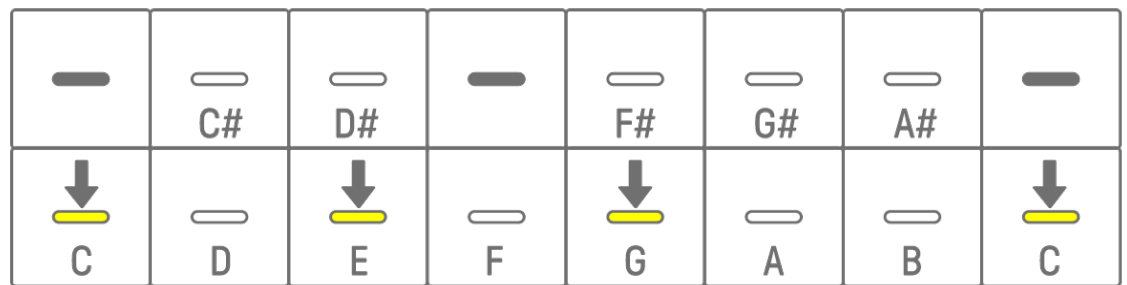

此操作不会影响之前录制的数据。

**注**

- ・ 也可以在 SEQTRAK 应用程序中编辑组成和弦的音符。
- ・ 可为每个音轨设置和弦,并将它们链接到该项目的音阶。
- 如果音调、音阶或和弦中的音符高于 G8, 则会演奏低一个八度的音符 (例如, 为 A8 演奏 A7 音符)。

# **7.8 切换到键盘输入模式**

在键盘输入模式下,您可以像使用键盘一样弹奏鼓键。 按住[ALL]旋钮并按[KEY]按钮切换到键盘输入模式。此时,鼓键会以键盘形状呈白色亮起。

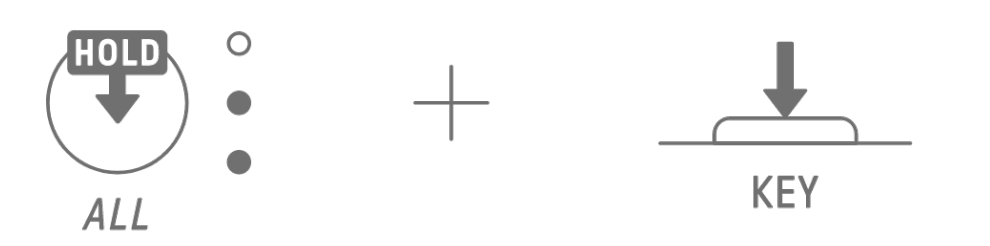

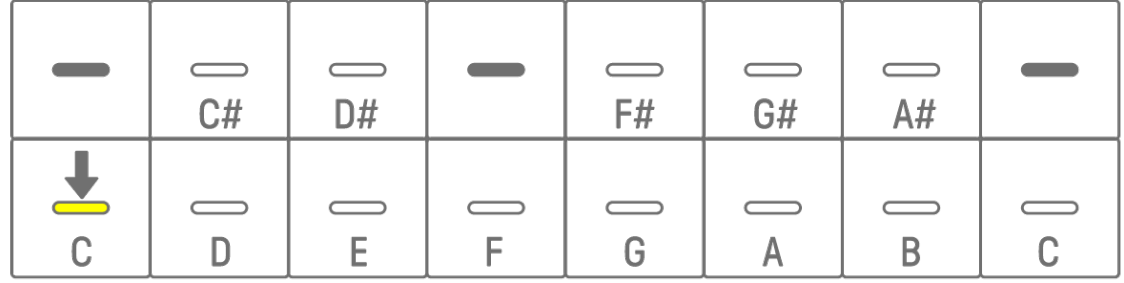

# <span id="page-40-0"></span>**7.9 输入音程[OS V1.10]**

合成音轨可以通过输入音程来进行编辑。

按住[PAGE]按钮并按下合成音轨旋钮或[SAMPLER]旋钮进入音程输入模式。按照相同的步骤退 出音程输入模式。

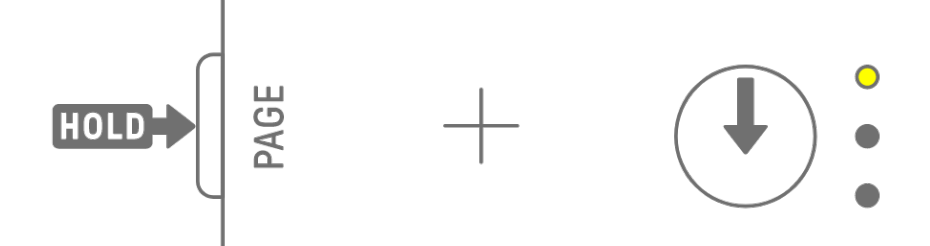

按鼓键可打开/关闭相应的音程。该音程包含通过当前所选音轨的合成键/键盘输入模式/外部 MIDI 设备演奏的最后一个音符。如果同时演奏多个音符, 例如当 MONO/POLY/CHORD 设置 为 CHORD 时, 则为该音程输入所有选定的音符。

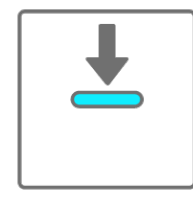

ON

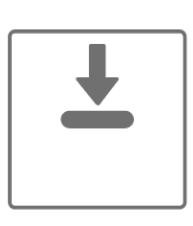

**OFF** 

按住鼓键并按合成键可将分配给合成键的音符添加到选定的音程或从选定的音程中删除。如果 MONO/POLY/CHORD 设置为 CHORD, 则会删除所有已输入的音符, 并添加和弦的音符。如 果输入的音符与和弦的音符完全匹配,则删除所有音符。

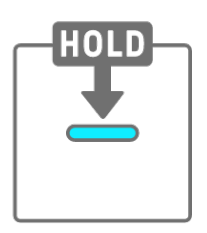

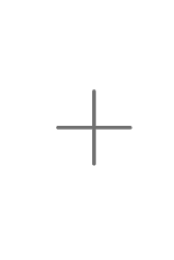

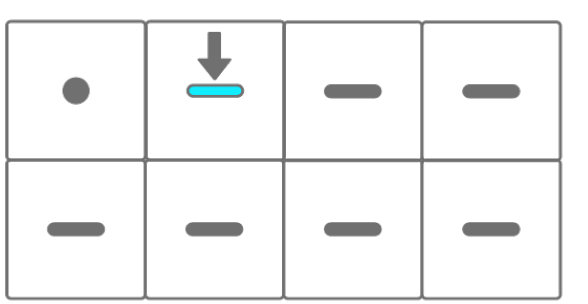

要更改所选音程的音符长度,请按住已点亮的鼓键并转动[ALL]旋钮。如果所选音程有多个音 符,请同时按住鼓键和合成键,然后转动[ALL]旋钮来更改各个音符的长度。 通过鼓键和全局仪表来指示音符的长度。

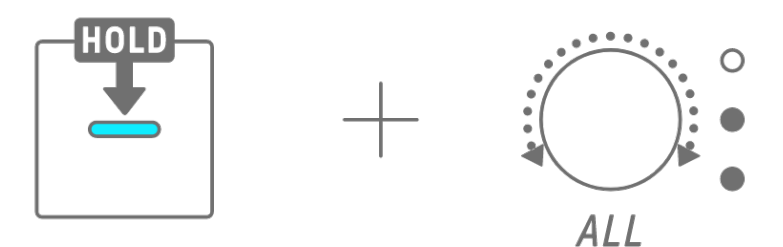

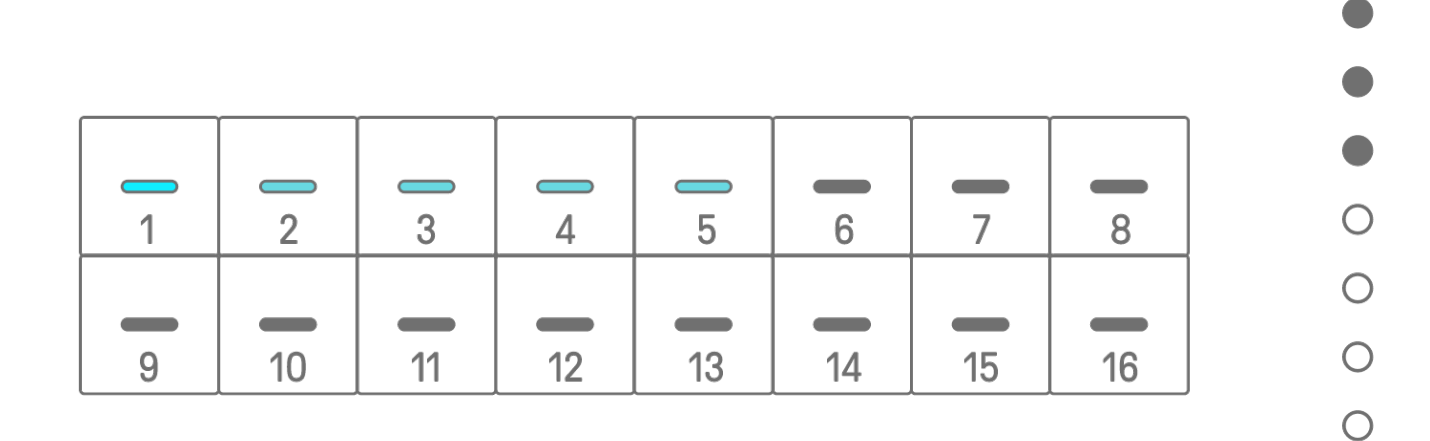

#### **注**

- ・ 关闭电源后,自动禁用音程输入模式。
- ・ 在音程输入模式下,您可以更改音符的微时[序。](#page-33-0)

 $\bigcirc$ 

# **8. SAMPLER 音轨**

SAMPLER 音轨用于演奏音频样本。可为合成键分配预设样本或使用内置麦克风录制的样本以 进行播放。

## **8.1 实时输入**

按下[SAMPLER]旋钮可选择 SAMPLER 音轨。

SAMPLER 音轨最多可以演奏七个样本。按合成键可演奏分配给该键的样本。

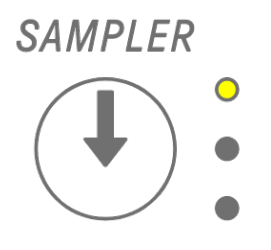

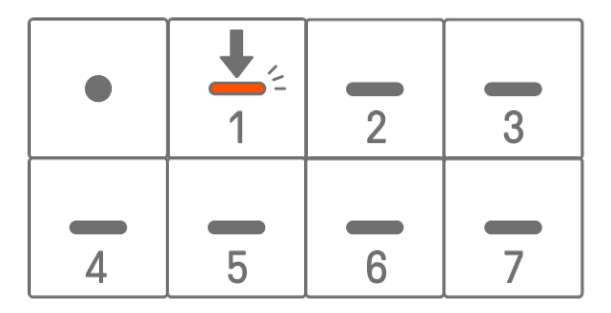

按录音键开始录制。您可以录制分配给合成键的样本。录音时,录音键呈红色闪烁,并且模板 中的当前位置会显示在鼓键上。

# <span id="page-42-0"></span>**8.2 采样(内置麦克风/AUDIO IN 和 USB 音频输入)**

使用内置麦克风录制的声音或从外接设备导入的声音可以在 SAMPLER 音轨上演奏。按下 [SAMPLER]旋钮可选择 SAMPLER 音轨。按下将要采样的声音所分配的合成键。此时,所选的 合成键会呈红色闪烁。

按[REC SAMPLE]按钮开始使用麦克风采样。每个样本的录音时间长达16秒。要结束采样,请 再次按[REC SAMPLE]按钮或等待完整的 16 秒录音时间结束。

如果在[AUDIO IN]插孔连接了线缆,则会为 AUDIO IN 输入执行采样。如果采样来源为 USB 音 频输入,则将对通过 USB 连接输入的音频进行采样。

# **SAMPIFR**

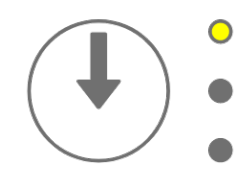

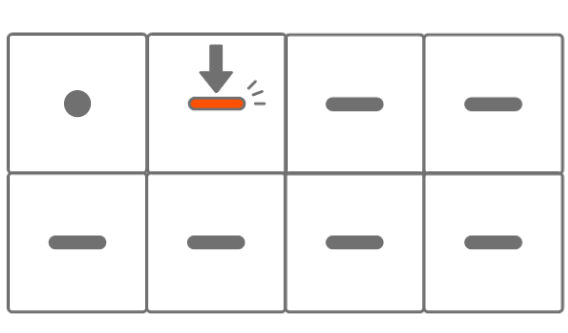

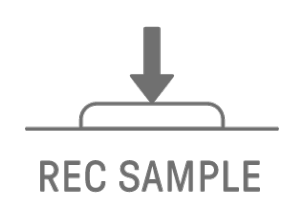

## <span id="page-43-0"></span>**8.3 更改采样来源**

您可以从三个采样来源中进行选择:内置麦克风/AUDIO IN 输入、USB 音频输入或重新采样。 要更改采样来源,请按住[REC SAMPLE]按钮至少 2 秒, 然后按下呈白色亮起的鼓键。

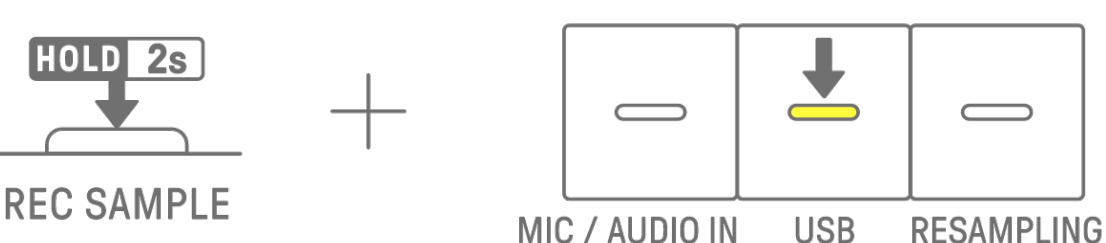

#### **8.4 重新采样**

重新采样是在设备演奏音频时直接从 SEQTRAK 对音频进行采样的过程。执行以下步骤来重新 采样。

- 1. 将采样来源更改为重新采样。有关如何[更改采](#page-43-0)样[来](#page-43-0)源的详细信息, 请参阅"8.3 更改采样来 [源"](#page-43-0)。
- 2. 更改和调整每个音轨上的模板。
- 3. 开始采样。有关如何采样的详细信息,请参阅"8.2 采样 [\(内置麦克](#page-42-0)风/AUDIO IN 和 USB [音](#page-42-0) [频输](#page-42-0)[入\)"](#page-42-0)。

#### **注**

・ 无论设置如何,重新采样时节拍器都会静音。

#### **8.5 取消采样**

正在进行采样时可以取消采样。要取消采样,请按住[DELETE]按钮并按[REC SAMPLE]按钮。 取消采样后,声音将恢复到采样前的状态。

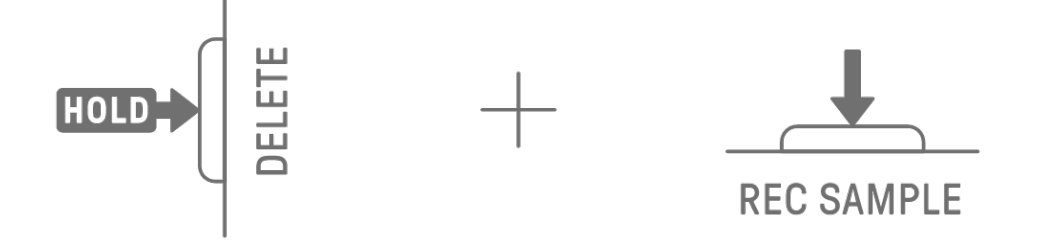

## **8.6 设置开始采样前的预备拍**

要设置开始采样前的预备拍,请按住[ALL]旋钮并按下[REC SAMPLE]按钮。当采样来源设置为 内置麦克风/AUDIO IN 输入或 USB 音频输入时, 会启用预备拍设置。当预备拍开启时, 全局 仪表会呈白色亮起,当预备拍关闭时,全局仪表会熄灭。

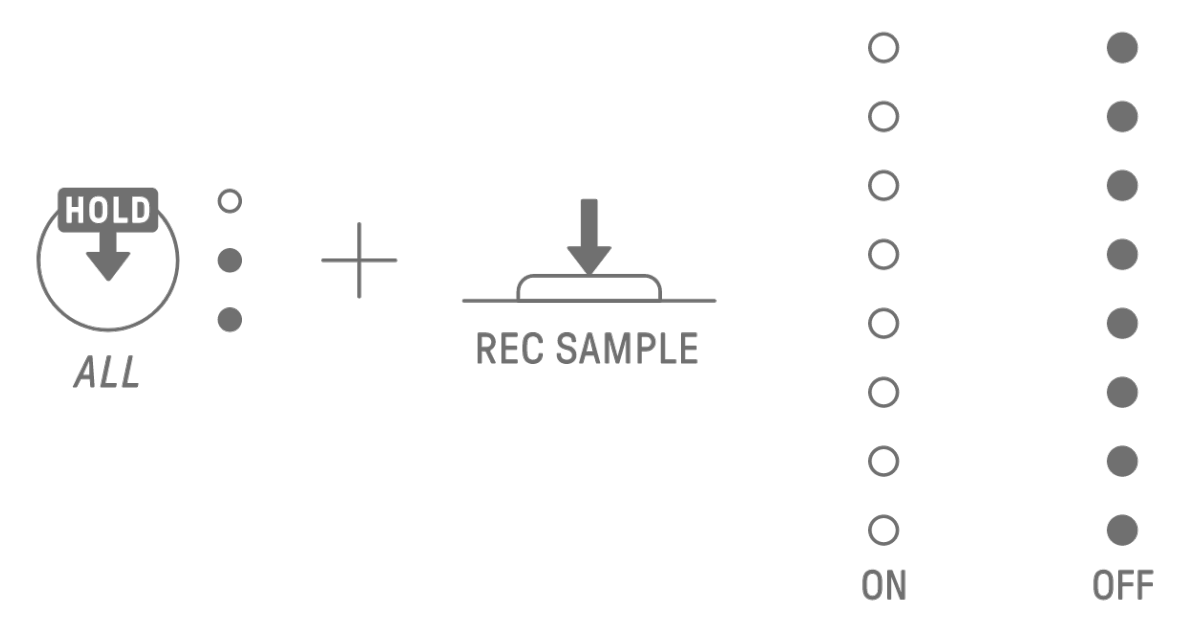

#### **8.7 切换至监听模式**

在监听模式下,您可以使用全局仪表来检查采样输入音频的响度。按住[REC SAMPLE]按钮并 按[VOL+]按钮切换到监听模式。当切换到监听模式时, SAMPLER 音轨上的三个 LED 呈白色闪 烁。按照相同的步骤退出监听模式。

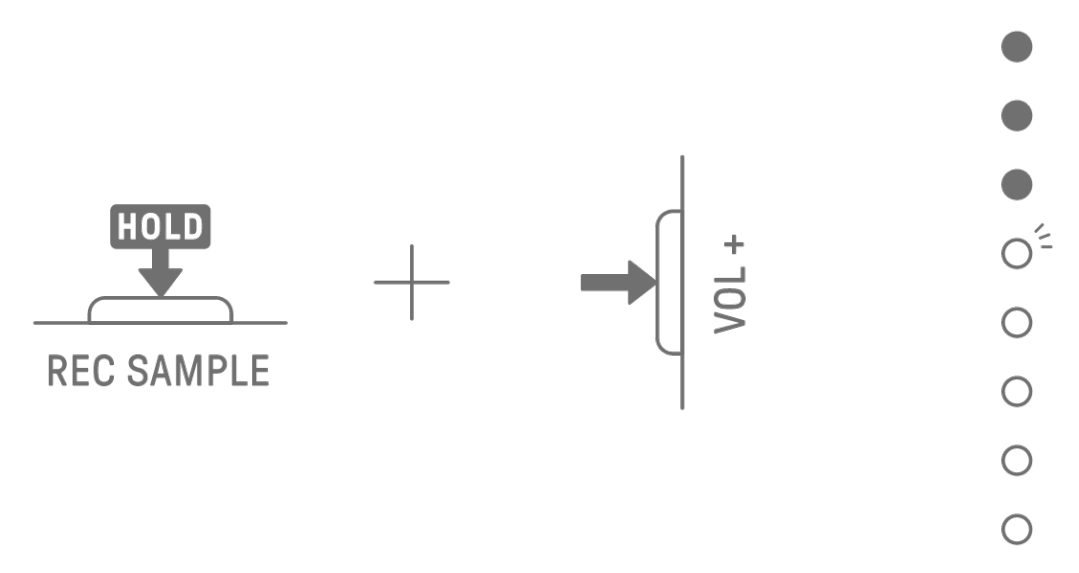

## **8.8 打开/关闭自动标准化**

自动标准化功能会自动最大限度地提高采样音频的音量。默认情况下此选项设置为打开。您可 以使用 SEQTRAK 应用程序打开/关闭自动标准化。

# **8.9 删除每个样本的模板[OS V1.10]**

按下[SAMPLER]旋钮可选择 SAMPLER 音轨。按住[DELETE]按钮并按合成键可删除该样本的 模板。

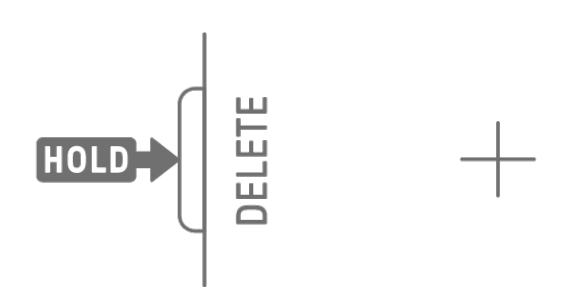

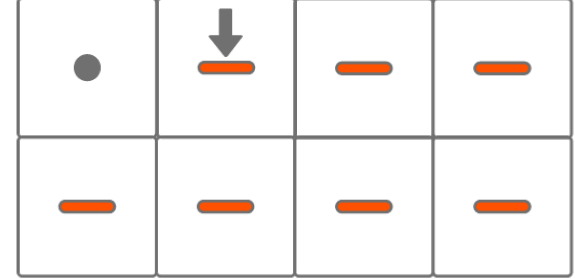

# **8.10 输入音程[OS V1.10]**

可以通过输入音程来编辑 SAMPLER 音轨。

按住[PAGE]按钮并按下合成音轨旋钮或[SAMPLER]旋钮进入音程输入模式。按照相同的步骤退 出音程输入模式。

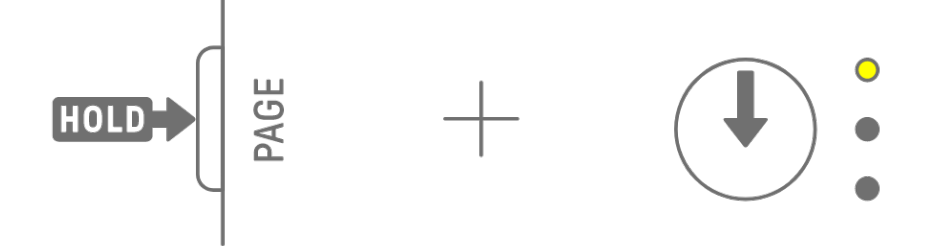

按下[SAMPLER]旋钮可选择 SAMPLER 音轨。按合成键选择要编辑的样本。按鼓键可打开/关 闭该音程。鼓键仅显示所选样本的数据。

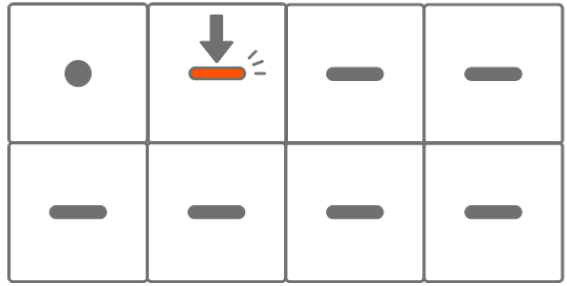

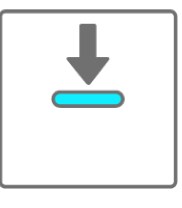

**ON** 

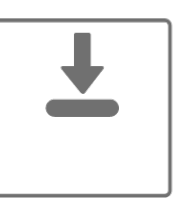

**OFF** 

按住已点亮的鼓键并转动[ALL]旋钮来更改所选音程的音符长度。通过鼓键和全局仪表来指示 音符的长度。

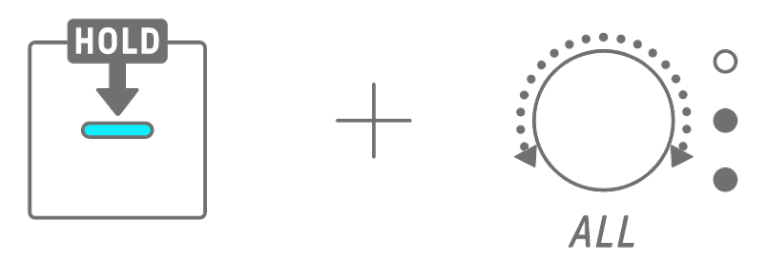

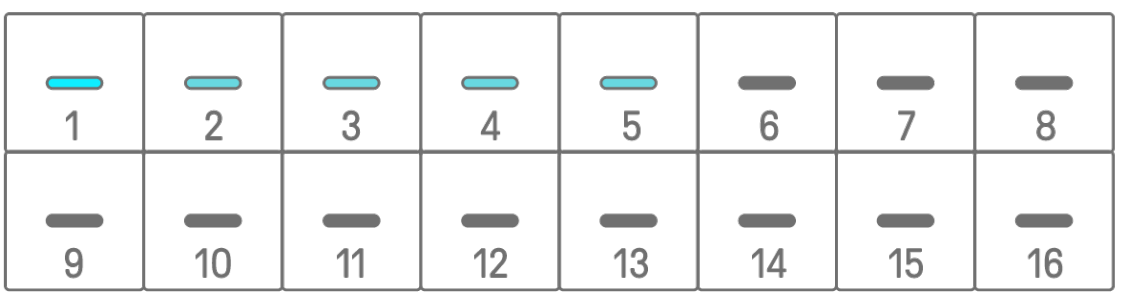

**注**

- ・ 关闭电源后,自动禁用音程输入模式。
- ・ 在音程输入模式下,您可以更改音符[的微](#page-33-0)时序。

 $\bullet$ 

 $\bullet$ 

 $\bullet$ 

 $\circ$ 

 $\bigcirc$ 

 $\bigcirc$ 

 $\bigcirc$ 

 $\bigcirc$ 

# **9. 声音设计**

## <span id="page-47-0"></span>**9.1 调整声音参数**

按某个音轨旋钮来选择要调整声音参数的音轨。转动声音设计旋钮来调整所选音轨的声音参数。 要对参数进行更大的更改,请同时按下并转动声音设计旋钮。要调整的声音参数显示在索引中。

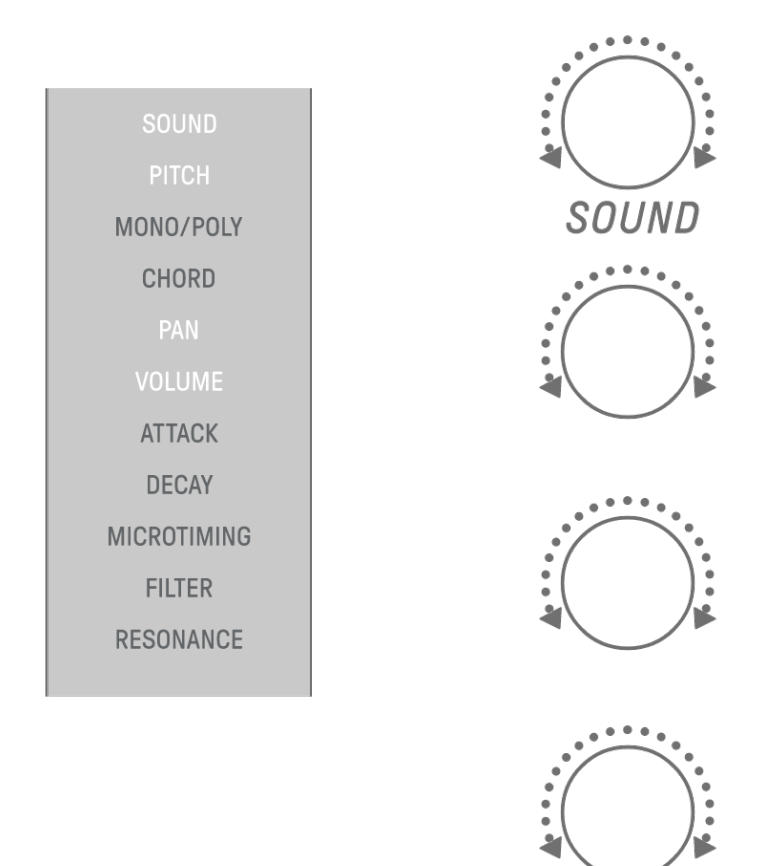

## **9.1.1 在声音参数操作页面之间切换**

按声音设计页面按钮可在声音参数操作页面之间切换。每个页面分配了不同的声音参数调整项。

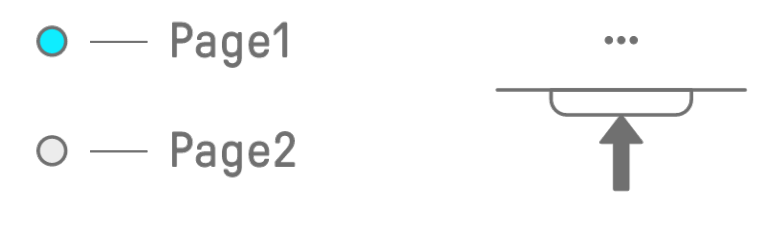

按住声音设计页面按钮至少 2 秒以进入高级设置。使用相同的步骤退出高级设置。在高级设置 中,有更多的操作页面和声音参数调整项。

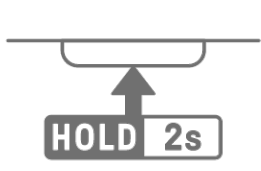

 $\cdots$ 

**9.1.2 鼓音轨声音参数调整项**

| 页面             | 声音设计旋钮         | 调整项                           | 参数锁定/运动录制    | 索引显示             |
|----------------|----------------|-------------------------------|--------------|------------------|
|                |                | <b>SOUND SELECT</b>           |              | SOUND            |
|                | $\overline{2}$ | <b>PITCH</b>                  |              | <b>PITCH</b>     |
|                | 3              | <b>PAN</b>                    | $\checkmark$ | <b>PAN</b>       |
|                | 4              | <b>VOLUME</b>                 | $\checkmark$ | <b>VOLUME</b>    |
| $\overline{2}$ |                | <b>AEG ATTACK</b>             |              | <b>ATTACK</b>    |
|                |                | <b>AEG DECAY</b>              |              | <b>DECAY</b>     |
|                |                | <b>LP-HP FILTER CUTOFF</b>    |              | <b>FILTER</b>    |
|                | 4              | <b>LP-HP FILTER RESONANCE</b> |              | <b>RESONANCE</b> |
|                |                | <b>REVERB SEND</b>            |              | <b>REVERB</b>    |
| 3              | $\mathcal{D}$  | <b>DELAY SEND</b>             | $\sqrt{}$    | <b>DELAY</b>     |
| (高级)           | 3              | EQ HIGH GAIN                  |              | <b>OTHER</b>     |
|                | 4              | EQ LOW GAIN                   |              | <b>OTHER</b>     |

## **9.1.3 合成音轨(SYNTH 1 和 SYNTH 2)声音参数调整项**

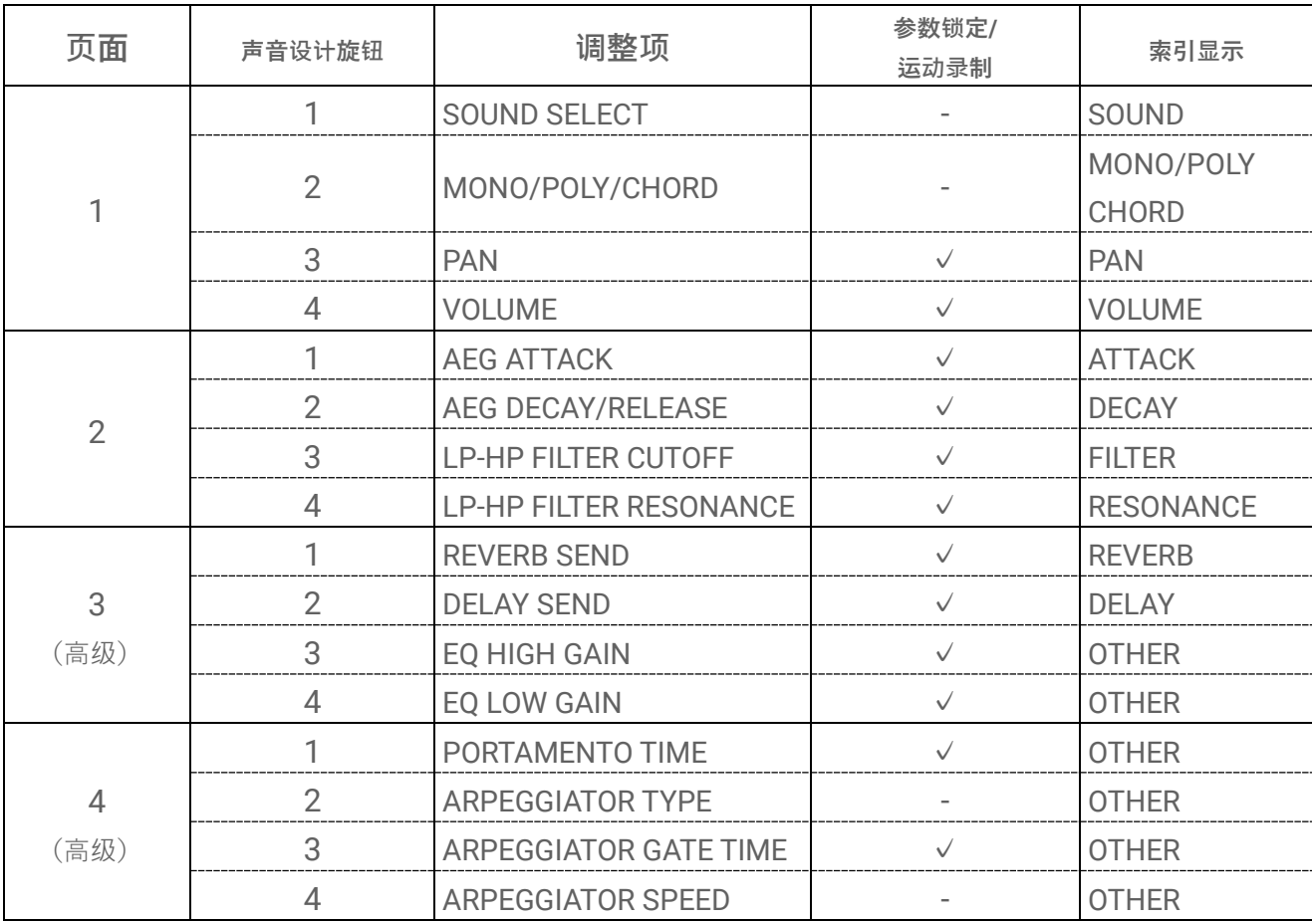

**注**

• 如果合成音轨处于音程输[入模式且](#page-40-0)已启[用参数](#page-51-0)锁定,则会点亮[PITCH],而不是点亮 [MONO/POLY]和[CHORD]。此时,您可以按半音为单位更改所选音程的音符音高(音符编号)。

**9.1.4 合成音轨(DX)声音参数调整项**

| 页面             | 声音设计旋钮         | 调整项                           | 参数锁定/运动录制    | 索引显示                      |  |
|----------------|----------------|-------------------------------|--------------|---------------------------|--|
|                |                | SOUND SELECT                  |              | SOUND                     |  |
|                | $\overline{2}$ | MONO/POLY/CHORD               |              | MONO/POLY<br><b>CHORD</b> |  |
|                | 3              | <b>PAN</b>                    |              | <b>PAN</b>                |  |
|                | $\overline{4}$ | <b>VOLUME</b>                 | $\sqrt{}$    | <b>VOLUME</b>             |  |
| $\overline{2}$ | 1              | <b>AEG ATTACK</b>             | $\checkmark$ | <b>ATTACK</b>             |  |
|                | $\overline{2}$ | <b>AEG DECAY</b>              | $\checkmark$ | <b>DECAY</b>              |  |
|                | 3              | <b>LP-HP FILTER CUTOFF</b>    | $\checkmark$ | <b>FILTER</b>             |  |
|                | $\overline{4}$ | <b>LP-HP FILTER RESONANCE</b> | $\checkmark$ | <b>RESONANCE</b>          |  |
|                | 1              | <b>REVERB SEND</b>            | $\checkmark$ | <b>REVERB</b>             |  |
| 3              | $\overline{2}$ | <b>DELAY SEND</b>             | $\checkmark$ | <b>DELAY</b>              |  |
| (高级)           | 3              | EQ HIGH GAIN                  | $\checkmark$ | <b>OTHER</b>              |  |
|                | 4              | EQ LOW GAIN                   | $\checkmark$ | <b>OTHER</b>              |  |
|                | 1              | PORTAMENTO TIME               | $\checkmark$ | <b>OTHER</b>              |  |
| $\overline{4}$ | $\overline{2}$ | <b>ARPEGGIATOR TYPE</b>       |              | <b>OTHER</b>              |  |
| (高级)           | 3              | ARPEGGIATOR GATE TIME         | $\checkmark$ | <b>OTHER</b>              |  |
|                | $\overline{4}$ | ARPEGGIATOR SPEED             |              | <b>OTHER</b>              |  |
|                | 1              | FM ALGORITHM                  | $\checkmark$ | <b>OTHER</b>              |  |
| 5              | $\overline{2}$ | MODULATOR AMOUNT              | $\checkmark$ | <b>OTHER</b>              |  |
| (高级)           | 3              | MODULATOR FREQUENCY           | $\checkmark$ | <b>OTHER</b>              |  |
|                | 4              | MODULATOR FEEDBACK            | $\checkmark$ | <b>OTHER</b>              |  |

**注**

• 如果合成音轨处于音程输[入模式且](#page-40-0)已启[用参数](#page-51-0)锁定,则会点亮[PITCH],而不是点亮 [MONO/POLY]和[CHORD]。此时,您可以按半音为单位更改所选音程的音符音高(音符编号)。

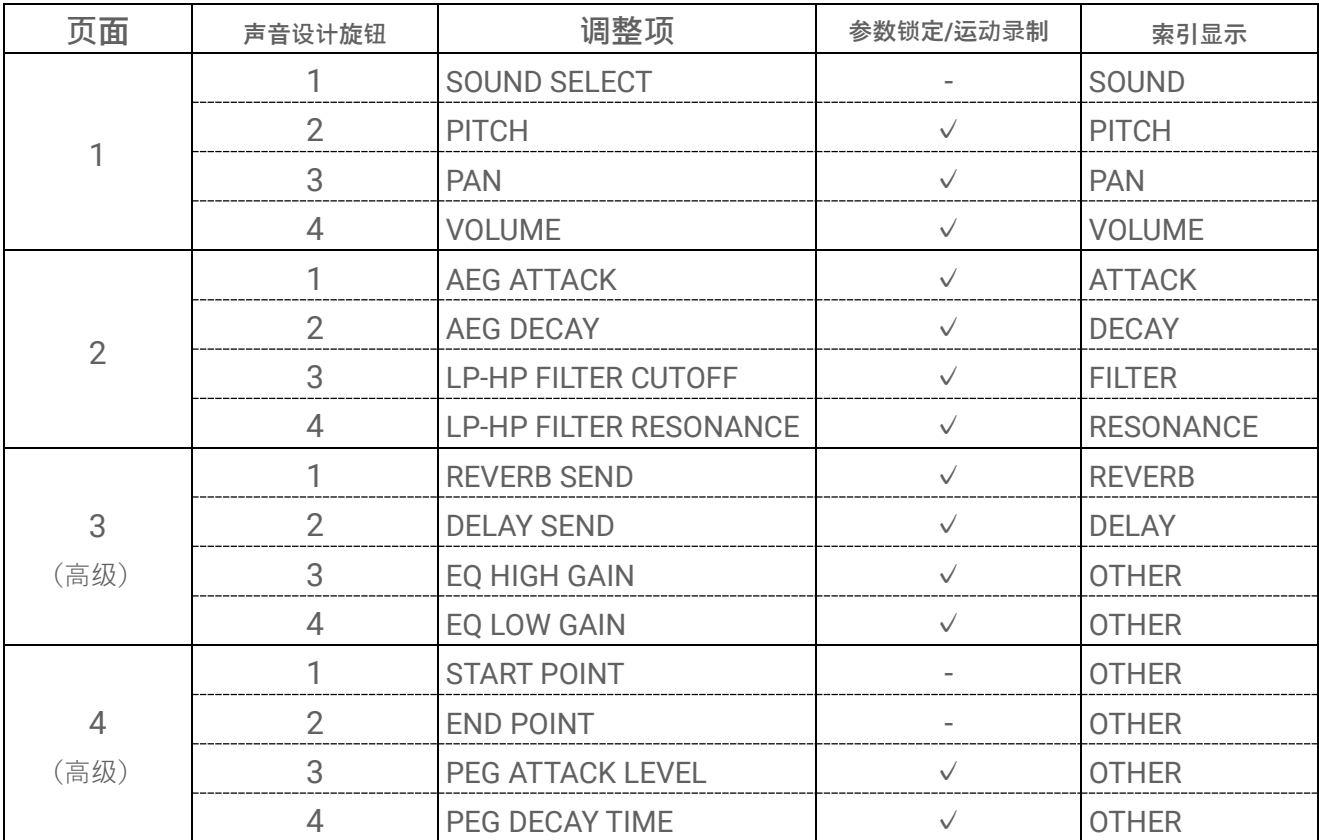

## **9.1.5 SAMPLER 音轨声音参数调整项**

**注**

• 有关各个[声音参数](#page-92-0)调整项的说明, 请参阅"17.7 声音参数调整项目说[明"](#page-92-0)。

# <span id="page-51-0"></span>**9.2 设置各个音程的声音和效果参数(参数锁定)**

您可为每个音程设置声音设计和单一效果参数(参数锁定)。按住亮起的鼓键并转动声音设计旋 钮 1-4 或滑动[FX LEVEL]触摸滑块来启用该音程的参数锁定。启用参数锁定的音程呈紫色亮起。 关于可启用参数锁定的参数的详细信息,请参见"[9.1](#page-47-0) 调[整声音参数"](#page-47-0)。

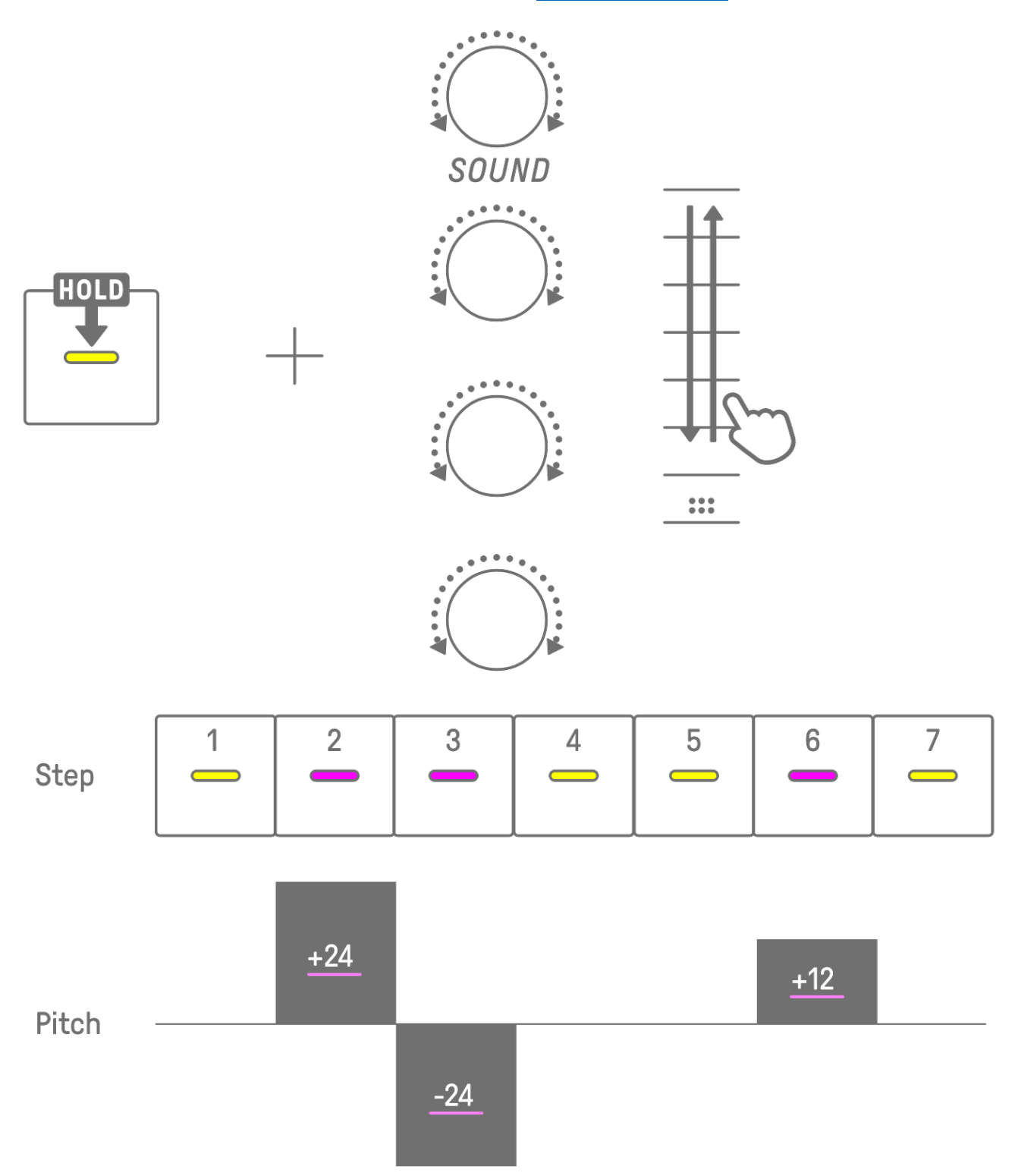

## **注**

- 按住多个鼓键并转动声音设计旋钮 1-4 或滑动[FX LEVEL]触摸滑块来启用所选音程的参数 锁定。
- ・ 如果启用 VOLUME 的参数锁定,音符的力度将会改变。

## **9.2.1 删除参数锁定**

要删除所选模板的参数锁定,请按住[DELETE]按钮并按下声音设计旋钮或[FX]旋钮。此时会删 除相应旋钮的参数。

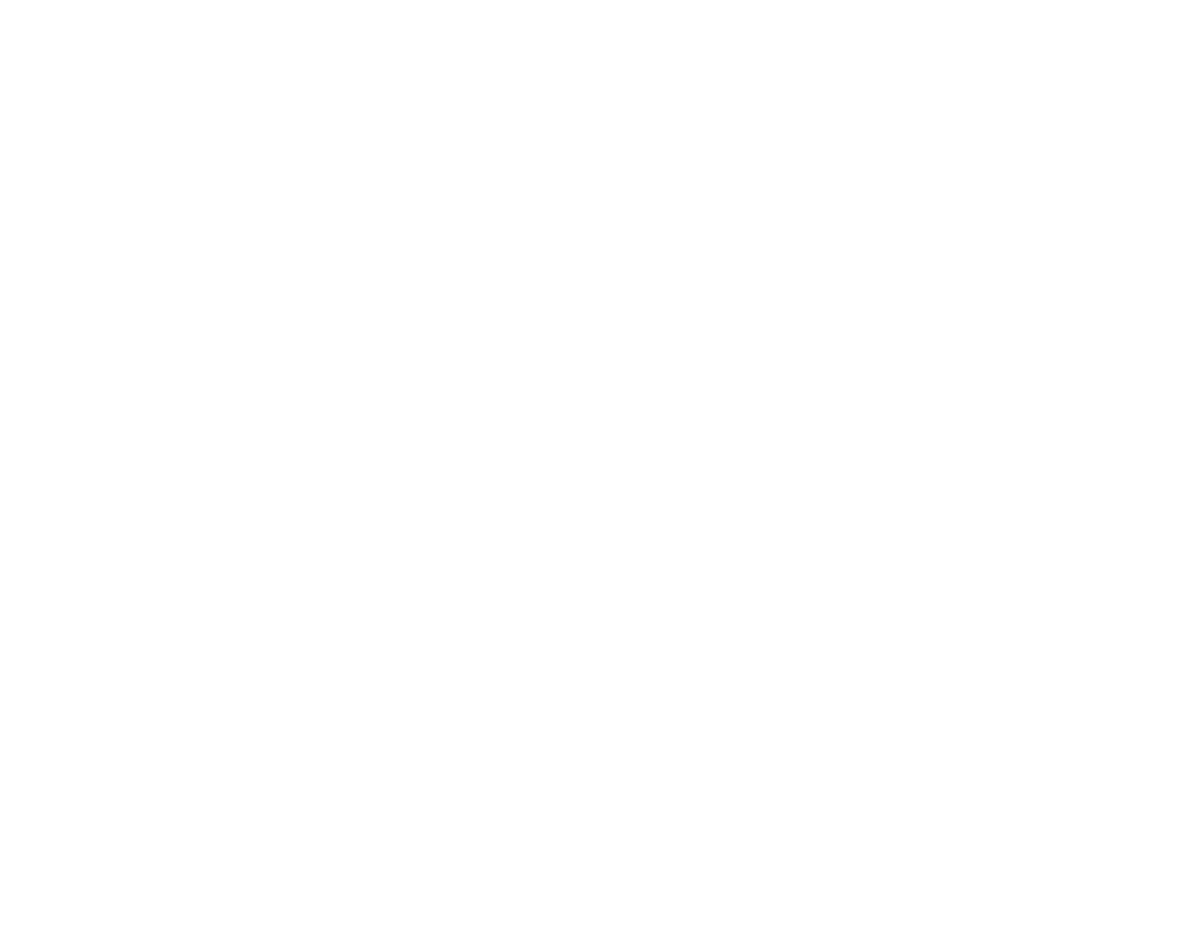

要删除所选音程的参数锁定,请按住鼓键和[DELETE]按钮,同时按下声音设计旋钮或[FX]旋 钮。仅为所选音程删除相应旋钮的参数。[OS V1.10]

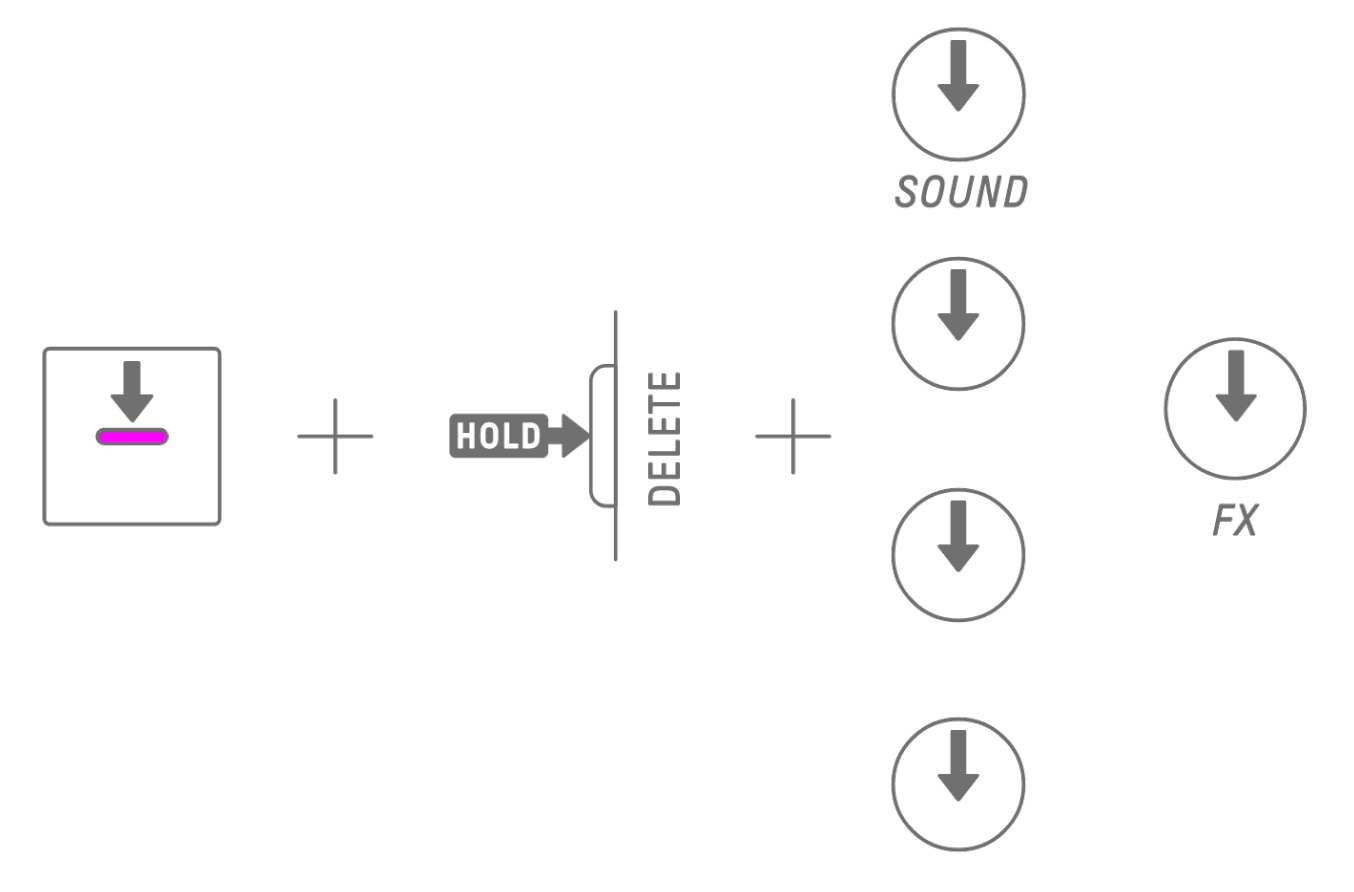

关闭音程会删除所选音程的所有参数锁定。

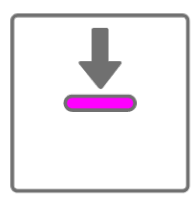

# **9.3 录制音程中的声音运动和效果参数(运动录制)**

您可以实时录制声音设计旋钮和触摸滑块的操作以获取单一效果(运动录制)。要执行运动录 制,请按住[RECORD]按钮并转动声音设计旋钮 1-4 或滑动触摸滑块。 有关哪些声音参数可与运动录制一起使用的详细信息,请参阅"[9.1](#page-47-0) 调[整声音参数"](#page-47-0)。

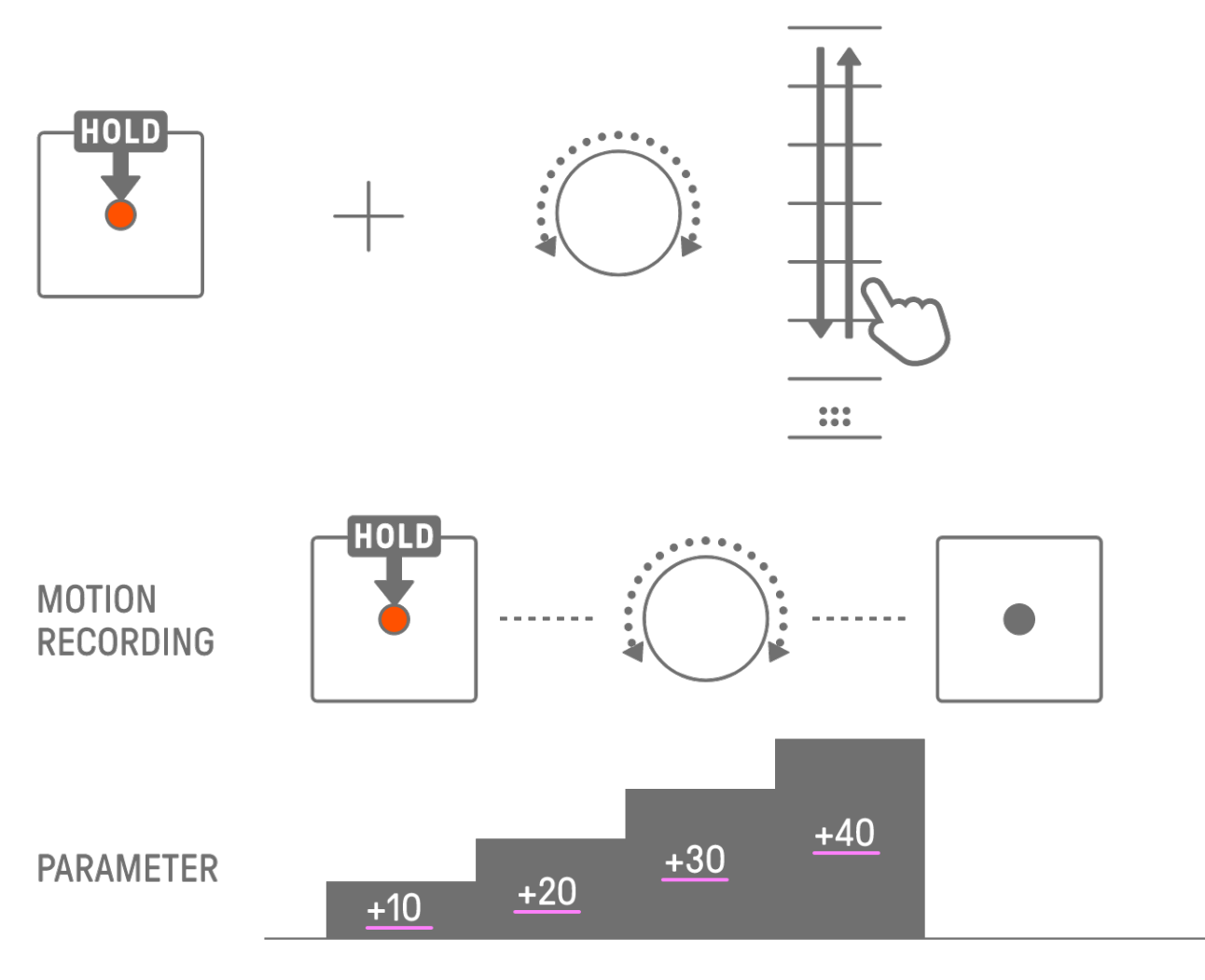

**注**

・ 使用参数锁定和运动录制记录的数据相同。如果在对数据应用参数锁定时执行运动录制, 则会覆盖该数据。

## **9.3.1 删除运动**

要删除运动,请按住[DELETE]按钮并按声音设计旋钮或[FX]旋钮。

## **9.4 撤销/重做声音和效果参数**

UNDO 功能取消前一个操作并将 SEQTRAK 恢复到该操作之前的状态。REDO 功能重新执行 UNDO 取消的操作。

要撤销/重做声音和效果参数,请按[UNDO/REDO]按钮。

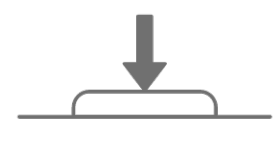

UNDO/REDO

**注**

・ UNDO/REDO 不能用于声音和效果选择。

### **9.5 保存声音**

您可以在调整参数后保存声音。为此,请按住[ALL]旋钮并按声音设计旋钮 1。保存声音后, 全 局仪表会呈白色闪烁。

保存的声音插入在原始声音之后,可以从声音选择操作中选择。它还会自动注册为喜好。 若要详细了解如何选择已注册为喜好的声音,请参阅"5.7.1 选择[声音类别\(类别跳](#page-29-0)转[\)"](#page-29-0)。

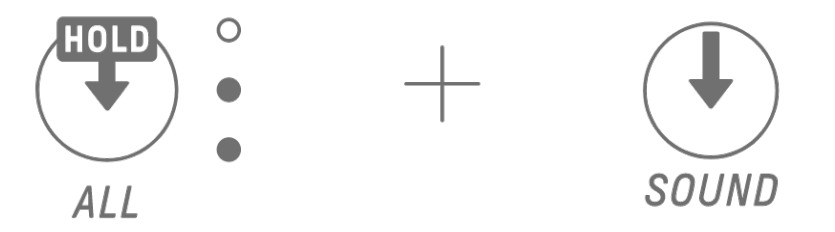

**注**

- ・ 您可以使用 SEQTRAK 应用程序来添加和删除您喜好的声音。
- 从 SEQTRAK 保存声音时, "\_editNN"(NN:编号)附加到原始声音名称的末尾。[OS V1.10]

#### **9.6 删除声音**

您可以使用 SEQTRAK 应用程序来删除保存的声音。但无法删除预置声音。

## **9.7 导入声音**

SEQTRAK 应用程序提供附加内容,包括各种类型的声音。您可以使用 SEQTRAK 应用程序中 的内容管理功能导入此附加内容。您还可以使用桌面版 SEQTRAK 应用程序将您自己的样本导 入 SEQTRAK。

**注**

• 导入您自己的样本时, 请使用长度最长为 16 秒的 44.1kHz/16 位或 24 位 WAV 数据。

# **10. 效果**

## **10.1 效果的配置**

效果分为三种类型:音轨效果、发送效果和主控效果。您可以使用触摸滑块来调整效果参数。 SEQTRAK 应用程序还提供了更多高级设置。

#### **10.1.1 音轨效果**

音轨效果按逐个音轨进行设置。为每个声音记录不同的音轨效果参数。因此,当选择不同的声 音时,音轨效果会发生变化。

音轨效果按如下所示的顺序连接。

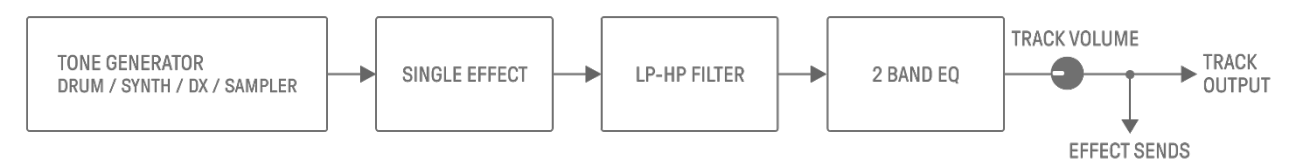

#### 1. SINGLE EFFECT

当[MASTER/SINGLE]开关设置为 SINGLE 时, 您可以使用[FX]旋钮来更改类型, 并使用触摸 滑块来调整参数。

#### 2. LP-HP FILTER

您可以使用旋钮来控制 LPF(低通滤波器)或 HPF(高通滤波器)。使用声音设计页面 2 上 的声音设计旋钮 3 和旋钮 4 来调整参数。

#### 3. 2 BAND EQ

此均衡器用于校正两个频率范围(例如低音和高音)的声音。使用声音设计页面 3 上的声 音设计旋钮 3 和旋钮 4 来调整参数。

#### **10.1.2 发送效果**

发送效果由所有音轨共享。您可以为各个音轨设置 SEND LEVEL,并为所有音轨设置 RETURN LEVEL。两个发送效果 DELAY 和 REVERB 在音轨效果之后并联连接。

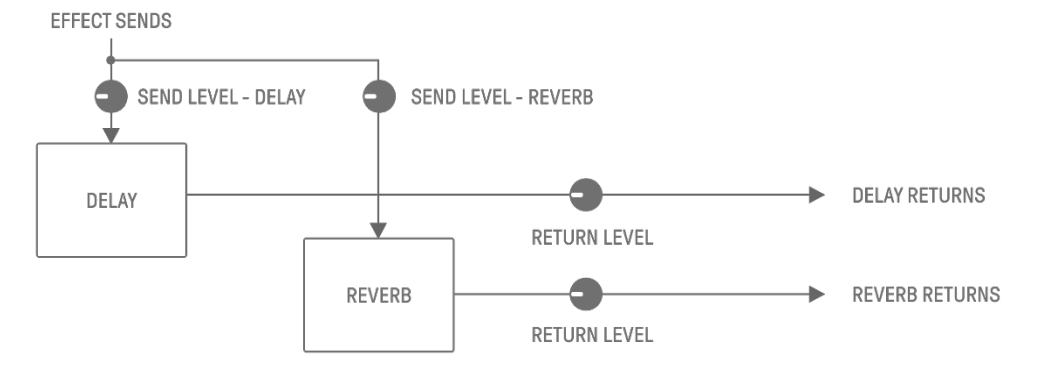

#### 1. DELAY

延迟音频信号以获得环境或节奏效果的效果(或设备)。 在混音台模式下,您可以更改延迟类型并调整参数。 可以通过转动声音设计页面3上的声音设计旋钮 2,或在混音台模式下按声音设计旋钮 4 并 转动各个音轨旋钮来调整 SEND LEVEL。

#### 2. REVERB

此效果人为地产生复杂的混响,以便再现演奏声音的各种空间的气氛。它可以赋予声音自然 的氛围并创造空间感和深度。

在混音台模式下,您可以更改延迟类型并调整参数。

可以通过转动声音设计页面 3 上的声音设计旋钮 1,或在混音台模式下按声音设计旋钮 3 并 转动各个音轨旋钮来调整 SEND LEVEL。

#### **10.1.3 主控效果**

在音频输出的最后阶段,主控效果应用于总体音色。它们按如下所示的顺序连接。 HIGH PASS 和 REPEATER 效果主要用于演奏。调整参数时, 当您将手指从滑块上移开时, 效果会关闭。

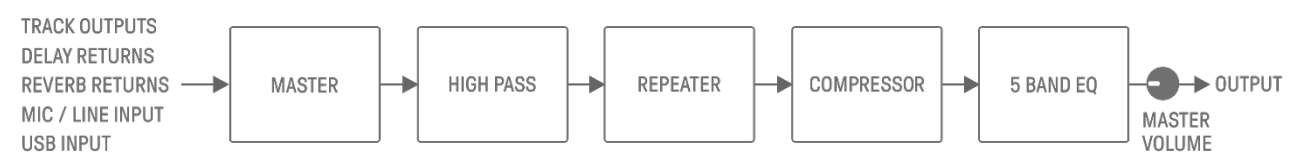

#### 1. MASTER

当[MASTER/SINGLE]开关设置为 MASTER 时, 您可以使用[FX]旋钮来更改类型, 并使用触 摸滑块来调整参数。

#### 2. HIGH PASS

使用[HIGH PASS]触摸滑块来调整参数。默认设置是高通滤波器。您可以使用 SEQTRAK 应 用程序来更改效果类型。

#### 3. REPEATER

使用[REPEATER]触摸滑块来调整参数。默认设置为 BEAT REPEAT, 即重复输入声。您可以 使用 SEQTRAK 应用程序来更改效果类型。

#### 4. COMPRESSOR

此效果可压缩响亮的声音并增强安静的声音,以创造出更加动态一致和有力的声音。您可以 使用 SEQTRAK 应用程序来更改效果类型并调整参数。

#### 5. 5 BAND EQ

此均衡器用于校正从低到高的五个频率范围内的声音。您可以使用 SEQTRAK 应用程序来调 整参数。

## **10.2 更改和调整效果**

#### **10.2.1 切换要控制的效果**

您可以使用[MASTER/SINGLE]开关在要控制的效果之间切换。MASTER 适合应用于所有音轨 的效果,而 SINGLE 适合仅应用于当前选定音轨的效果。

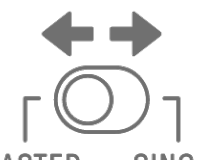

**MASTER SINGLE** 

#### **10.2.2 更改效果类型**

转动[FX]旋钮可更改所选音轨的效果类型。如果[MASTER/SINGLE]开关设置为 MASTER, 您可 以更改主控效果。如果设置为 SINGLE, 您可以更改所选音轨的效果类型。

效果分为八个类别,每个类别有八个预设。当前选择的效果类别显示在索引中,预设编号显示 在全局仪表中。有关预设列表,请参阅"[17.4 MASTER EFFECT](#page-86-0) [预设](#page-86-0)"和"[17.5 SINGLE EFFECT](#page-89-0) [预设](#page-89-0)"。

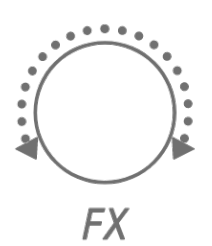

#### **10.2.3 调整效果参数**

滑动[FX LEVEL]/[HIGH PASS]/[REPEATER]触摸滑块可调整效果参数。每个触摸滑块都为每个 页面分配了不同的效果参数以进行调整。按 FX 页面按钮可在效果页面之间切换。

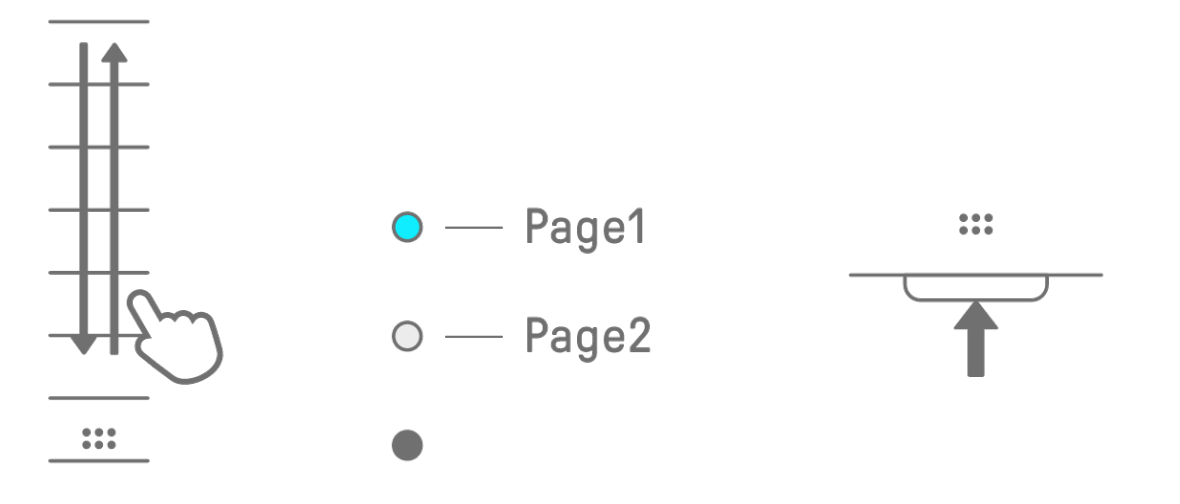

**10.2.4 选择 MASTER 时的效果参数**

| 页面            | 触摸滑块            | 参数                                           |
|---------------|-----------------|----------------------------------------------|
|               | <b>FX LEVEL</b> | <b>MASTER EFFECT PARAMETER 1</b>             |
|               |                 | HIGH PASS   HIGH PASS FILTER CUTOFF          |
|               |                 | REPEATER   BEAT REPEAT LENGTH                |
| $\mathcal{D}$ | <b>FX LEVEL</b> | <b>MASTER EFFECT PARAMETER 1</b>             |
|               |                 | <b>HIGH PASS   MASTER EFFECT PARAMETER 2</b> |
|               | <b>REPEATER</b> | <b>I MASTER EFFECT PARAMETER 3</b>           |

#### **10.2.5 选择 SINGLE 时的效果参数**

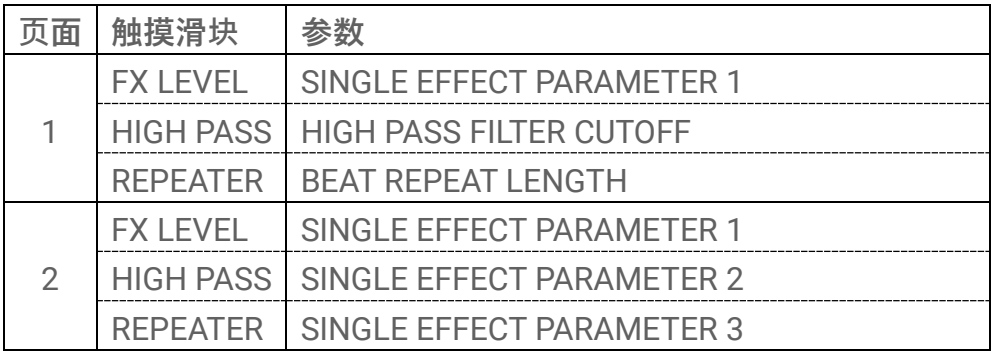

#### **10.2.6 示例:选择 MASTER 并选择 FILTER 的预设编号 1[LPF - NO RESONANCE]时的参数**

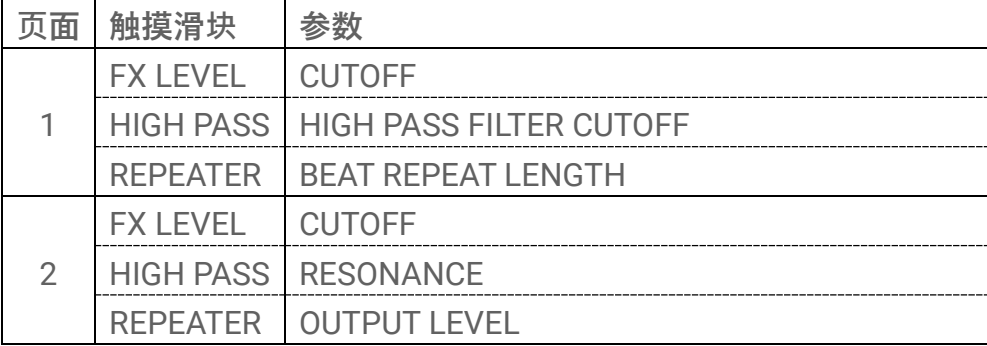

**注**

• 有关预设列表,请参阅"[17.4 MASTER EFFECT](#page-86-0) [预设](#page-89-0)"和"[17.5 SINGLE EFFECT](#page-89-0) 预设"。

## **10.3 尽量降低效果参数的级别(CLEAR FX)**

按[CLEAR FX]按钮可尽量降低当前所选效果参数的级别。

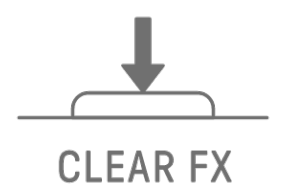

# **11. 混音台模式**

在此模式下,您可以使用音轨旋钮和触摸滑块调整所有音轨的声音参数。声音参数由音轨旋钮 上的 LED 指示灯来指示。

## **11.1 切换到混音台模式**

按住[ALL]旋钮并按[VOL+]按钮切换到混音台模式。按照相同的步骤退出混音台模式。 当您切换到混音台模式时,索引上的[MIXER]会亮起。

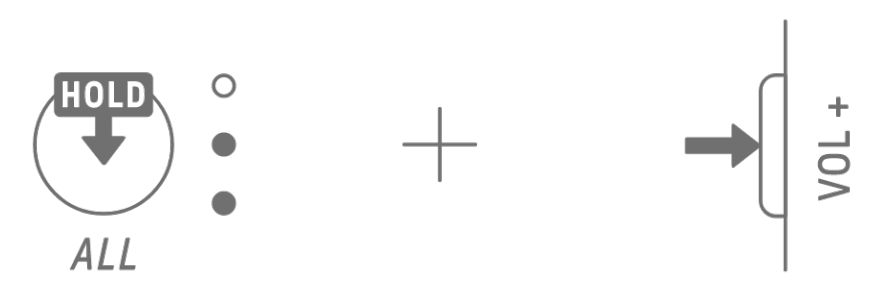

## **11.2 调整声音参数**

按声音设计旋钮 1-4 选择要调整的声音参数。声音参数对应于声音设计旋钮 1-4。从顶部开始, 它们分别设置为 PAN、VOLUME、REVERB SEND 和 DELAY SEND。所选参数的索引会亮起。

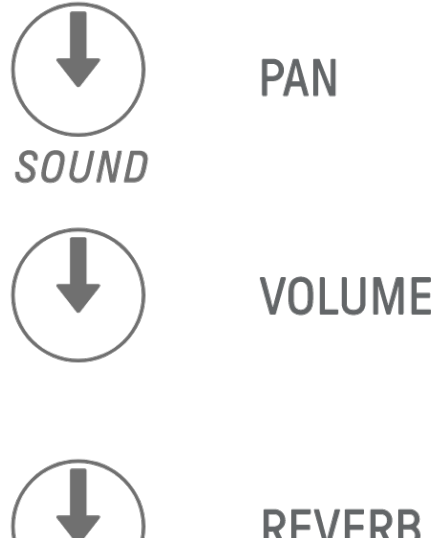

**REVERB SEND** 

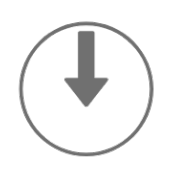

**DELAY SEND** 

转动音轨旋钮来调整每个音轨的声音参数。音轨旋钮和全局仪表上的 LED 指示灯指示值。您 还可以按下并转动音轨旋钮来对声音参数进行更大范围的更改。

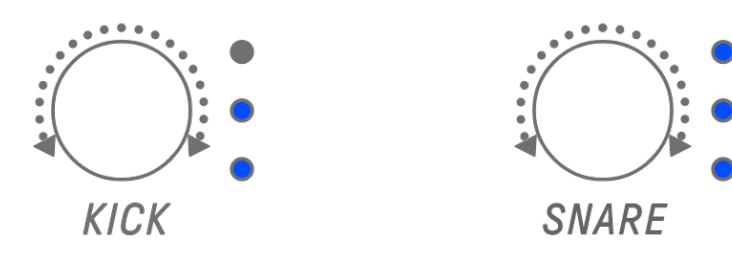

对于当前所选参数,转动[ALL]旋钮可调整整个项目的 PAN、整个项目的 VOLUME、发送效果 REVERB 的 RETURN LEVEL 以及发送效果 DELAY 的 RETURN LEVEL。

## **11.3 更改和调整发送效果(REVERB、DELAY)**

#### **11.3.1 更改发送效果类型(REVERB、DELAY SEND)**

为 REVERB 和 DELAY 提供了八个预设。调整 REVERB SEND 或 DELAY SEND 时, 转动[FX]旋钮 来更改预设。全局仪表上会显示预设编号。有关预设列表,请参阅"[17.6 SEND EFFECT](#page-91-0) [预设](#page-91-0)"。

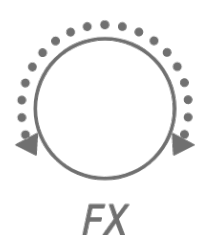

#### **11.3.2 调整发送效果(REVERB、DELAY)参数**

滑动[FX LEVEL]/[HIGH PASS]/[REPEATER]触摸滑块可调整参数。每个页面都分配了不同的发 送效果参数以进行调整。要切换页面, 请按 FX 页面按钮。

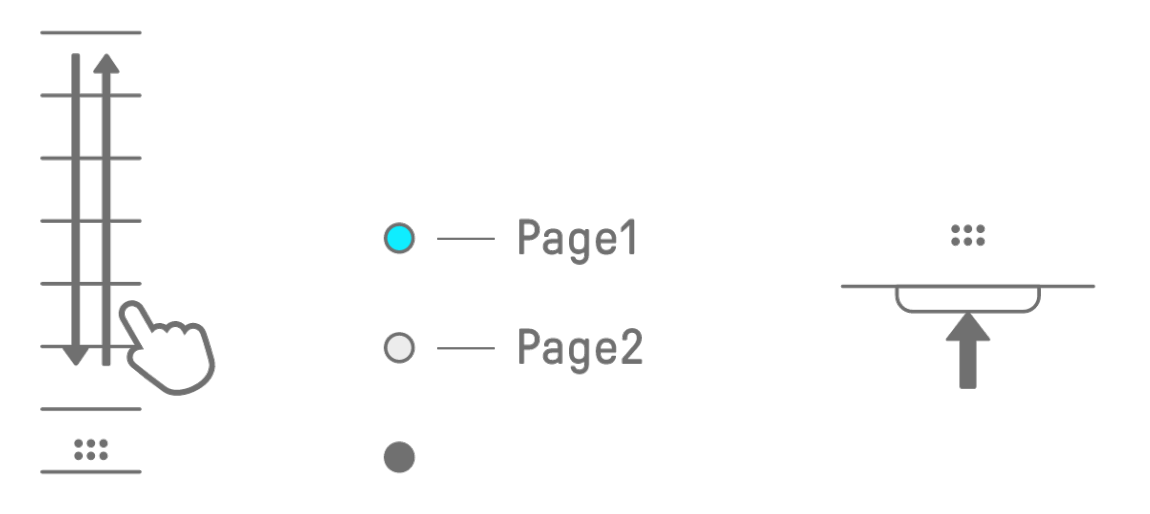

#### **11.3.3 发送效果参数(REVERB、DELAY)**

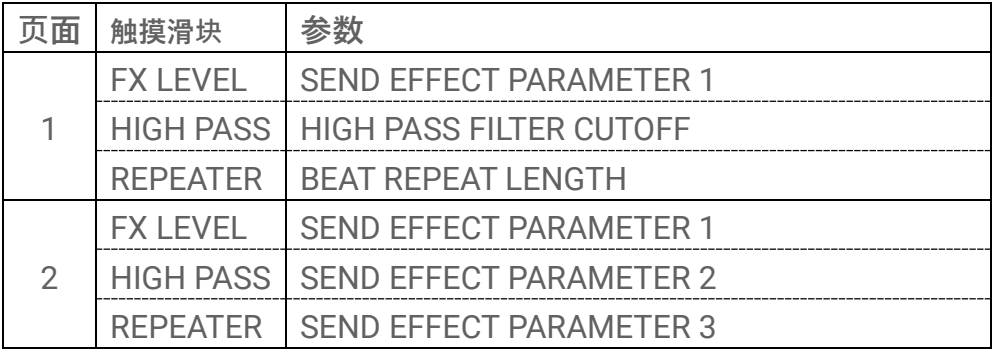

**11.3.4 示例:REVERB 中的预设编号 1[HD Room]的发送效果参数**

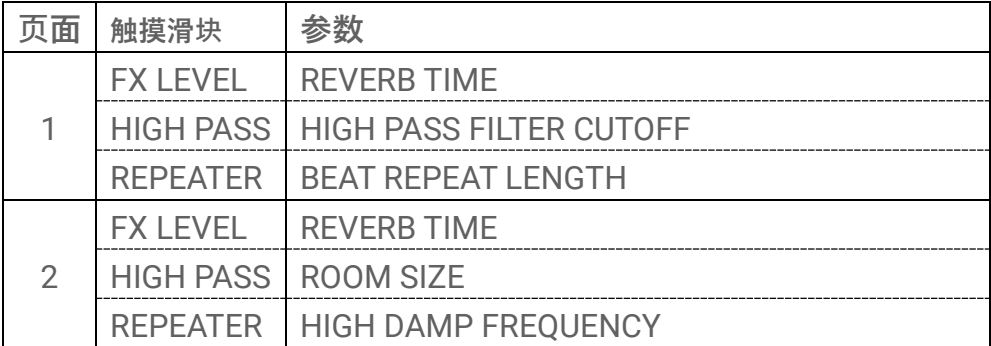

**注**

• 有关预设列表, 请参阅"[17.6 SEND EFFECT](#page-91-0) [预设](#page-91-0)"。

# **12. 乐曲模式**

这是一种自动演奏组模式,其中项目中的模板按预定顺序播放。每个项目都有一首乐曲,一首 乐曲最多包含 16 个场景(所有音轨中的模板组合而成的乐句)。

在 OS V1.10 中,增加了场景模式。在场景模式下,可以不断循环播放单个场景,同时可在特 定时间切换场景。

## **12.1 切换至乐曲模式**

按住[ALL]旋钮并按[PROJECT↑]按钮来切换到乐曲模式。如果正在播放项目,切换到乐曲模式 将停止播放。

当您切换到乐曲模式时,索引上的[SONG]会亮起。要退出乐曲模式,首先切换到场[景模式,](#page-64-0) 然后按照相同的步骤操作。

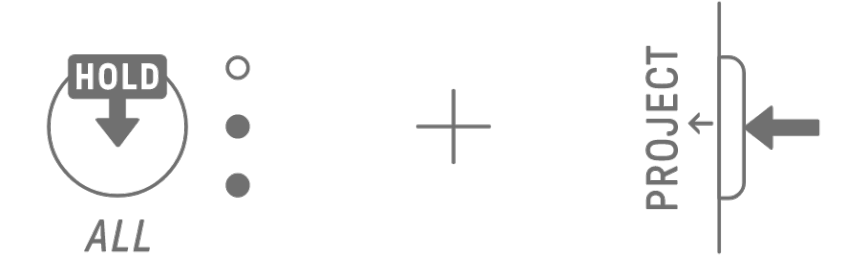

#### <span id="page-64-0"></span>**12.1.1 切换到场景模式[OS V1.10]**

在乐曲模式下,按住[ALL]旋钮并按[PROJECT↑]按钮切换到场景模式。按照相同的步骤退出场 景模式。

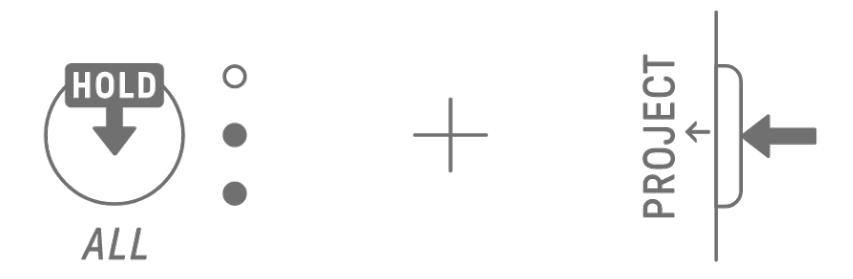

#### **注**

• 退出乐曲模式或场景模式不会停止播放。当您退出乐曲模式和场景模式时,模板组合和静 音/独奏状态将保持不变。

# **12.2 播放/停止场景**

在乐曲模式下,按[ /PLAY]按钮从当前所选场景的开头按顺序播放场景。当场景正在播放 时,您可以按[<sup>●</sup>/PLAY]按钮停止播放。

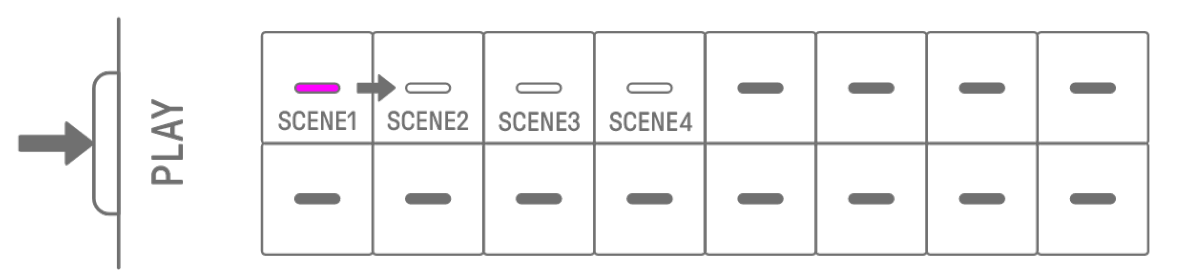

在场景模式下, 按[<sup>3</sup>/PLAY]按钮重复所选场景(循环播放)。当场景正在播放时, 您可以按 [ /PLAY]按钮停止播放。

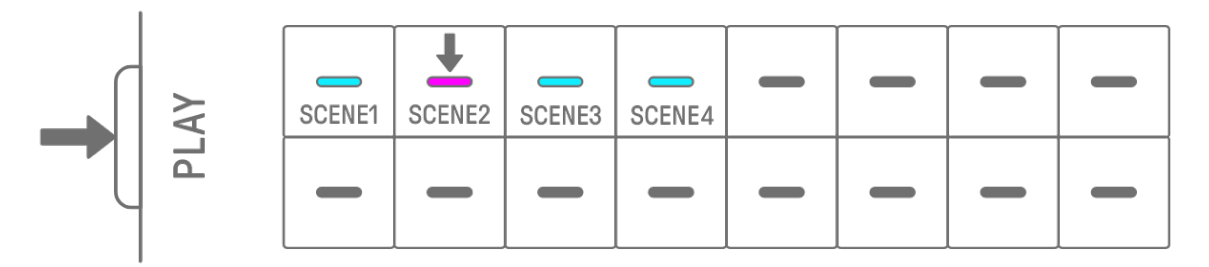

#### **12.2.1 更改要播放的场景**

若要更改要播放的场景,请按场景的鼓键。

在乐曲模式下,如果您在场景播放时进行此更改,则所选场景将在当前播放场景播放结束时开 始。在场景模式下,所选场景将在 [Launch Quantize](#page-25-0) 时序开始。

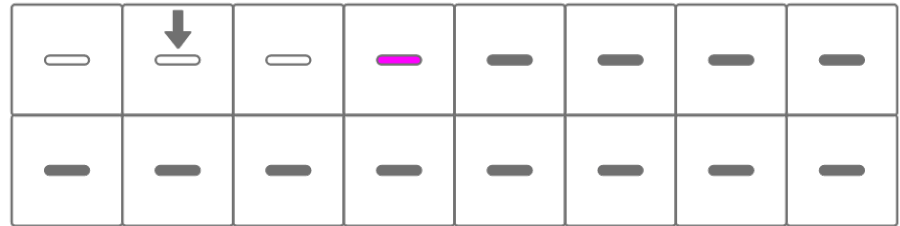

#### **12.2.2 重复场景(循环播放)**

在乐曲模式下,在播放场景时双击鼓键即可循环播放该场景。循环播放期间,相应的鼓键会呈 紫色和青蓝色交替亮起。

如果在播放某个场景时双击另一个场景,则当前播放的场景将播放到结束,然后循环播放您选 择的另一个场景。

要取消循环播放,请按鼓键或选择另一个场景。

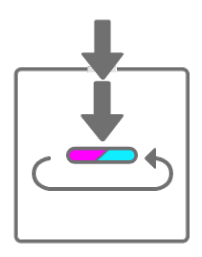

#### **12.2.3 重复整首乐曲(循环播放)**

您可以使用 SEQTRAK 应用程序循环播放整首乐曲。默认设置为关闭, 这意味着在最后一个场 景播放完毕时乐曲播放停止。

# **12.3 添加场景**

要添加场景,请按未亮起的鼓键(空场景)。您最多可以添加 16 个场景。所选场景将复制到 新场景。

#### **乐曲模式**

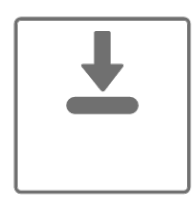

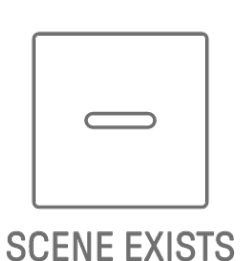

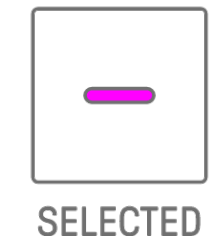

**NO SCENE** 

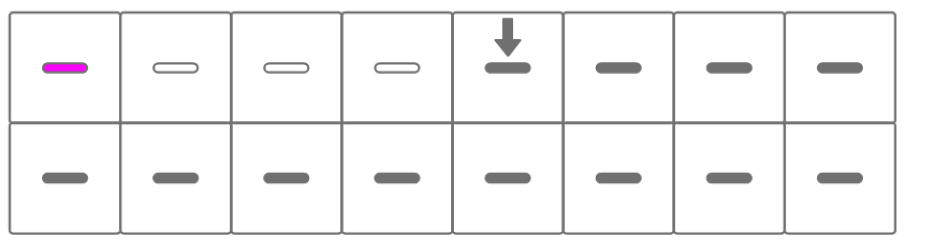

**场景模式[OS V1.10]** 

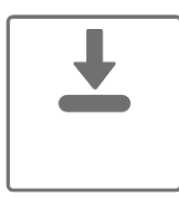

**NO SCENE** 

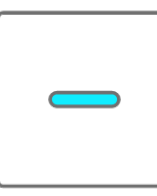

**SCENE EXISTS** 

**SELECTED** 

| <b>Contract Contract</b> |              |  |  |  |
|--------------------------|--------------|--|--|--|
|                          | ------------ |  |  |  |

# **12.4 删除场景**

要删除场景,请按住[DELETE]按钮并按下呈红色亮起的鼓键。已删除场景后面的场景将按顺序 向前移动。

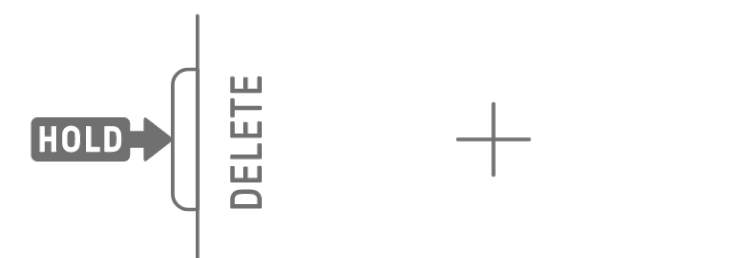

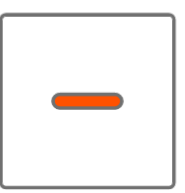

**注**

・ 正在播放的场景不会删除。

### **12.5 编辑场景**

#### **12.5.1 更改场景中的模板组合**

转动音轨旋钮可以更改所选场景的模板组合。转动[ALL]旋钮可同时更改所有 11 个音轨。

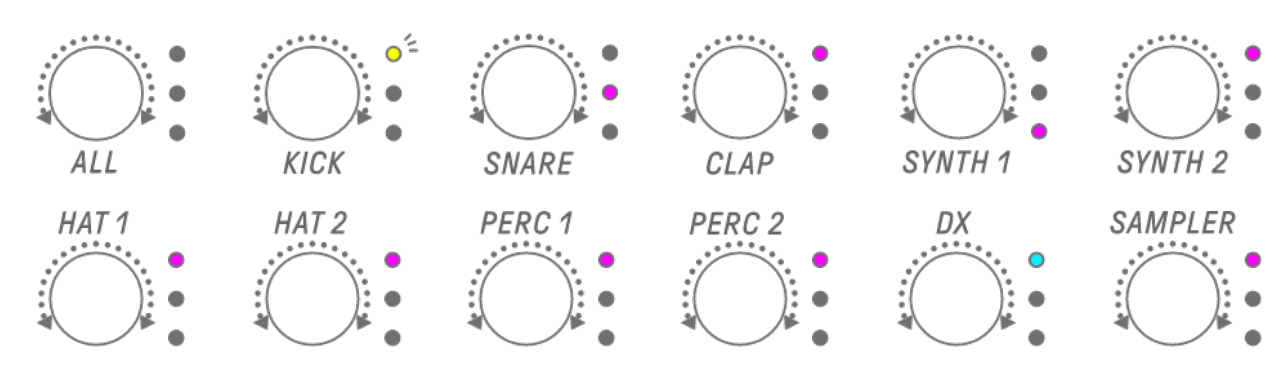

#### **注**

・ 您还可以启用静音和独奏。

#### **12.5.2 更改场景的长度**

在乐曲模式下,按住[PAGE]按钮并转动[ALL]旋钮可改变所选场景的长度。按下并转动[ALL]旋钮 以一小节(16音程)为增量更改场景长度。小节数显示在全局仪表上,音程数显示在鼓键上。

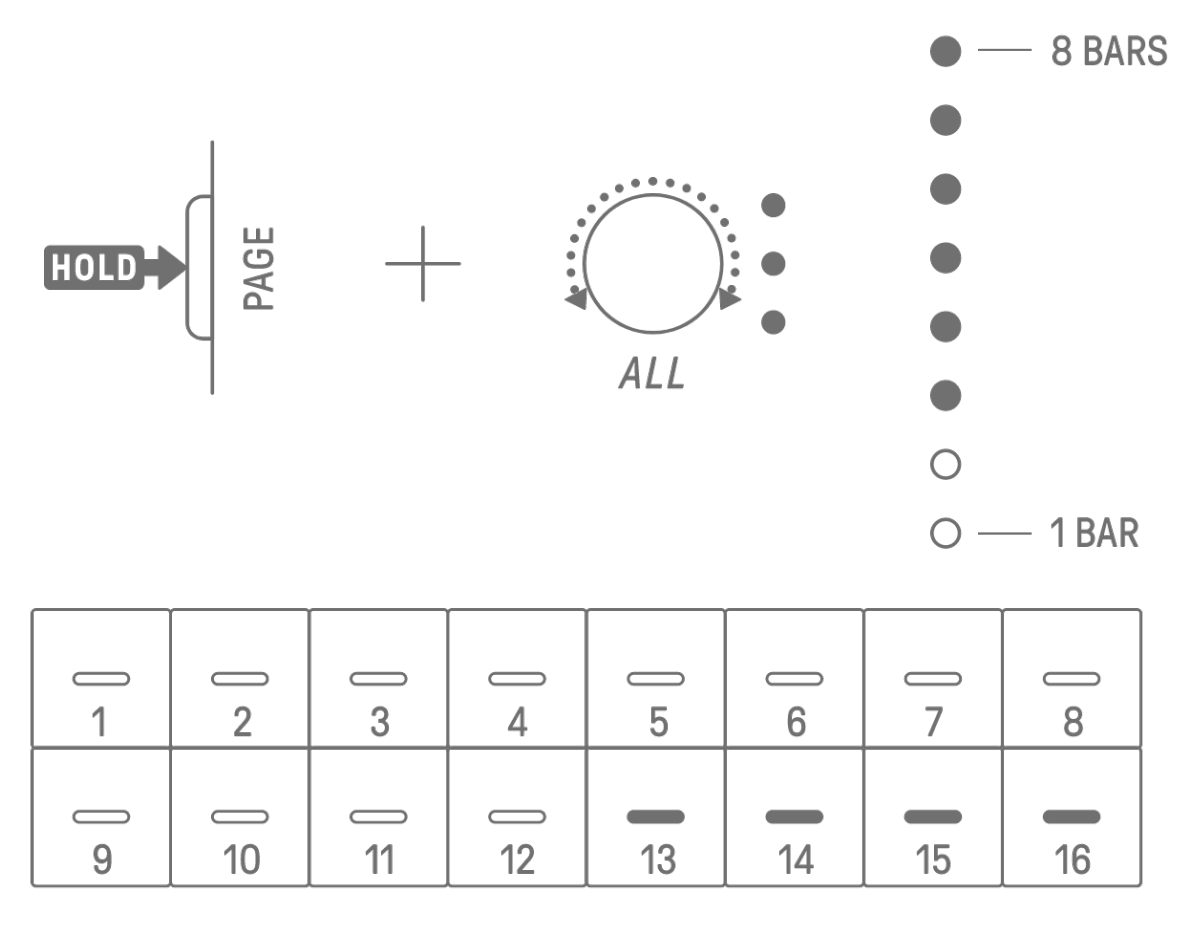

**注**

・ 如果将[ALL]旋钮转到最左边,则所有鼓键都会呈青蓝色亮起,并且场景长度设置为 "AUTO"。这样会自动将场景的长度设置为场景中最长模板的长度。

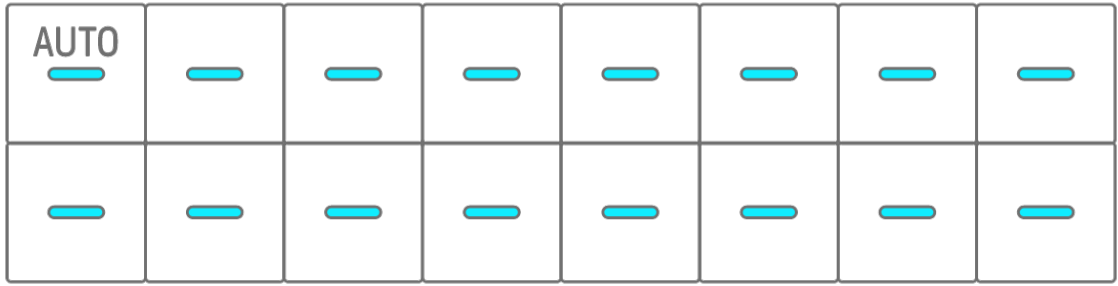

# **13. SEQTRAK 应用程序**

SEQTRAK 应用程序的四个主要功能如下所述。有关如何获取 SEQTRAK 应用程序的详细信 息, 请参阅"1.4.1 获取 [SEQTRAK](#page-10-0) 应[用程序"](#page-10-0)。有关如何将 SEQTRAK 应用程序连接到 [SEQTRAK](#page-74-0) 的详细信息, 请参阅"14.1 连接到 SEQTRAK 应[用程序"](#page-74-0)。

\*本节中显示的 SEOTRAK 应用程序屏幕适用于 iOS 版本。应用程序的设计如有更改, 恕不另 行通知。

# **13.1 GUI 功能[GUI EDITOR]**

您可以使用此功能在应用程序屏幕上进行高级设置,例如设置声音设计和效果参数。它可以访 问比 SEQTRAK 上的可用参数更多的参数。例如,您可以调整每个音轨上的 LFO、分配备用声 音组以停止两个鼓音轨之间的某些声音(例如打开和关闭的踩镲),以及 DX 音轨上 FM 引擎 的所有参数。

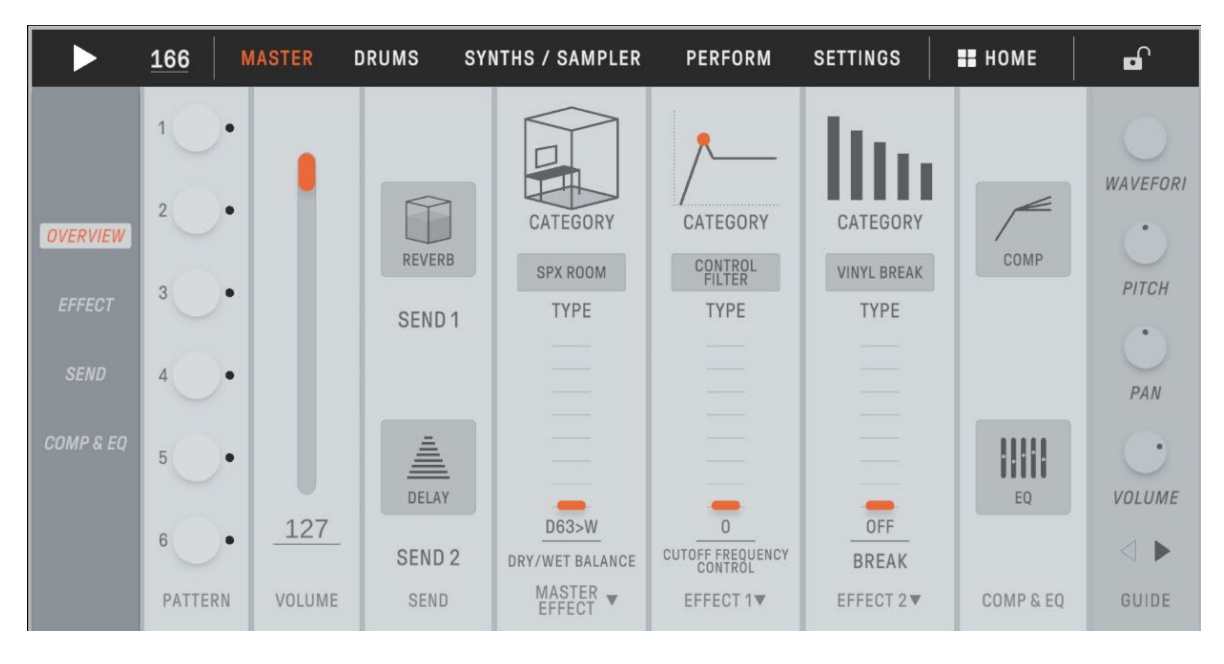

应用程序屏幕会自动改变以匹配 SEQTRAK 的操作。

#### **注**

・ 您还可以在混音台模式和乐曲模式下配置参数的高级设置。

# **13.2 内容管理功能[PROJECT/SOUND MANAGER]**

主要有三个功能。

- 管理项目(备份/恢复项目)
- 管理声音(添加和删除样本、下载附加内容等)
- 使用为每个音轨指定的声音创建新项目

可通过 USB 或 Wi-Fi 连接提供内容管理功能。

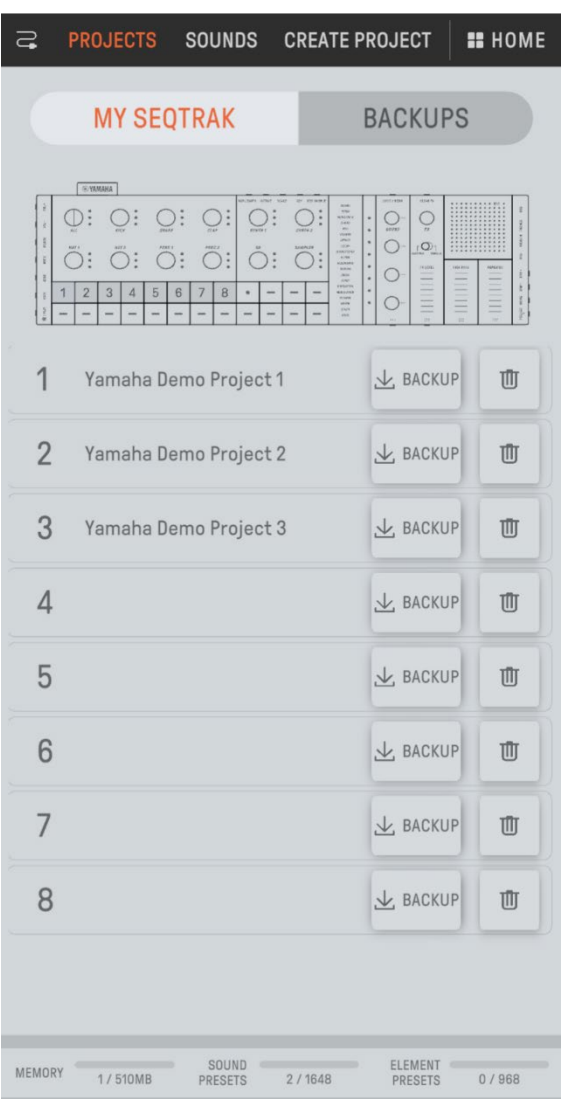

**注**

- 当您选择内容管理功能时, SEQTRAK 上的[ALL]旋钮的 LED 指示灯呈红色亮起, SEQTRAK 进入内容模式。如果与 SEQTRAK 应用程序的连接丢失, 您可以按[ALL]旋钮退出内容模式。
- 在内容模式下, SEQTRAK 只能执行两个操作:关闭电源并退出内容模式。
# **13.3 观察器功能[VISUALIZER]**

使用此功能创建3D 对象和视觉效果,实时响应您在 SEQTRAK 上的演奏。您可以使用它进行 现场演奏,或者录制并在互联网或其他媒体上发布您创建的视觉效果。还有一种 AR 模式,可 使用智能设备的相机在真实图像上叠加 3D 对象和视觉效果。

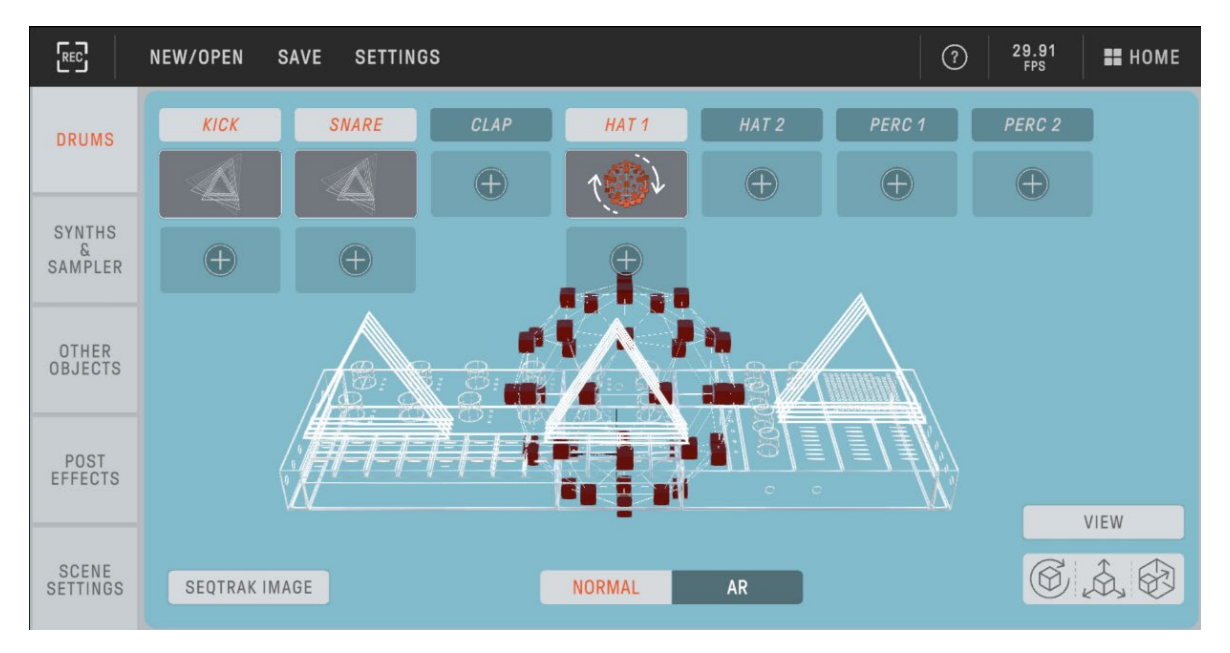

# **13.4 动态教程功能[DYNAMIC TUTORIAL]**

应用程序的屏幕上会显示 SEQTRAK 上正在执行的操作。您可以利用此功能, 在使用 SEQTRAK 时更好地理解它。可以在[RELATED INFORMATION]下面找到与 SEQTRAK 操作相关的信息。

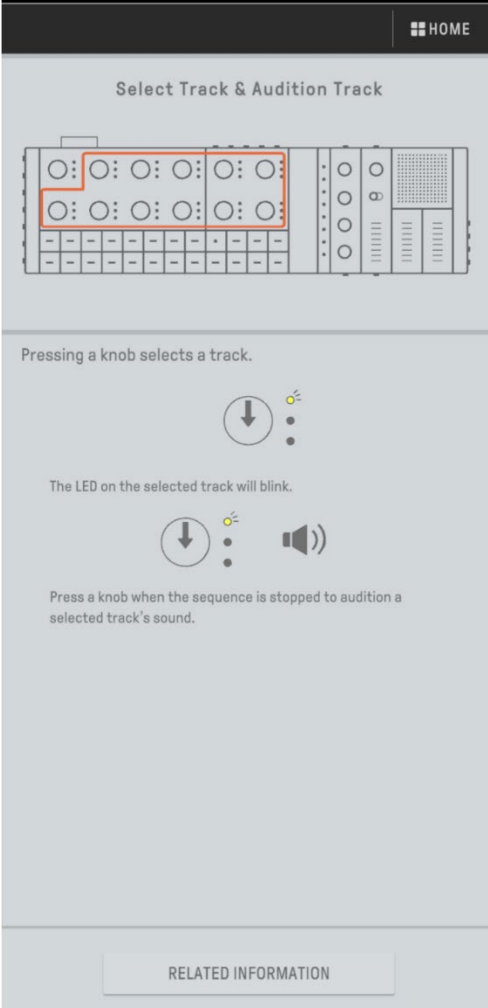

# **14. 连接**

# **14.1 连接到 SEQTRAK 应用程序**

连接到 SEQTRAK 应用程序有两种方法:有线和无线 (蓝牙和 Wi-Fi)。 \*SEQTRAK 中是否提供无线功能因国家/地区而异。 \*适用于 Windows 的 SEQTRAK 应用程序不支持无线功能。

### **14.1.1 有线连接**

使用随附的 USB-C 转 USB-C 线缆将 SEQTRAK 连接到智能设备或计算机。

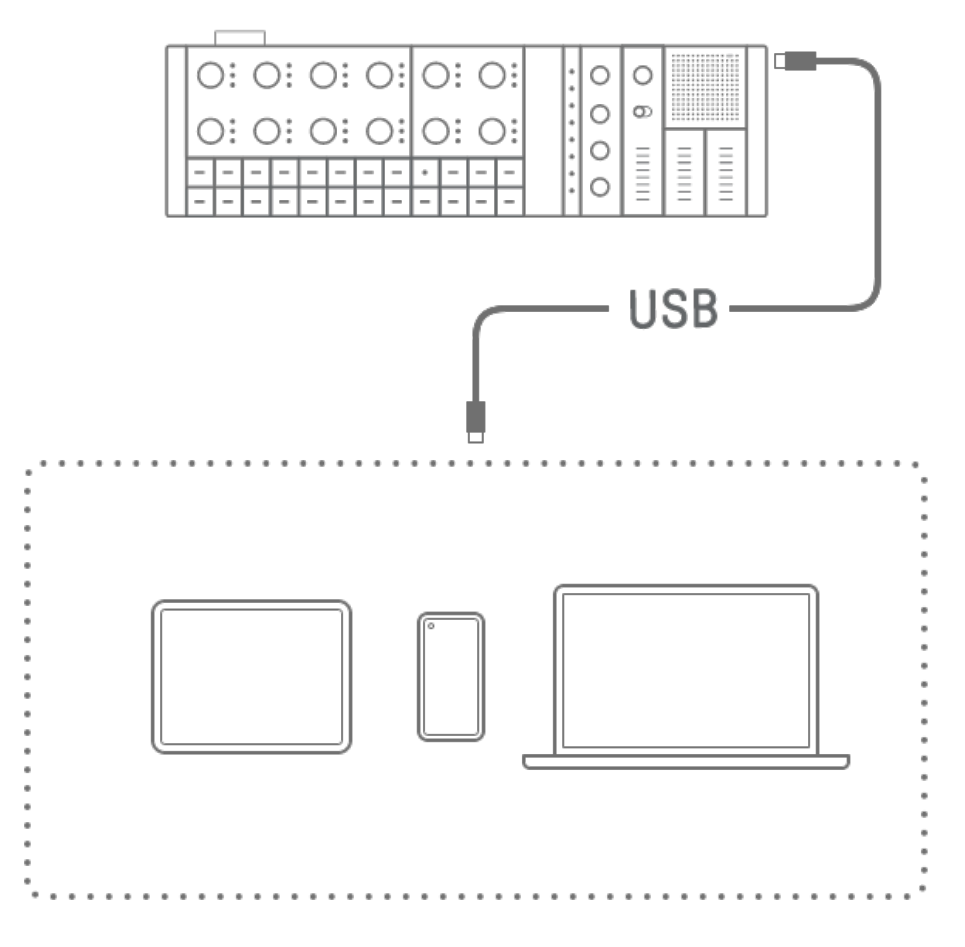

## **注**

・ 需要 Apple Lightning 转 USB 3 相机适配器(单独出售)和 USB-A 转 USB-C 线缆才能通过 Lightning 接口连接到 iPhone 或 iPad。

### <span id="page-75-0"></span>**14.1.2 无线连接(蓝牙)**

在 SEQTRAK 应用程序中打开[DEVICE CONNECTION]。按住 SEQTRAK 上的[ALL]旋钮并按下 [SWING]按钮。全局仪表将呈白色亮起 2 秒, 然后 SEQTRAK 将等待 30 秒以进行蓝牙连接。 从 SEQTRAK 应用程序的[DEVICE CONNECTION]中, 选择[SEQTRAK\_6 特定于设备的字母数 字字符]以完成连接。

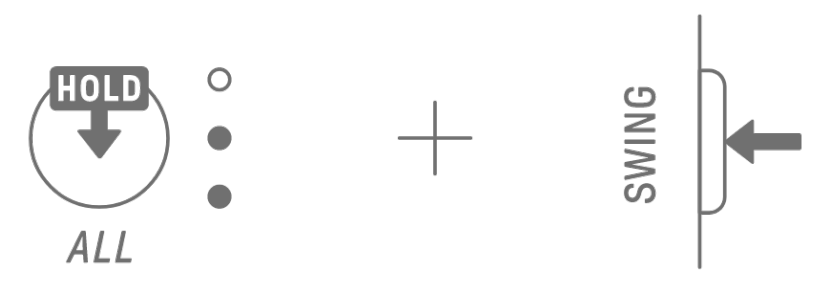

#### **注**

• 按住[ALL]旋钮并按[SWING]按钮来检查与设备的连接状态。如果与设备存在蓝牙连接, 全 局仪表将呈青蓝色亮起 2 秒。

#### **14.1.3 无线连接(Wi-Fi)**

建立蓝牙连接后, SEQTRAK 应用程序有一些需要 Wi-Fi 连接的功能 (例如[PROJECT/SOUND MANAGER 内容管理功能)。当需要 Wi-Fi 连接时, SEQTRAK 应用程序将显示连接设置屏幕。 有两种模式: SEQTRAK 与设备之间直接连接, 以及 SEQTRAK 与设备之间通过外部接入点进 行连接。根据您的网络环境选择合适的模式,然后按照 SEQTRAK 应用程序中的屏幕说明进行 Wi-Fi 连接。

#### **注**

・ SEQTRAK 支持 2.4GHz 频段。

# **14.2 连接到 MIDI 设备**

通过将 SEQTRAK 连接到 MIDI 设备可以交换 MIDI 信号。

### **14.2.1 使用 USB-C 转 USB-C 线缆**

使用随附的 USB-C 转 USB-C 线缆将 SEQTRAK 连接到 MIDI 设备。如果 MIDI 设备需要电源, SEQTRAK 可以提供高达 500mA 的电流。但如果 SEQTRAK 的电池电量太低(全局仪表亮起 2 个或更少 LED), 则无法向 MIDI 设备提供电流。

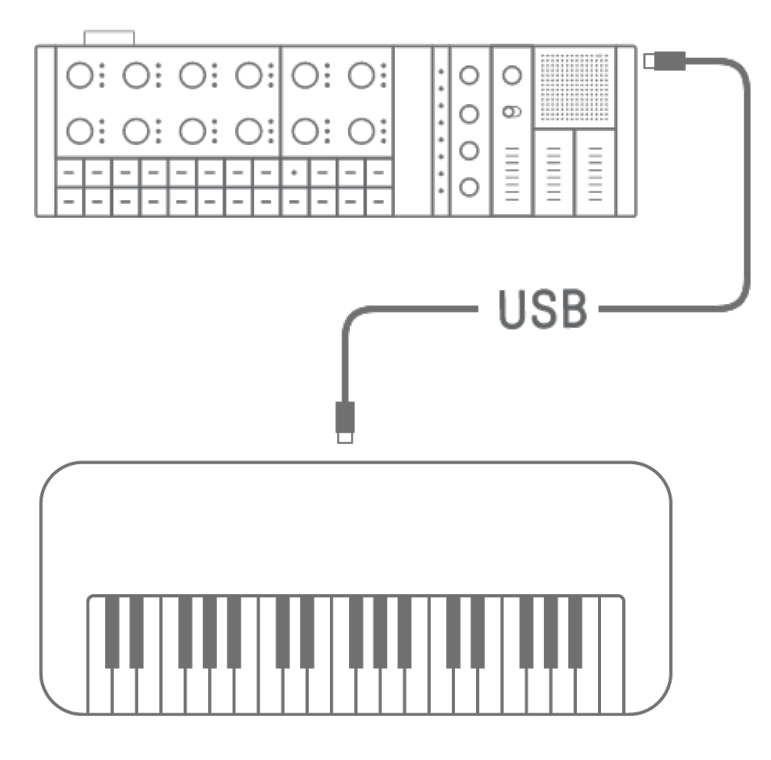

**注**

• 连接到 MIDI 设备时,需要使用市售 USB 集线器和 USB 充电适配器为 SEOTRAK 充电。 有关受支持设备的列表,请参阅以下网站上的下载页面。

https://www.yamaha.com/2/seqtrak/

- ・ SEQTRAK 可连接至符合 USB 类标准的 MIDI 设备或已确认兼容的 Yamaha MIDI 设备 (Reface 系列、MODX8+/7+/6+、CP88/73、YC88/73/61、CK88/61、MONTAGE M8x/M7/M6)。
- ・ 如果端口的形状与要连接的 MIDI 设备的形状不同,请使用合适的市售转换线缆。

### **14.2.2 使用 MIDI 转换线缆**

使用随附的 MIDI 转换线缆将 SEQTRAK 连接到 MIDI 设备。MIDI IN 端口用于接收 MIDI 数据, MIDI OUT 端口用于发送 MIDI 数据。

**须知**

• 连接随附的 MIDI 转换线缆时, 请关闭 SEQTRAK 和 MIDI 设备的电源。在电源打开的情况 下连接线缆可能会影响速度和声音。

### **14.3 连接到计算机**

您可以通过将 SEQTRAK 连接到计算机(Windows 或 Mac)并使用 DAW 软件等音乐制作工具 来扩展音乐制作的范围。

#### **14.3.1 连接到计算机(Windows)**

- 1. 在计算机上安装 Yamaha Steinberg USB 驱动程序。您可以从以下网站的下载页面获取 Yamaha Steinberg USB 驱动程序。 https://www.yamaha.com/2/seqtrak/
- 2. 使用随附的 USB-C 转 USB-C 线缆将计算机连接到 SEQTRAK。

#### **14.3.2 连接到计算机(Mac)**

使用随附的 USB-C 转 USB-C 线缆将计算机连接到 SEQTRAK。

**注**

- 如果您连接的计算机只有 USB Type-A 端口, 请准备 USB-A 转 USB-C 线缆。但请注意以下 注意事项。
- ・ 我们不保证与所有计算机都能稳定连接。
- ・ 计算机提供的电流限制为 500mA。因此,在某些使用条件下,内部电池会耗尽。
- 如果您想在给内置电池充电时使用 SEQTRAK, 请使用随附的 USB-C 转 USB-C 线缆将设备 连接到具有 USB Type-C 端口的计算机。

# **15. 设置**

# **15.1 恢复出厂默认设置(出厂重置)**

要将 SEQTRAK 设置和数据恢复为出厂默认值(初始化),请同时按住[SAMPLER]旋钮和 [UNDO/REDO]按钮并打开 SEQTRAK。

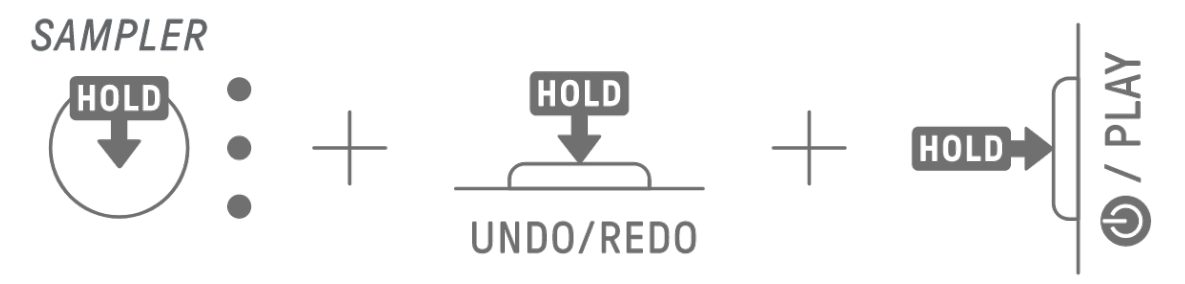

初始化期间,全局仪表呈红色亮起。初始化完成后,设备会启动。

## **15.2 更改音轨旋钮的灵敏度设置**

您可以使用 SEQTRAK 应用程序更改音轨旋钮的灵敏度设置。

### **15.3 配置 MIDI 设置**

#### **15.3.1 设置 MIDI 时钟**

MIDI 时钟控制 MIDI 系统的计时信息。这使得在连接到不同的 MIDI 设备或软件时可以按相同 的速度和时序进行演奏。您可以使用 SEQTRAK 应用程序来设置 MIDI 时钟。

### **15.3.2 设置 MIDI 输出过滤器**

可以有选择地打开和关闭 SEQTRAK 的各种 MIDI 数据的输出。您可以使用 SEQTRAK 应用程 序设置 MIDI 输出过滤器。

# **16. 固件更新**

可以更新固件来改进 SEQTRAK 的功能和可操作性。我们建议您将固件更新到最新版本,以便 享受 SEOTRAK 的全部功能。您可以选择以下三种更新固件的方法。请注意, 只有在 SEOTRAK 充满电后才能更新固件。您可以从 SEQTRAK 应用程序检查已安装的固件版本。

## **16.1 使用 U 盘**

可以使用 U 盘上存储的更新文件来更新固件。有关受支持的 U 盘的列表,请参阅以下网站上 的下载页面。

#### https://www.yamaha.com/2/seqtrak/

要使用 U 盘更新固件, 必须对 U 盘进行格式化。如果用于固件更新的 U 盘包含数据, 请将数 据传输到另一个 U 盘或计算机, 然后格式化该 U 盘。

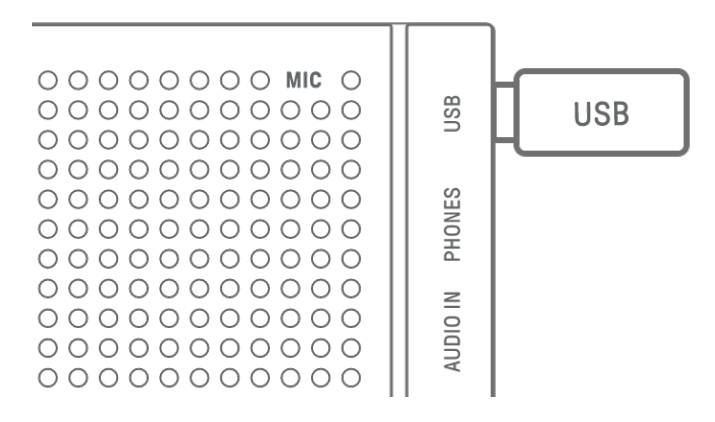

#### **须知**

- ・ 格式化操作会擦除所有现有文件。确保您要格式化的 U 盘不包含任何重要文件。
- ・ 请勿在格式化或固件更新期间移除或插入 U 盘。这样做会导致设备停止运行或损坏 U 盘和 /或文件。
- ・ 请在插入和拔出 U 盘之间等待几秒钟。
- ・ 请勿使用 USB 延长线连接 U 盘;请直接连接。

#### **16.1.1 格式化 U 盘**

按住[DX]旋钮和[UNDO/REDO]按钮并打开 SEQTRAK, 对连接的 U 盘进行格式化。格式化完成 后, 所有索引均呈白色亮起。格式化完成后, 按[<sup>6</sup>)/PLAY]按钮关闭电源。

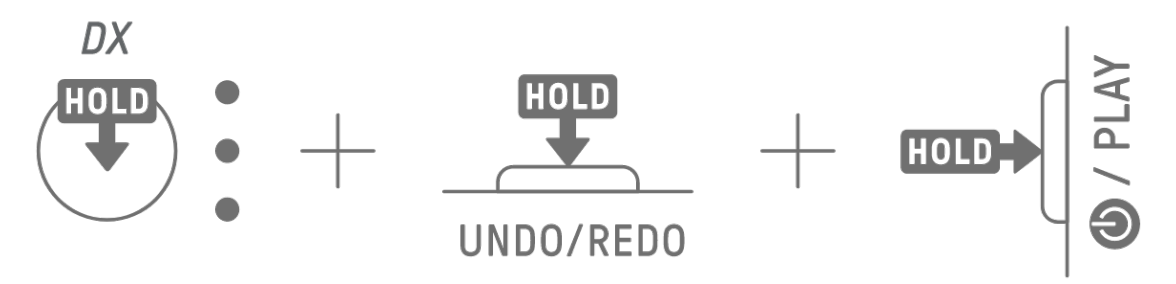

### **16.1.2 更新固件**

- 1. 使用计算机或其他设备从以下网站的下载页面下载最新的 SEQTRAK 固件。 https://www.yamaha.com/2/seqtrak/
- 2. 将下载的.zip 文件中的更新文件(8Z33OS\_.PGM)保存到 U 盘。
- 3. 关闭 SEQTRAK 的电源。
- 4. 将包含更新文件的 U 盘连接到 SEQTRAK。
- 5. 按住[KICK]旋钮和[BAR LENGTH]按钮并打开 SEQTRAK。

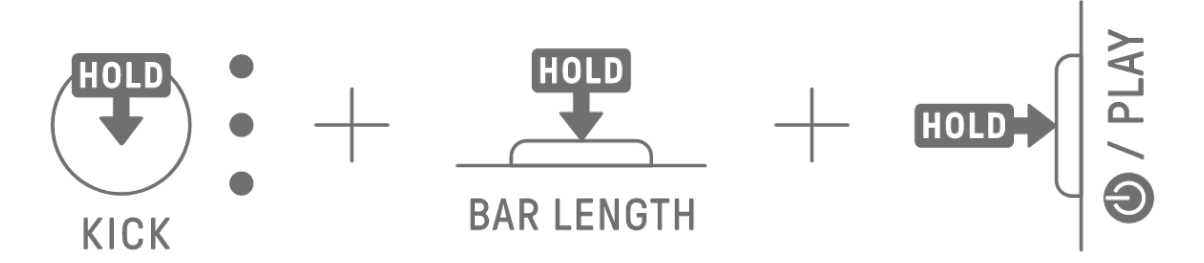

SEQTRAK 上的 LED 指示灯将随着更新的进行而闪烁。

当更新成功完成后,所有索引都会亮起一段时间,之后 SEQTRAK 会自动重新启动。重启后, SEQTRAK 即可正常使用。

如果更新失败,全局仪表将呈红色闪烁。在这种情况下,请尝试再次更新。

## **16.2 使用 SEQTRAK 应用程序(用于有线连接)**

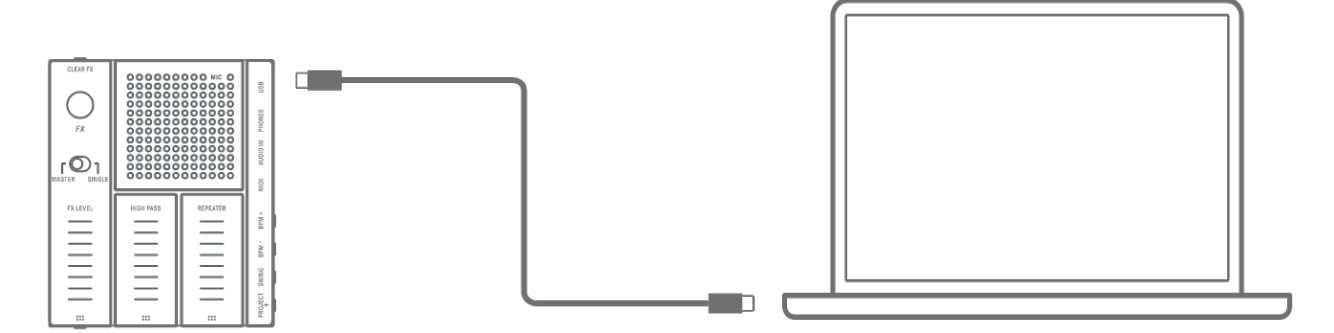

#### **更新程序**

1. 使用随附的 USB-C 转 USB-C 线缆将智能设备或计算机连接到 SEQTRAK。

2. 在您的智能设备或计算机上打开 SEQTRAK 应用程序。

3. 按照 SEQTRAK 应用程序中的屏幕说明执行更新。如果更新失败, 请尝试再次更新。

**16.3 使用 SEQTRAK 应用程序(用于无线连接)**

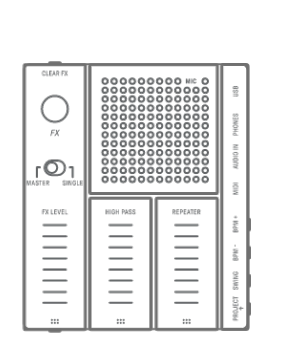

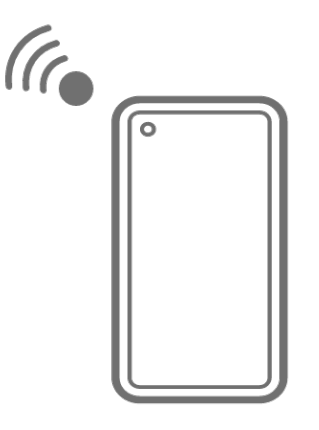

### **更新程序**

- 1. 在智能设备上打开 SEQTRAK 应用程序。
- 2. 通过蓝牙连接智能设备和 SEQTRAK。有关如何进行无线连接的详细信息, 请参阅"14.1.2 无线连接(蓝[牙\)"](#page-75-0)。
- 3. 按照 SEQTRAK 应用程序中的屏幕说明执行更新。如果更新失败, 请尝试再次更新。

# **17. 文档**

# **17.1 产品规格**

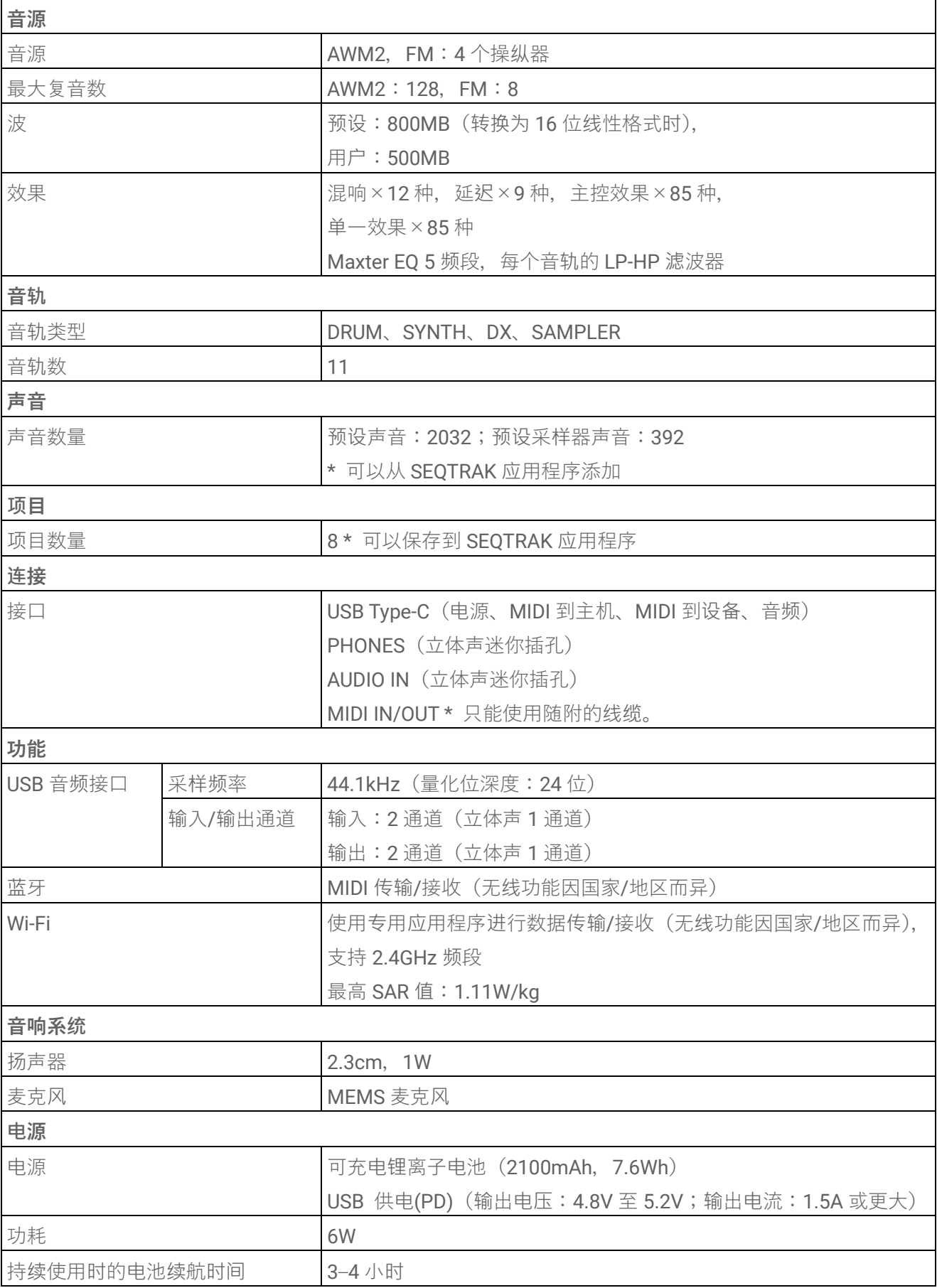

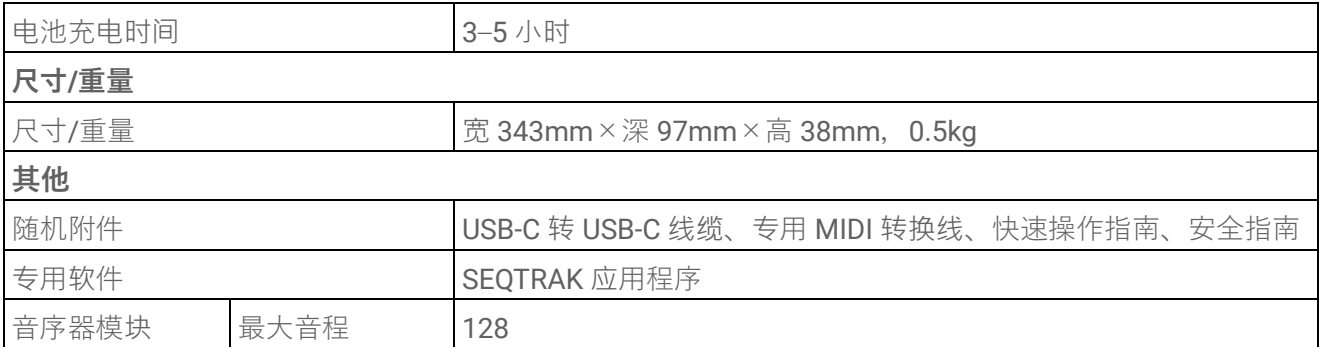

\*本使用说明书的内容为出版时最新的技术规格。请前往 Yamaha 网站下载最新版本的使用说 明书。技术规格、设备或选购配件在各个地区可能会有所不同,因此如有问题,请与当地 Yamaha 经销商确认。

### **须知**

- ・ 在 Android 设备上,使用除 SEQTRAK 应用程序之外的其他应用程序时,USB 音频接口功 能可能无法正常工作。
- ・ Windows 不支持蓝牙和 Wi-Fi。

# **17.2 MIDI 通道**

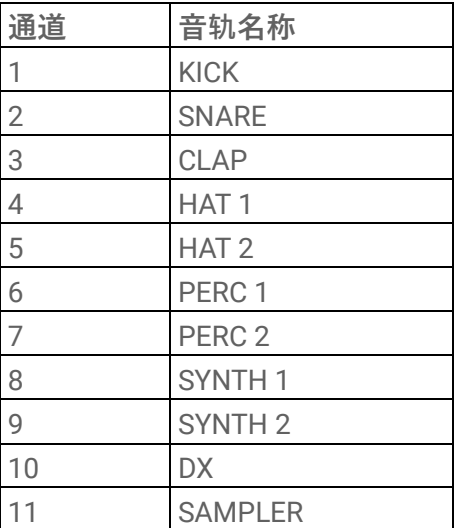

# **17.3 MIDI 控制变化参数**

# **17.3.1 声音设计参数**

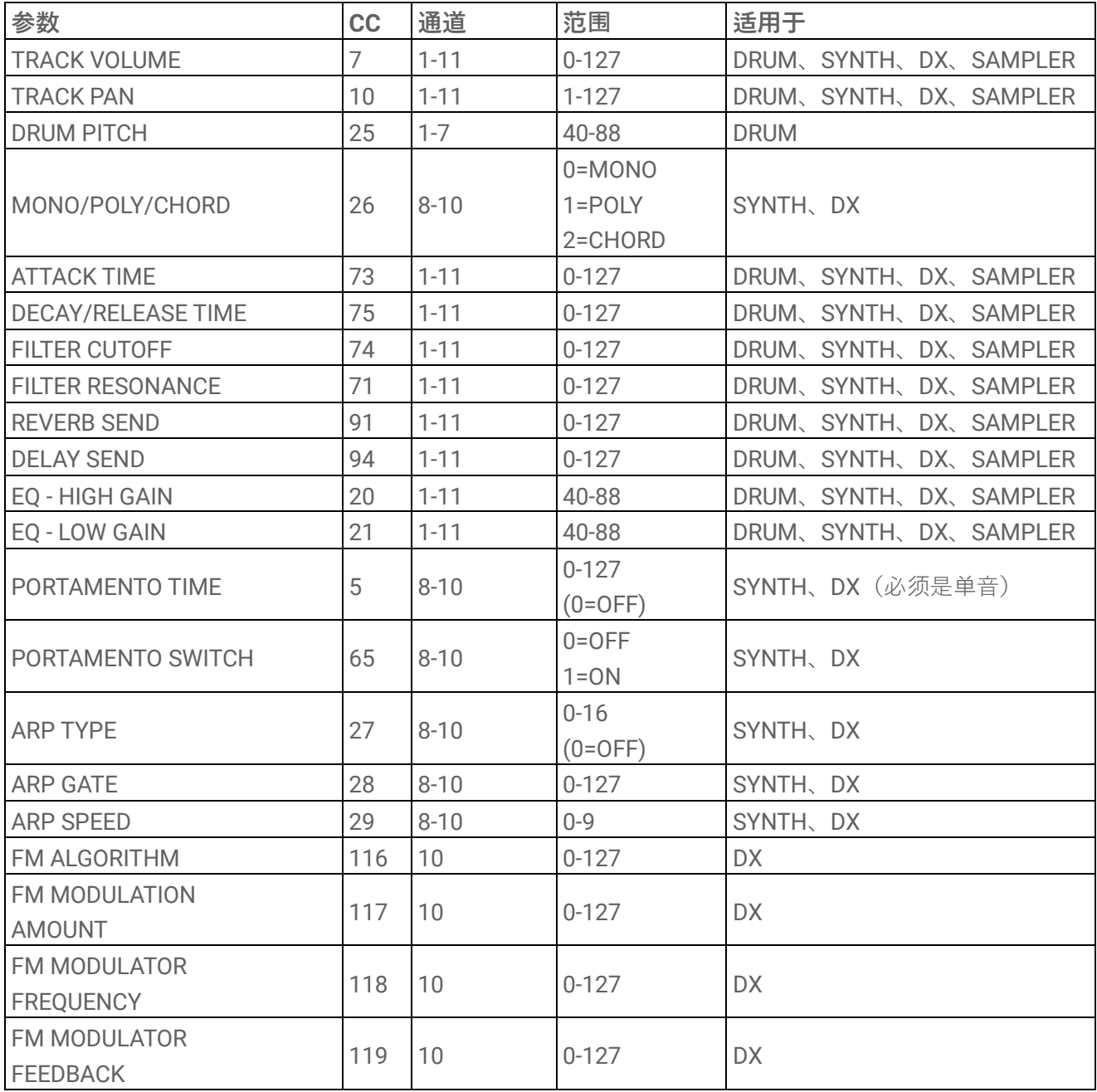

**17.3.2 效果参数**

| 参数                     | cc  | 通道           | 范围        | 适用于                   |
|------------------------|-----|--------------|-----------|-----------------------|
| <b>MASTER EFFECT 1</b> | 102 | $\mathbf{1}$ | $0 - 127$ |                       |
| -ASSIGNED PARAMETER 1  |     |              |           |                       |
| <b>MASTER EFFECT 1</b> | 103 | $\mathbf{1}$ | $0 - 127$ |                       |
| -ASSIGNED PARAMETER 2  |     |              |           |                       |
| <b>MASTER EFFECT 1</b> | 104 | $\mathbf{1}$ | $0 - 127$ |                       |
| -ASSIGNED PARAMETER 3  |     |              |           |                       |
| <b>MASTER EFFECT 2</b> | 105 | $\mathbf{1}$ | $0 - 127$ |                       |
| -ASSIGNED PARAMETER    |     |              |           |                       |
| <b>MASTER EFFECT 3</b> | 106 | $\mathbf{1}$ | $0 - 127$ |                       |
| -ASSIGNED PARAMETER    |     |              |           |                       |
| SINGLE EFFECT          | 107 | $1 - 11$     | $0 - 127$ | DRUM、SYNTH、DX、SAMPLER |
| -ASSIGNED PARAMETER 1  |     |              |           |                       |
| SINGLE EFFECT          | 108 | $1 - 11$     | $0 - 127$ | DRUM、SYNTH、DX、SAMPLER |
| -ASSIGNED PARAMETER 2  |     |              |           |                       |
| SINGLE EFFECT          | 109 | $1 - 11$     | $0 - 127$ | DRUM、SYNTH、DX、SAMPLER |
| -ASSIGNED PARAMETER 3  |     |              |           |                       |
| <b>SEND REVERB</b>     | 110 | $\mathbf{1}$ | $0 - 127$ |                       |
| -ASSIGNED PARAMETER 1  |     |              |           |                       |
| <b>SEND REVERB</b>     | 111 | $\mathbf{1}$ | $0 - 127$ |                       |
| -ASSIGNED PARAMETER 2  |     |              |           |                       |
| <b>SEND REVERB</b>     | 112 | $\mathbf{1}$ | $0 - 127$ |                       |
| -ASSIGNED PARAMETER 3  |     |              |           |                       |
| <b>SEND DELAY</b>      | 113 | $\mathbf{1}$ | $0 - 127$ |                       |
| -ASSIGNED PARAMETER 1  |     |              |           |                       |
| <b>SEND DELAY</b>      | 114 | $\mathbf{1}$ | $0 - 127$ |                       |
| -ASSIGNED PARAMETER 2  |     |              |           |                       |
| <b>SEND DELAY</b>      | 115 | $\mathbf{1}$ | $0 - 127$ |                       |
| -ASSIGNED PARAMETER 3  |     |              |           |                       |

# **17.3.3 静音/独奏**

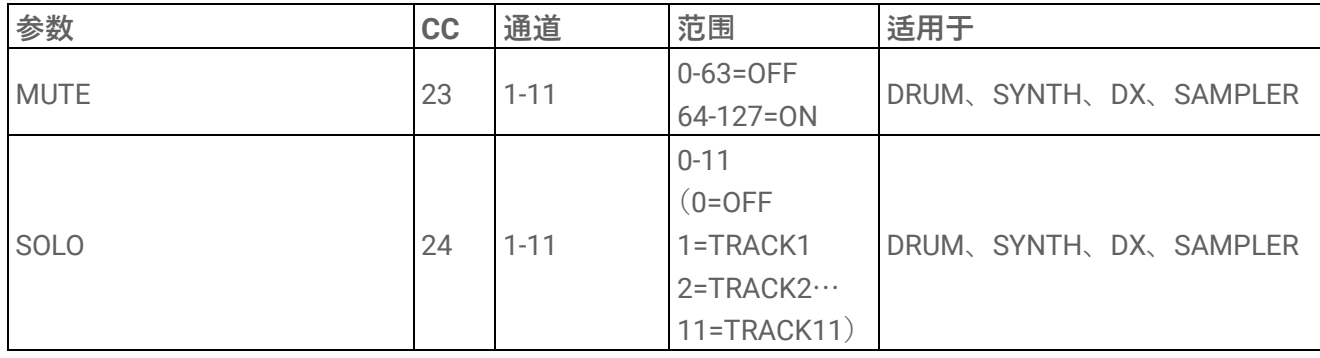

**注**

・ MUTE 和 SOLO 仅供接收。

# **17.3.4 其他**

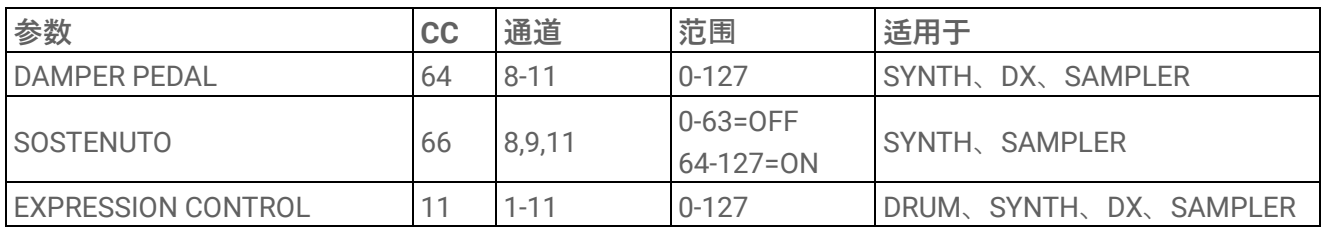

**注**

・ 这些仅供接收。

# **17.4 MASTER EFFECT 预设**

### **17.4.1 FILTER**

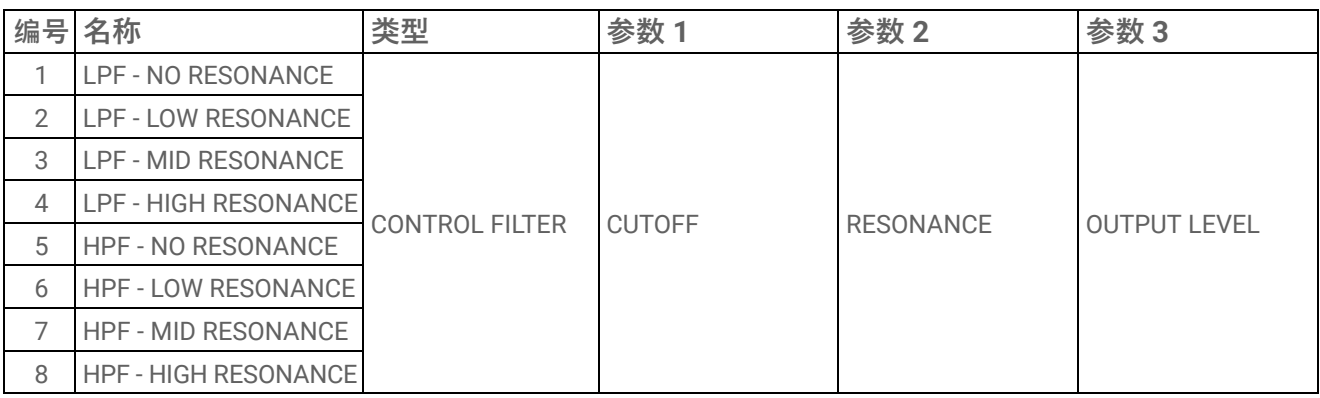

### **17.4.2 REVERB**

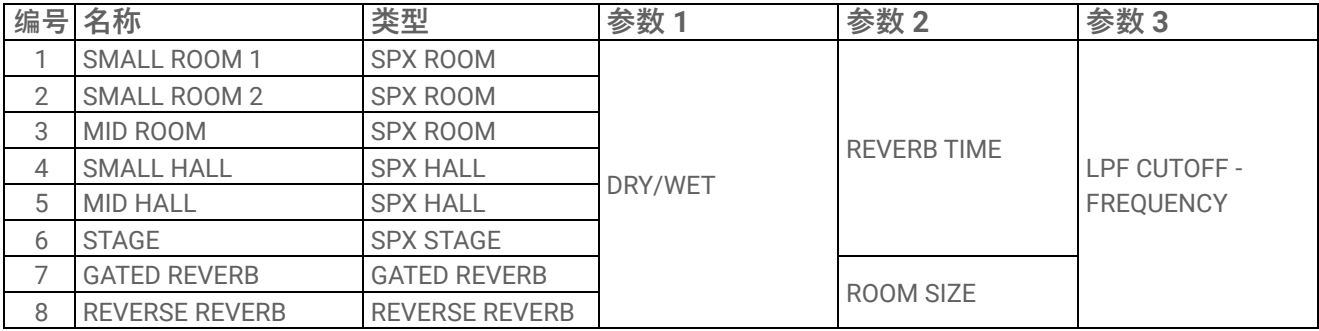

### **17.4.3 DELAY**

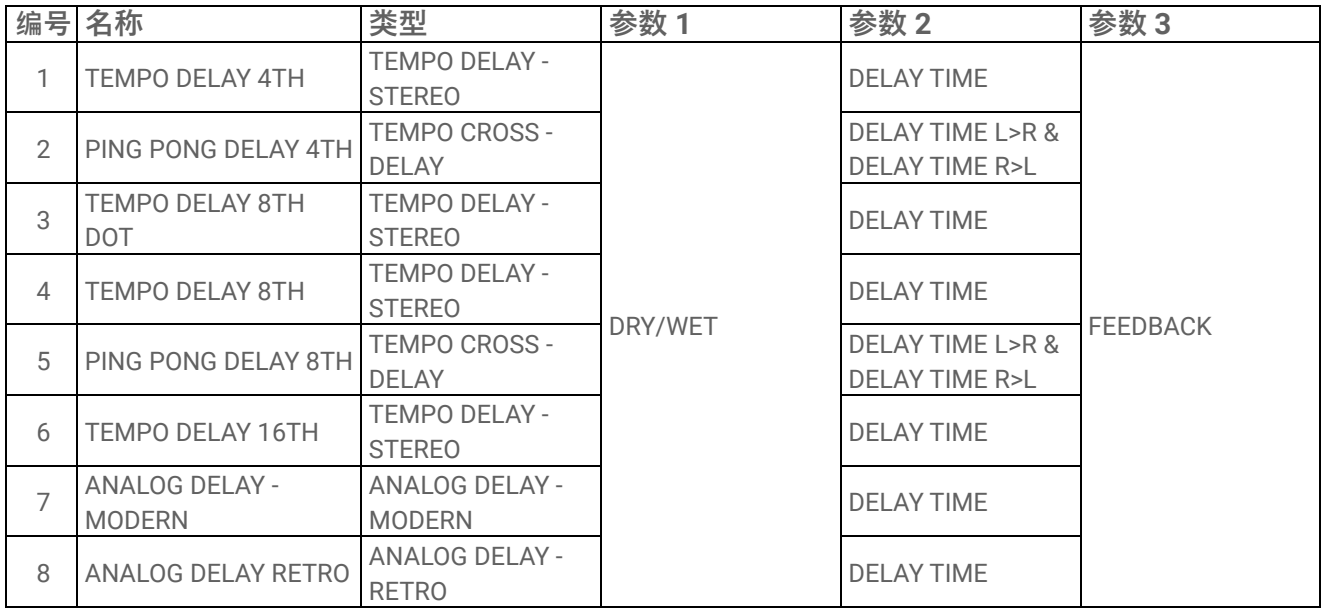

# **17.4.4 COMPRESSOR**

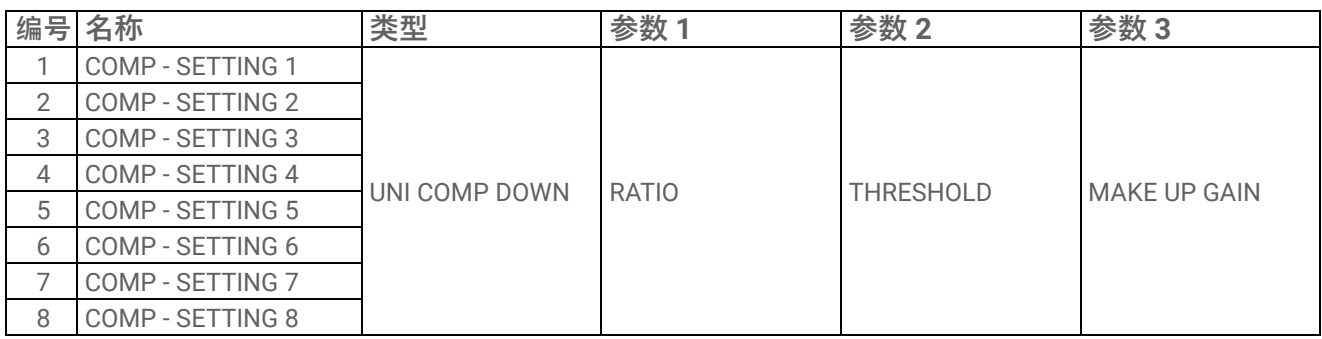

# **17.4.5 DISTORTION**

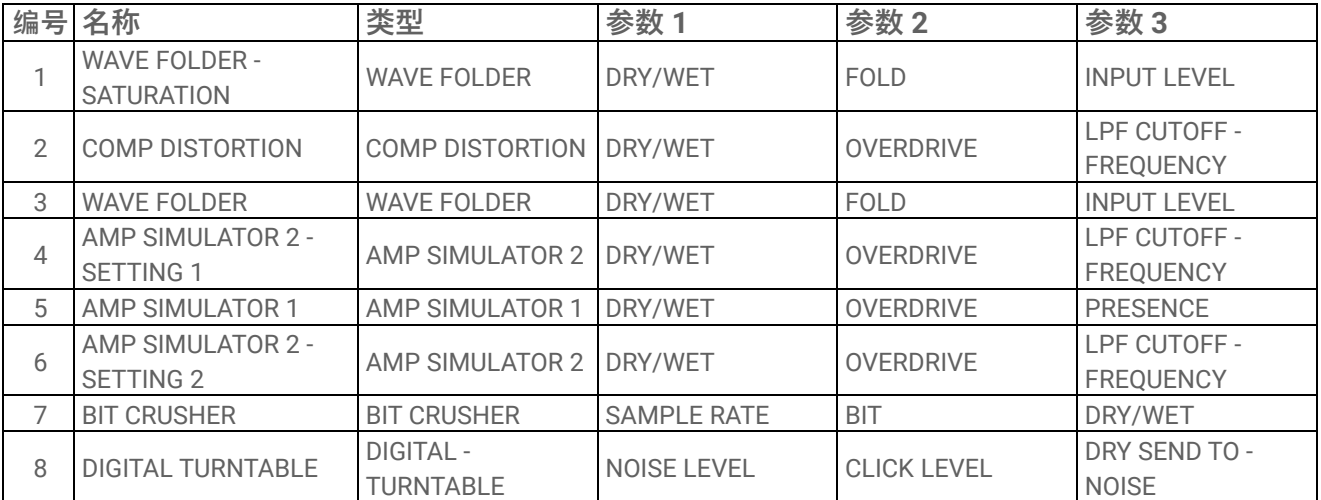

## **17.4.6 MODULATION**

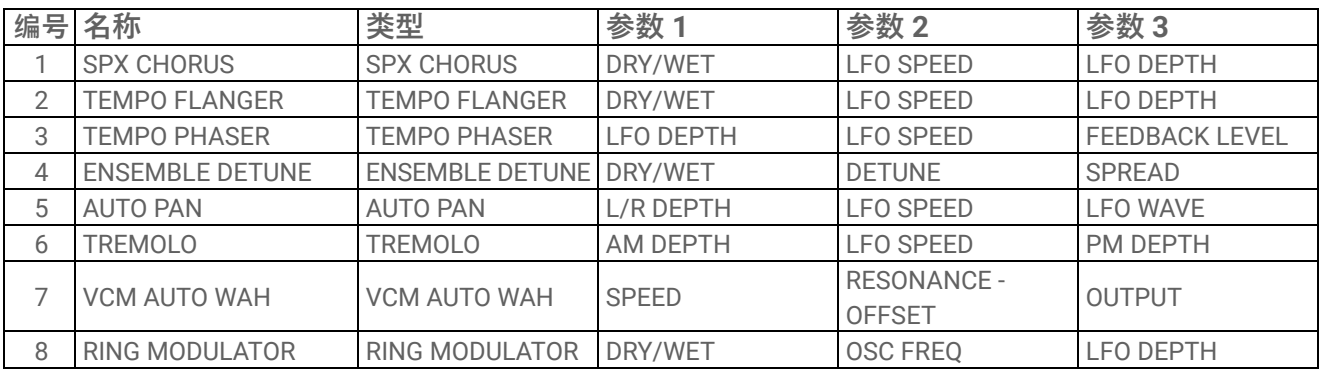

# **17.4.7 DUCKER**

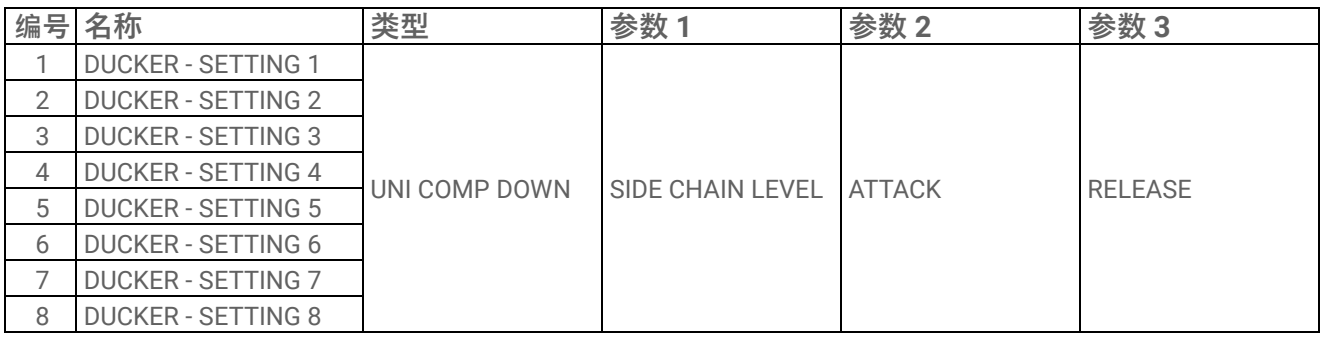

### **17.4.8 OTHER**

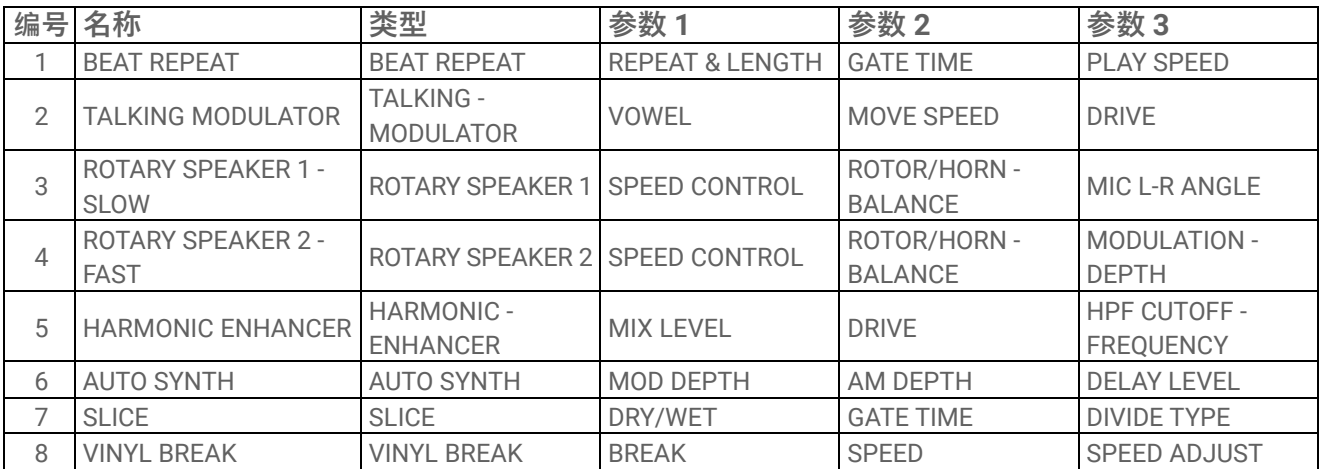

# **17.5 SINGLE EFFECT 预设**

# **17.5.1 FILTER**

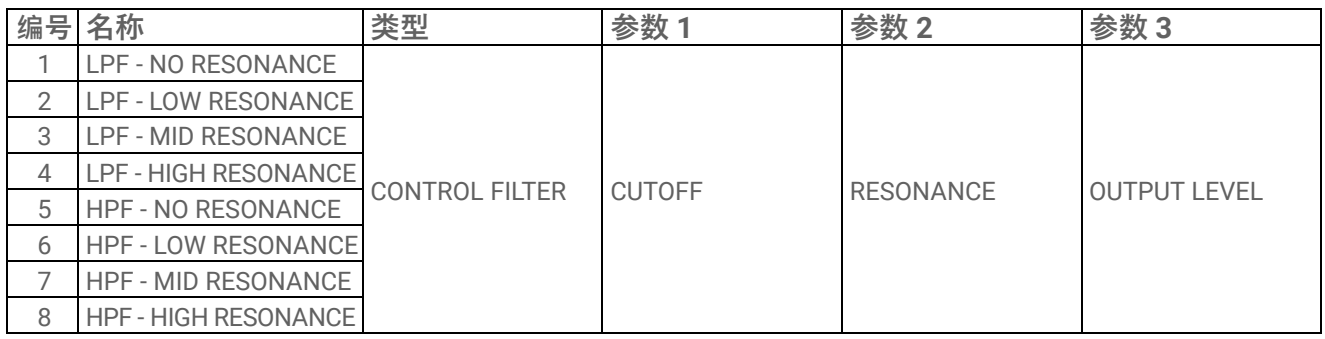

### **17.5.2 REVERB**

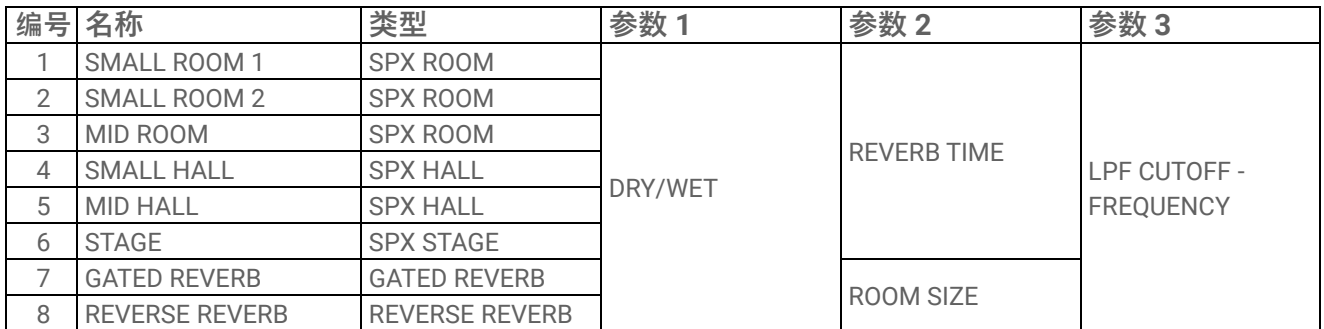

### **17.5.3 DELAY**

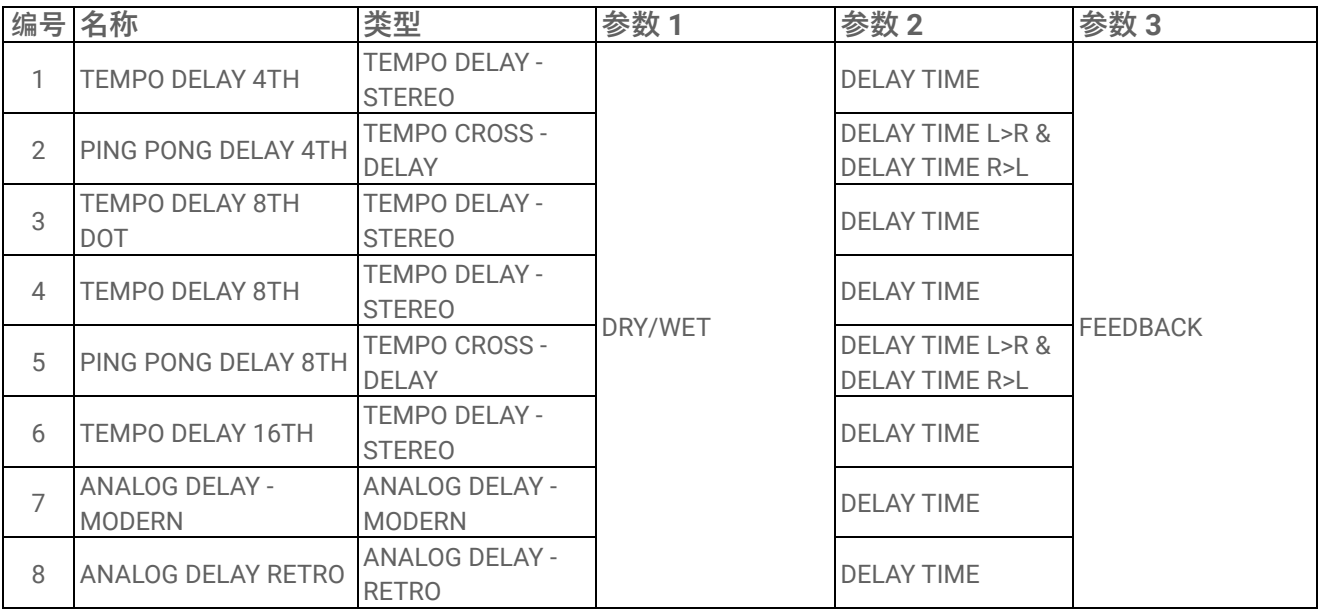

### **17.5.4 COMPRESSOR**

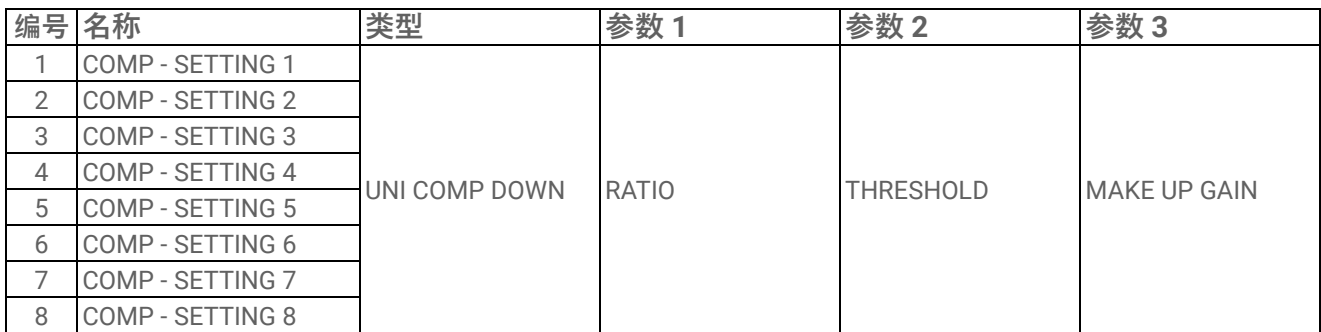

### **17.5.5 DISTORTION**

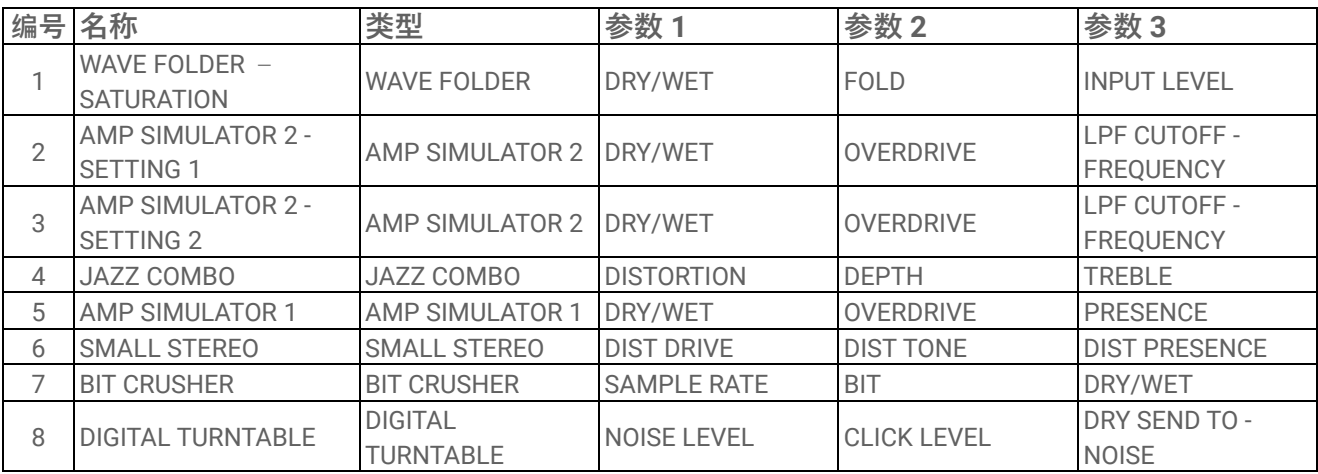

### **17.5.6 MODULATION**

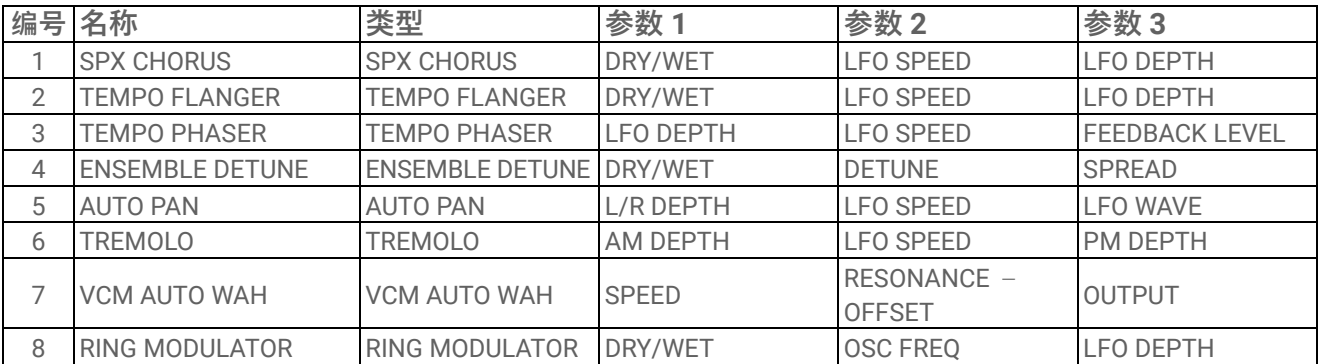

### **17.5.7 DUCKER**

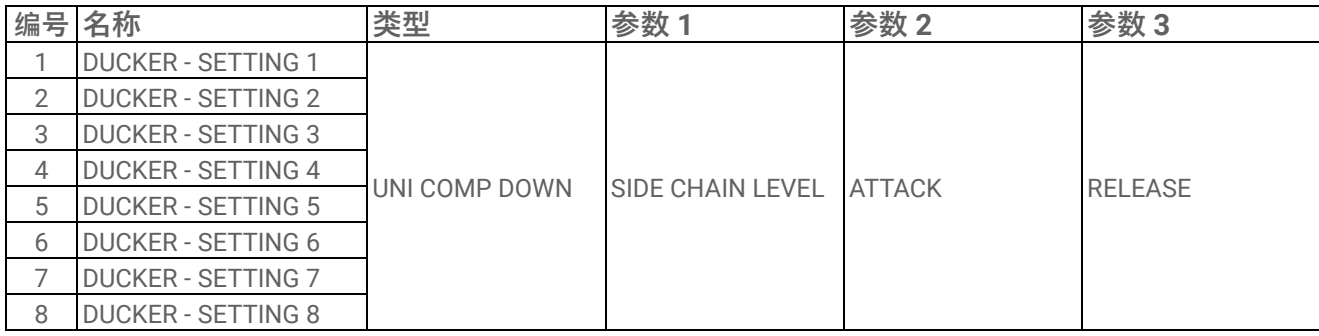

# **17.5.8 OTHER**

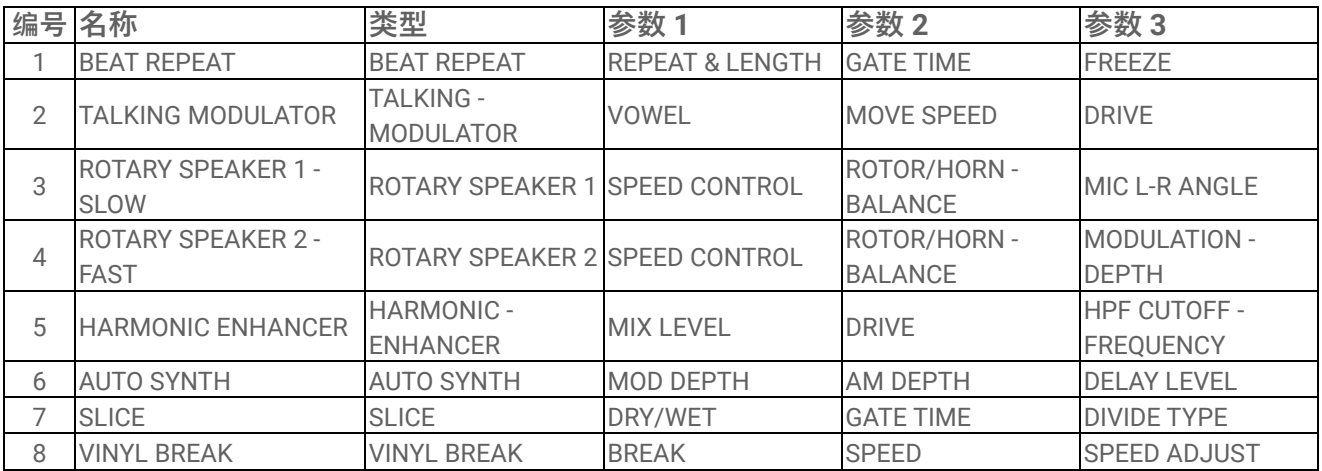

# **17.6 SEND EFFECT 预设**

# **17.6.1 REVERB**

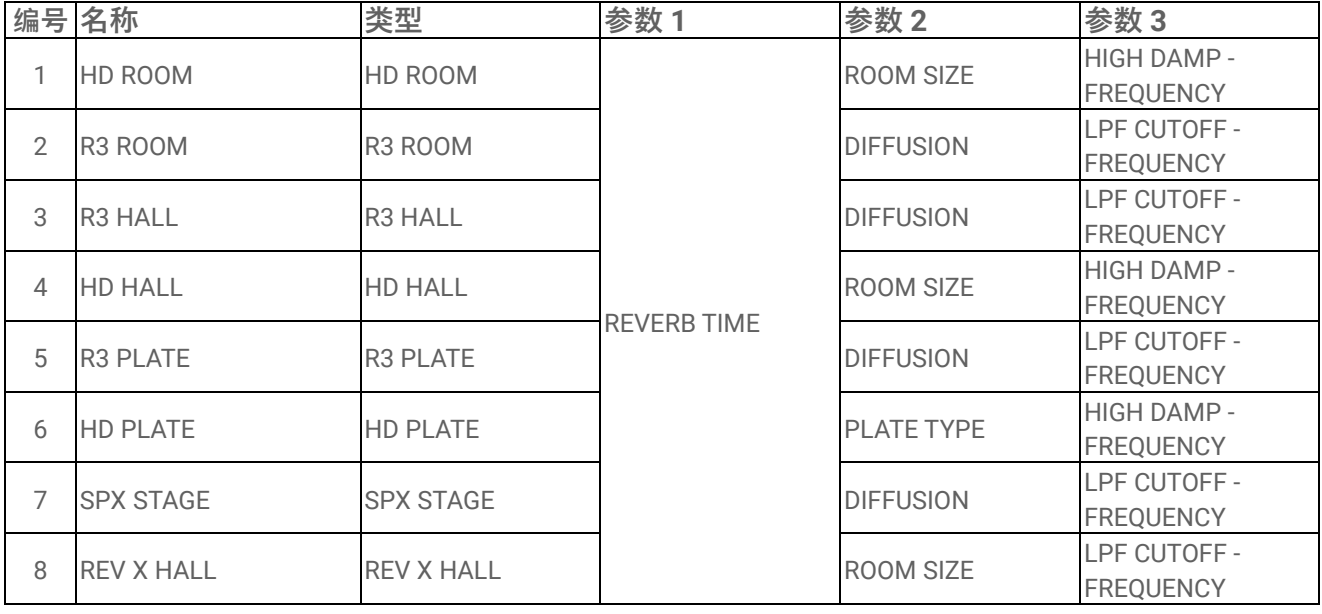

# **17.6.2 DELAY**

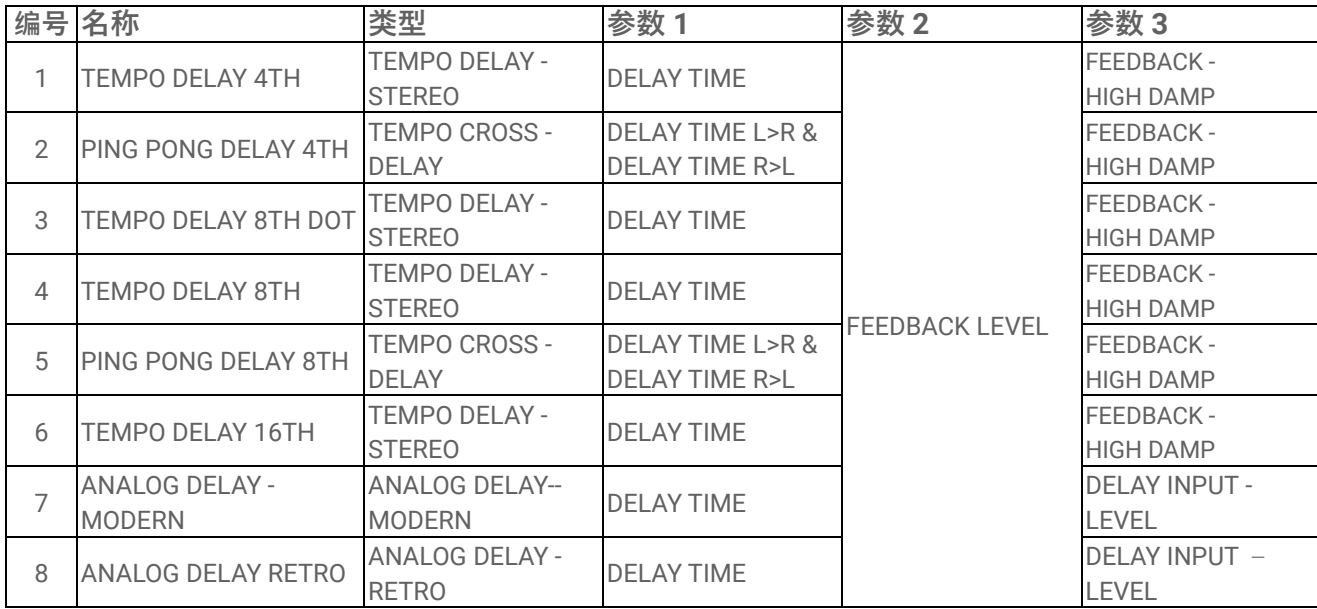

# **17.7 声音参数说明**

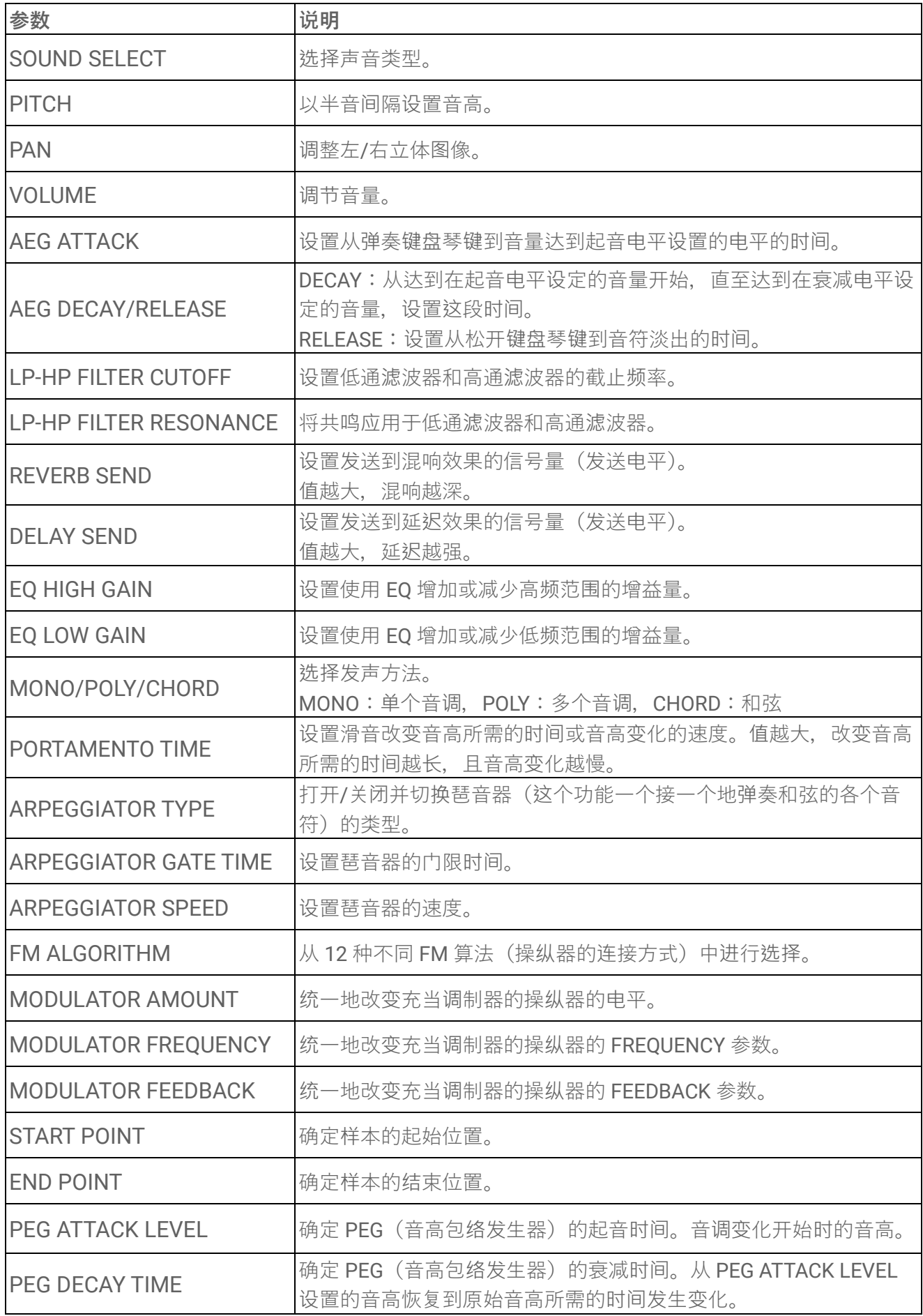

# **17.8 开源软件**

SEQTRAK 的固件包含开源软件。 每个开源软件的版权信息和使用条款可以在以下网站的下载页面上找到。

https://www.yamaha.com/2/seqtrak/

© 2024 Yamaha Corporation 2024 年 1 月发行 YJ-A0